## **HRSA Electronic Handbooks**

# New Access Points (NAP)

## **User Guide for Grant Applicants**

Last updated on: January 7, 2013

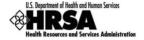

## **Contents**

| CONTENTS                                                           | 2          |
|--------------------------------------------------------------------|------------|
| FIGURES                                                            | 4          |
| TABLES                                                             | 11         |
| I. INTRODUCTION                                                    |            |
|                                                                    |            |
| DOCUMENT PURPOSE AND SCOPE      DOCUMENT ORGANIZATION              |            |
|                                                                    |            |
| 2. BEFORE YOU BEGIN                                                | 13         |
| 2.1. REGISTER WITH GRANTS.GOV                                      |            |
| 2.2. REGISTER WITH THE HRSA ELECTRONIC HANDBOOKS                   | 14         |
| B. BEGIN YOUR APPLICATION                                          | 15         |
| 3.1. LOCATE THE FUNDING OPPORTUNITY                                | 15         |
| 3.2. DOWNLOAD THE APPLICATION PACKAGE AND INSTRUCTIONS             |            |
| 3.2.1. Use the Synopsis Page                                       |            |
| 3.3. COMPLETE THE APPLICATION                                      |            |
| 3.4. SUBMIT THE APPLICATION PACKAGE                                |            |
| 3.5. TRACK STATUS OF THE APPLICATION                               |            |
| 4. GET STARTED WITH THE HRSA ELECTRONIC HANDBOOKS                  |            |
|                                                                    |            |
| 4.1. Log In                                                        |            |
| 4.2. SESSION TIME LIMIT                                            |            |
| 4.3. ACCESS THE APPLICATION                                        |            |
| 4.3.1. Access the Application for the First Time                   |            |
| 4.3.2. Access the Application from the List of Pending Application |            |
| 4.3.3. Correct Errors in the Application                           |            |
| 4.4. Navigation                                                    |            |
| 5. COMPLETE THE STANDARD FORMS (SF-424)                            | 37         |
| 6. COMPLETE THE PROGRAM SPECIFIC FORMS                             | 46         |
| 6.1. FORM 1A: GENERAL INFORMATION WORKSHEET                        | 47         |
| 6.1.1. Changing Population Type Information                        |            |
| 6.2. FORM 1B: FUNDING REQUEST SUMMARY                              |            |
| 6.2.1. Editing Year 2 to Year 5 Information                        | 5 <i>6</i> |
| 6.3. FORM 1C: DOCUMENTS ON FILE                                    | 58         |
| 6.4. FORM 2: STAFFING PROFILE                                      | 59         |
| 6.5. FORM 3: INCOME ANALYSIS                                       | 61         |
| 6.5.1. Deleting a File                                             | 65         |
| 6.6. FORM 4: COMMUNITY CHARACTERISTICS                             | 66         |
| 6.7. FORM 5A: REQUIRED SERVICES                                    | 69         |
| 6.8. FORM 5A: ADDITIONAL SERVICES                                  | 71         |
| 6.8.1. Add an Additional Service                                   |            |
| 6.8.2. Update an Additional Service                                | 73         |
| 6.8.3. Remove an Additional Service                                | 73         |
| 6.9. FORM 5B: SERVICE SITES                                        | 74         |
| 6.9.1. Add a New Service Site                                      | 74         |
| 6.9.2. Create and Register a Performance Site                      | 77         |

|     | 6.9.         |                                                                                                    |     |
|-----|--------------|----------------------------------------------------------------------------------------------------|-----|
|     | 6.9.         | 4. Update Site Information                                                                                                    | 82  |
|     | 6.9.         | 5. Remove a Service Site                                                                                                    | 87  |
| 6.  | 10.          | FORM 5C: OTHER ACTIVITIES/LOCATIONS                                                                                                    | 87  |
|     | 6.10         | 0.1. View, Update, or Remove an Activity                                                                                                    | 88  |
| 6.  | .11.         | ALTERATION/RENOVATION (A/R) PROJECT COVER PAGE                                                                                                    | 90  |
| 6.  | .12.         | OTHER REQUIREMENTS FOR SITES                                                                                                    | 93  |
| 6.  | .13.         | FORM 6A: CURRENT BOARD MEMBER CHARACTERISTICS                                                                                                    | 95  |
| 6.  | .14.         | FORM 6B: REQUEST FOR WAIVER OF GOVERNANCE REQUIREMENTS                                                                                                    | 98  |
| 6.  | .15.         | FORM 8: HEALTH CENTER AGREEMENTS                                                                                                    | 100 |
|     | 6.15         | 5.1. Adding an Organization Agreement                                                                                                    | 103 |
|     | 6.15         |                                                                                                    |     |
| 6.  | 16.          | FORM 9 - NEED FOR ASSISTANCE WORKSHEET                                                                                                    | 105 |
|     | 6.16         |                                                                                                    |     |
|     | 6.16         | 6.2. Form 9, Section 2: Core Health Indicators                                                                                                    | 109 |
|     | 6.16         | ,                                                                                                    |     |
| 6.  | .17.         | FORM 10: ANNUAL EMERGENCY PREPAREDNESS REPORT                                                                                                    | 113 |
| 6.  | .18.         | FORM 12: ORGANIZATION CONTACTS                                                                                                    |     |
|     | 6.18         |                                                                                                    |     |
|     | 6.18         |                                                                                                    |     |
| 6.  | .19.         |                                                                                                    |     |
|     | 6.19         | , and the state of the state of |     |
|     | 6.19         |                                                                                                    |     |
|     | 6.19         |                                                                                                    |     |
|     | 6.19         |                                                                                                    |     |
|     | 6.19         |                                                                                                    |     |
| _   | 6.19         |                                                                                                    |     |
| 6.  | .20.         |                                                                                                    |     |
|     | 6.20         | · · · · · · · · · · · · · · · · · · ·                                                                                                    |     |
|     | 6.20         |                                                                                                    |     |
|     | 6.20         |                                                                                                    |     |
|     | 6.20         | ·                                                                                                    |     |
|     | 6.20         |                                                                                                    |     |
| _   | 6.20         |                                                                                                    |     |
| о.  | .21.         |                                                                                                    |     |
|     | 6.21<br>6.21 | <b>5</b>                                                                                                    |     |
| 6   | .22.         | Summary Page                                                                                                    |     |
| _   |              |                                                                                                    |     |
| 7.  | REV          | VIEW THE APPLICATION                                                                                                    | 141 |
| 7.  | .1.          | STATUS OVERVIEW                                                                                                    | 141 |
| 7.  | .2.          | REVIEW                                                                                                    | 141 |
| 7.  | .3.          | PROGRAM SPECIFIC FORMS                                                                                                    | 142 |
| 8.  | SUE          | BMIT THE APPLICATION                                                                                                    | 145 |
| 9.  | SUE          | BMITTED APPLICATION                                                                                                    | 149 |
| 10. | CUS          | STOMER SUPPORT INFORMATION                                                                                                    | 150 |
| -   | 0.1.         | BPHC Help Desk                                                                                                    |     |
|     | 0.1.<br>0.2. | HRSA CALL CENTER                                                                                                    |     |
|     | 0.2.<br>0.3. | HRSA PROGRAM SUPPORT                                                                                                    |     |
|     |              |                                                                                                    |     |
| 11. | FRE          | EQUENTLY ASKED QUESTIONS                                                                                                    |     |

| 11.1. SOFTWARE                                                                                                    | 151 |
|----------------------------------------------------------------------------------------------------|-----|
| 11.1.1. What are the software requirements for HRSA EHB?                                                                                   |     |
| 11.1.2. What are the system requirements for using HRSA EHB on a Macintosh computer?  11.1.3. What are the software requirements for GAAM? |     |
| 11.1.6. What are the software requirements for Orvitor.                                                                                    | 131 |
| Figures                                                                                                    |     |
| Figure 1: Grants.gov Home Page                                                                                                    | 13  |
| Figure 2: Grants.gov Get Registered Page                                                                                                   | 14  |
| Figure 3: Find Grant Opportunities Link                                                                                                    | 15  |
| Figure 4: Find Grant Opportunities                                                                                                    | 15  |
| Figure 5: Basic Search Page                                                                                                    | 16  |
| Figure 6: Search Results                                                                                                    | 17  |
| Figure 7: Synopsis of the Opportunity                                                                                                    | 18  |
| Figure 8: Introductory Paragraph Showing Date of the Latest Synopsis Update                                                                | 19  |
| Figure 9: Application Link on the Synopsis Page to Access the Grant Application                                                            | 19  |
| Figure 10: Selected Grant Applications for Download                                                                                        | 20  |
| Figure 11: Download Opportunity Page                                                                                                    | 20  |
| Figure 12: Download Opportunity Instructions and Application Page (Part 2)                                                                 | 21  |
| Figure 13: Grant Application Package                                                                                                    | 22  |
| Figure 14: Select Mandatory Document                                                                                                    | 23  |
| Figure 15: Open the Mandatory Form                                                                                                    | 23  |
| Figure 16: Instructions for Completing the Grants.gov Mandatory Documents                                                                  | 24  |
| Figure 17: Command Buttons in the Grant Application Package                                                                                | 24  |
| Figure 18: Grants.gov Login Prompt                                                                                                    | 25  |
| Figure 19: Application Submission Confirmation Page at Grants.gov                                                                          | 25  |
| Figure 20: Application Submission Confirmation Page at Grants.gov Showing Tracking Number                                                  | 26  |
| Figure 21: Tracking the Status of the Application                                                                                          | 26  |
| Figure 22: HRSA EHB Login Screen                                                                                                    | 27  |
| Figure 23: HRSA EHB Home Page                                                                                                    | 27  |
| Figure 24: Pending Tasks - List Page                                                                                                    | 28  |
| Figure 25: Applications – Incomplete List page                                                                                             | 29  |
| Figure 26: Grants.Gov Application - Validate page                                                                                          | 29  |
| Figure 27: Validate Grants.Gov Application page                                                                                            | 30  |
| Figure 28: Select Sub Program(s) page                                                                                                    |     |
| Figure 29: Application Status Overview Page                                                                                                | 31  |
| Figure 30: Pending Tasks – List page with application added as a pending task                                                              | 32  |
| Figure 31: Applications – Incomplete List page with application added as a pending task                                                    | 32  |
|                                                                                                    |     |

| Figure 32: Grants.gov Data Validation Comments Link                                       | 33 |
|-------------------------------------------------------------------------------------------|----|
| Figure 33: Grants.gov Data Validation Comments                                            | 33 |
| Figure 34: Left Navigation Panel                                                          | 34 |
| Figure 35: Status Link                                                                    | 35 |
| Figure 36: Budget Information, Assurances and Certifications, and Other Information Links | 35 |
| Figure 37: Program Specific Information Link                                              | 36 |
| Figure 38: Status Overview for Program Specific Information Forms                         | 36 |
| Figure 39: Status Link                                                                    | 37 |
| Figure 40: Application Status Page                                                        | 37 |
| Figure 41: Application Information                                                        | 38 |
| Figure 42: Applicant Organization Information                                             | 39 |
| Figure 43: Project/Budget Information                                                     | 39 |
| Figure 44: Performance Site Location                                                      | 40 |
| Figure 45: Program Narrative                                                              | 40 |
| Figure 46: Budget Summary                                                                 | 40 |
| Figure 47: Update Budget Summary                                                          | 41 |
| Figure 48: Budget Categories                                                              | 41 |
| Figure 49: Update Budget Categories                                                       | 42 |
| Figure 50: Forecasted Cash Needs                                                          | 42 |
| Figure 51: Federal Resources                                                              | 42 |
| Figure 52: Other Budget Information                                                       | 43 |
| Figure 53: Budget Narrative                                                               | 43 |
| Figure 54: Assurances                                                                     | 43 |
| Figure 55: Certifications                                                                 | 44 |
| Figure 56: Disclosure of Lobbying Activities                                              | 45 |
| Figure 57: Appendices                                                                     | 45 |
| Figure 58: Program Specific Information Link                                              | 46 |
| Figure 59: Status Overview Page for Program Specific Forms                                | 46 |
| Figure 60: Form 1A: General Information Worksheet                                         | 47 |
| Figure 61: Form 1A, 1. Applicant Information                                              | 47 |
| Figure 62: Form 1A – 2a Service Area Designation                                          | 48 |
| Figure 63: Form 1A - 2b. Service Area Type                                                | 48 |
| Figure 64: Form 1A, 2. Proposed Service Area, 2c. Target Population Information           | 49 |
| Figure 65: Form 1A, Patients and Visits by Service Type                                   | 49 |
| Figure 66: Form 1A, Unduplicated Patients and Visits by Population Type                   | 50 |
| Figure 67: Complete Status Link                                                           | 50 |
| Figure 68: Budget Summary Undate Link                                                     | 51 |

| Figure 69: | Budget Summary Page                                                         | 51 |
|------------|-----------------------------------------------------------------------------|----|
| Figure 70: | Select Sub Program(s) Page                                                  | 51 |
| Figure 71: | Budget Summary Page Showing Addition                                        | 52 |
| Figure 72: | Update Budget Information Button                                            | 52 |
| Figure 73: | Section A – Budget Summary Update Page                                      | 53 |
| Figure 74: | Section A – Budget Summary Page after Update                                | 53 |
| Figure 75: | Form 1B Link                                                                | 54 |
| Figure 76: | Form 1B: Funding Request Summary                                            | 54 |
| Figure 77: | Complete Status Link                                                        | 56 |
| Figure 78: | Federal Resources Update Link                                               | 56 |
| Figure 79: | Federal Resources page                                                      | 57 |
| Figure 80: | Federal Resources intermediate page                                         | 57 |
| Figure 81: | Federal Resources page showing updates                                      | 57 |
| Figure 82: | Form 1C, Documents on File                                                  | 58 |
| Figure 83: | Form 2: Staffing Profile (Year 1)                                           | 60 |
| Figure 84: | Form 2, Total Salary section                                                | 61 |
| Figure 85: | Form 3 Link                                                                 | 61 |
| Figure 86: | Form 3: Income Analysis Form                                                | 62 |
| Figure 87: | Form 3 Template Document, Page 1                                            | 63 |
| Figure 88: | Form 3 Attach Document                                                      | 64 |
| Figure 89: | Income Analysis File Delete                                                 | 65 |
| Figure 90: | Delete Attachment Confirmation Page                                         | 65 |
| Figure 91: | Form 4, Community Characteristics                                           | 66 |
| Figure 92: | Form 4, Race                                                                | 67 |
| Figure 93: | Form 4, Hispanic                                                            | 67 |
| Figure 94: | Form 4, Income as Percent of Poverty Level                                  | 68 |
| Figure 95: | Form 4, Primary Third Party Payment                                         | 68 |
| Figure 96: | Form 4, Special Populations                                                 | 69 |
| Figure 97: | Form 5A, Services Provided – Required Services                              | 70 |
| Figure 98: | Behavioral Health and Substance Abuse Services Must Be Provided by Referral | 70 |
| Figure 99: | Form 5A, Additional Services                                                | 71 |
| Figure 100 | ): Add New Service Page                                                     | 71 |
| Figure 10  | I: Add New Service Page – Services to Choose                                | 72 |
| Figure 102 | 2: Update an Additional Service                                             | 73 |
| Figure 103 | 3: Form 5A, Remove an Additional Service                                    | 73 |
| Figure 104 | 1: Confirm Removal of an Additional Service                                 | 74 |
| Figure 10  | 5: Form 5B. Add New Site button                                             | 74 |

| Figure 106: Service Site Checklist                                               | 75 |
|----------------------------------------------------------------------------------|----|
| Figure 107: Choose Site Location Setting                                         | 75 |
| Figure 108: List of Pre-registered Performance Sites at HRSA Level               | 76 |
| Figure 109: Select a Location from the List of Pre-Registered Sites              | 76 |
| Figure 110: Update Site Page                                                     | 77 |
| Figure 111: Register a Performance Site                                          | 77 |
| Figure 112: Add Performance Site                                                 | 78 |
| Figure 113: Add Performance Site: Enter Standard Address                         | 78 |
| Figure 114: Add Performance Site: Choose Address Page                            | 79 |
| Figure 115: Add Performance Site Non-Standard Address                            | 79 |
| Figure 116: List of Pre-Registered Performance Sites                             | 80 |
| Figure 117: Update Performance Site                                              | 81 |
| Figure 118: List of Pre-Registered Performance Sites                             | 81 |
| Figure 119: Update Site Page                                                     | 82 |
| Figure 120: Update Link on the Service Sites Page                                | 82 |
| Figure 121: Service Site Information                                             | 83 |
| Figure 122: Add Sub-recipient or Contractor                                      | 83 |
| Figure 123: Enter Billing Numbers                                                | 84 |
| Figure 124: Revise Contact Information                                           | 84 |
| Figure 125: Change Physical Address                                              | 84 |
| Figure 126: Provide Mailing Address                                              | 85 |
| Figure 127: Add Zip Code or Census Tracts                                        | 85 |
| Figure 128: Site Operation Scheduling                                            | 86 |
| Figure 129: Site Confirmation Page                                               | 86 |
| Figure 130: Refreshed List of Service Sites                                      | 86 |
| Figure 131: Remove Link                                                          | 87 |
| Figure 132: Confirm Removal                                                      | 87 |
| Figure 133: Form 5C: Other Activities/Locations                                  | 87 |
| Figure 134: Enter Activity/Location                                              | 88 |
| Figure 135: Type of Activity                                                     | 88 |
| Figure 136: View, Update, and Remove Links on the Other Activities/Location Page | 89 |
| Figure 137: Activity Summary                                                     | 89 |
| Figure 138: Date Stamp on the Read-Only Activity Page                            | 89 |
| Figure 139: Delete Other Activity Confirmation Page                              | 90 |
| Figure 140: Alteration/Renovation (A/R) Project Cover Page                       | 90 |
| Figure 141: Alteration/Renovation (A/R) Project Cover Page – Site Information    | 92 |
| Figure 142: Other Requirements for Sites Page                                    | Q2 |

| Figure 143: Other Requirements for Sites                                                                                             | 94  |
|----------------------------------------------------------------------------------------------------|-----|
| Figure 144: Form 6A, Current Board Member Characteristics                                                                            | 95  |
| Figure 145: Form 6A, List of Board Members                                                                                           | 96  |
| Figure 146: Form 6A, Add Board Member Information                                                                                    | 97  |
| Figure 147: Form 6A, Gender, Ethnicity, and Race                                                                                     | 98  |
| Figure 148: Request for Waiver "Not Applicable" Message                                                                              | 99  |
| Figure 149: Form 6B, Request for Waiver of Governance Requirements                                                                   | 99  |
| Figure 150: Form 6B, Section 2 – Previous Waivers                                                                                    | 99  |
| Figure 151: Form 6B, Section 3 – New Waivers                                                                                         | 100 |
| Figure 152: Form 6B, Section 4 – Alternative Governance Strategies                                                                   | 100 |
| Figure 153: Form 8 Link                                                                                                    | 100 |
| Figure 154: Form 8, Health Center Agreements                                                                                         | 101 |
| Figure 155: Form 8, Governance Checklist                                                                                             | 102 |
| Figure 156: Form 8, Part II, Questions 2 and 3                                                                                       | 102 |
| Figure 157: Form 8, Part III                                                                                                    | 102 |
| Figure 158: Health Center Agreement                                                                                                  | 103 |
| Figure 159: Health Center Agreement, History of Agreement                                                                            | 103 |
| Figure 160: Health Center Agreement, Attachments                                                                                     | 104 |
| Figure 161: Attach Document                                                                                                    | 104 |
| Figure 162: Attached Documents List                                                                                                  | 104 |
| Figure 163: Deleting an Attachment                                                                                                   | 105 |
| Figure 164: Delete Attachment Confirmation Page                                                                                      | 105 |
| Figure 165: Form 9, Section 1: Core Barriers                                                                                         | 106 |
| Figure 166: Form 9, Section 1: Population to Physician Ratio                                                                         | 107 |
| Figure 167: Form 9, Section 1: Percent of Population at or Below 200% of Poverty Level                                               | 107 |
| Figure 168: Form 9, Section 1: Percent of Population Uninsured                                                                       | 108 |
| Figure 169: Distance (miles) OR travel time (minutes) to nearest primary care provider accepting new Medicaid and uninsured patients | 108 |
| Figure 170: Form 9, Section 2: Core Health Indicators                                                                                | 109 |
| Figure 171: Selecting a Standard Core Health Indicator                                                                               | 110 |
| Figure 172: Selecting "Other" Core Health Indicator                                                                                  | 110 |
| Figure 173: Form 9, Section 3: Other Health and Access Indicators                                                                    | 111 |
| Figure 174: Form 9, Health and Access Indicator Menu                                                                                 | 111 |
| Figure 175: Form 9, Data Response                                                                                                    | 112 |
| Figure 176: Program Specific Information Link in the Left Navigation Panel                                                           | 112 |
| Figure 177: Form 10: Annual Emergency Preparedness Report                                                                            | 113 |
| Figure 179: Form 10. Section I. Emergancy Proparedness and Management (EDM) Plan                                                     | 110 |

| Figure 179: Form 10, Section II – Readiness                              | 114 |
|--------------------------------------------------------------------------|-----|
| Figure 180: Form 12 Link                                                 | 114 |
| Figure 181: Form 12: Organization Contacts                               | 115 |
| Figure 182: Form 12, Add Chief Executive Officer                         | 115 |
| Figure 183: Contact Information Data Entry Page for Form 12              | 116 |
| Figure 184: Contact Information Data Entry Page for Form 12 With Entries | 117 |
| Figure 185: Clinical Performance Measures                                | 118 |
| Figure 186: Project Period Dates                                         | 118 |
| Figure 187: Standard Performance Measure                                 | 119 |
| Figure 188: Update Clinical Performance Measure Information              | 119 |
| Figure 189: Baseline Data                                                | 120 |
| Figure 190: Calculation                                                  | 120 |
| Figure 191: Data Source and Methodology                                  | 120 |
| Figure 192: Key Factor and Major Planned Action                          | 121 |
| Figure 193: Add Other Performance Measure                                | 122 |
| Figure 194: Add Clinical Performance Measure                             | 122 |
| Figure 195: Clinical Performance Measure Focus Area                      | 122 |
| Figure 196: Focus Area Performance Measure Categories                    | 123 |
| Figure 197: Focus Area Performance Measure Description                   | 123 |
| Figure 198: Focus Area Target Goal Description                           | 123 |
| Figure 199: Numerator and Denominator Descriptions                       | 123 |
| Figure 200: Baseline Data                                                | 124 |
| Figure 201: Data Source and Methodology                                  | 124 |
| Figure 202: Key Factors                                                  | 124 |
| Figure 203: Other Measures                                               | 125 |
| Figure 204: Update Link on a Complete Performance Measure                | 125 |
| Figure 205: Update Clinical Performance Measures Information             | 125 |
| Figure 206: Delete Link                                                  | 126 |
| Figure 207: Confirm Delete                                               | 126 |
| Figure 208: Read-Only Display of a Clinical Performance Measure          | 127 |
| Figure 209: Financial Performance Measures Form                          | 127 |
| Figure 210: Financial Performance Measure                                | 128 |
| Figure 211: Update Financial Performance Measure Information             | 128 |
| Figure 212: Target Goal Description                                      | 129 |
| Figure 213: Baseline Data                                                | 129 |
| Figure 214: Data Source and Methodology                                  | 129 |
| Figure 215: Key Factor and Major Planned Action                          | 130 |

| Figure 216: Other Measures                                                         | 130 |
|------------------------------------------------------------------------------------|-----|
| Figure 217: Add Financial Performance Measure                                      | 131 |
| Figure 218: Select Focus Area                                                      | 131 |
| Figure 219: Performance Measure Description                                        | 131 |
| Figure 220: Target Goal Description                                                | 131 |
| Figure 221: Numerator and Denominator Descriptions                                 | 132 |
| Figure 222: Baseline Data                                                          | 132 |
| Figure 223: Key Factor Descriptions                                                | 132 |
| Figure 224: Other Measures Descriptions                                            | 133 |
| Figure 225: Update Link on a Complete Performance Measure                          | 133 |
| Figure 226: Delete Link                                                            | 133 |
| Figure 227: Delete Financial Performance Measure Information (Confirm Delete) Page | 134 |
| Figure 228: Read-Only Display of Financial Performance Measure                     | 134 |
| Figure 229: Equipment List Page                                                    | 135 |
| Figure 230: Add Equipment Information Page                                         | 135 |
| Figure 231: Equipment List Page (With Equipment Added)                             | 136 |
| Figure 232: Delete Equipment Button                                                | 136 |
| Figure 233: Delete Equipment Information Confirmation Page                         | 137 |
| Figure 234: Update Equipment Button                                                | 137 |
| Figure 235: Edit Equipment Information Page                                        | 137 |
| Figure 236: Summary Page Link                                                      | 138 |
| Figure 237: Summary Page                                                           | 139 |
| Figure 238: Status Link Opens the Status Overview                                  | 141 |
| Figure 239: Status Overview                                                        | 141 |
| Figure 240: Review Link                                                            | 141 |
| Figure 241: Application Table of Contents                                          | 142 |
| Figure 242: Program Specific Information Link                                      | 142 |
| Figure 243: Status Link in the Left Navigation Panel on Form 1A                    | 143 |
| Figure 244: Status Overview Page for Program Specific Forms                        | 143 |
| Figure 245: Program Specific Information Link in the Left Navigation Panel         | 144 |
| Figure 246: Program Specific Information Review Page                               | 144 |
| Figure 247: Review Link in Left Navigation Panel                                   | 145 |
| Figure 248: Review Page                                                            | 145 |
| Figure 249: Proceed to Submit Page Button                                          | 145 |
| Figure 250: Submit Page Showing the Status Overview                                | 146 |
| Figure 251: Submit to AO Button                                                    | 146 |
| Figure 252: Submission Confirmation Page                                           | 147 |

| 1/          |
|-------------|
| 18          |
| 18          |
| 19          |
|             |
|             |
|             |
| 69          |
| 1<br>1<br>1 |

## 1. Introduction

## 1.1. Document Purpose and Scope

The purpose of this document is to provide detailed instructions to help applicants and grantees complete their New Access Points (NAP) applications in the HRSA Electronic Handbooks (EHB). It is intended as a supplement to the *HRSA Electronic Submission User Guide*, available at <a href="http://www.hrsa.gov/grants/apply">http://www.hrsa.gov/grants/apply</a>.

This document is not meant to replace the NAP Funding Opportunity Announcement (FOA); applicants and grantees are directed to refer to the FOA for all programmatic questions.

## 1.2. Document Organization

This document contains the following sections:

| Section                                         | Description                                                                                                    |
|-------------------------------------------------|----------------------------------------------------------------------------------------------------|
| Before You Begin                                | Provides information applicants need to know before they submit an application.                                                         |
| Submit an Application in Grants.gov             | Describes the steps necessary to complete and submit an application through Grants.gov.                                                 |
| Get Started with the HRSA Electronic Handbooks  | Describes how to log in to the HRSA Electronic Handbooks and access the New Access Points (NAP) application.                            |
| Complete the Standard Form (SF-424)             | Describes the steps necessary to complete the Standard Form sections of the NAP application in the Electronic Handbooks.                |
| Complete the Program Specific Information Forms | Describes the steps necessary to complete the Program Specific Information Sections of the NAP application in the Electronic Handbooks. |
| Review the Application                          | Describes how to review a NAP application to ensure that all information is accurate before submitting the application to HRSA.         |
| Submit the Application                          | Describes the steps necessary to submit the NAP application to HRSA.                                                                    |
| Customer Support                                | Provides contact information to address technical and programmatic questions.                                                           |
| Frequently Asked Questions                      | Provides answers to frequently asked questions by various categories.                                                                   |

## 2. Before You Begin

## 2.1. Register with Grants.gov

**Note:** An applicant organization may skip this section if the organization has already registered with Grants.gov for HRSA or another Federal agency.

You or your organization must complete the Grants.gov registration process to apply for grants. The registration process will require between three business days to four weeks to complete, so register as soon as possible.

1. Open Grants.gov.

Figure 1: Grants.gov Home Page

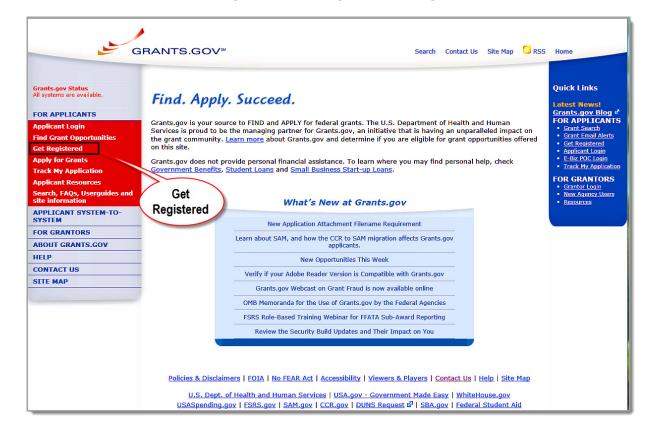

Click the Get Registered link in the left navigation panel. The Get Registered page opens (Figure 2).

GRANTS.GOV<sup>™</sup> Search Contact Us Site Map RSS Home Home » For Applicants » Get Registered GET REGISTERED FOR APPLICANTS In order to apply for a grant, you and/or your organization must complete the Grants.gov registration process. The registration process for a Organization or an Individual can take between three to five business days or as long as four weeks if all steps are not completed in a timely manner. So please register early! Please choose one of the options below: ization Registration Organization Registration An individual who is responsible for submitting a grant on behalf a company, state, local, or tribal government, academia or research institution, not-for-pro ch, FAQs, Userguide APPLICANT SYSTEM-TO-SYSTEM Applicant User Guide 📆 refer to Organization Registration section Organization Registration Checklist 🔁 FOR GRANTORS \*Please Note: If you register as an Organization, you will not be allowed to use the Grants.gov username and password issued for your Organization to apply for grants as an Individual. To grants as an Individual you must register as an Individual and use that specific username and password issued during the Individual registration process. ABOUT GRANTS.GOV HELP **CONTACT US** SITE MAP Individual Registration Submitting a grant on your own behalf. If you register as an Individual, you will only be able to apply to grant opportunities indicating Individual eligibility. Organization Registration Overview Tutorial Applicant User Guide 🧖 - refer to Individual Registration section \*Please Note: An individual cannot submit a grant application with organization eligibility requirements

Figure 2: Grants.gov Get Registered Page

- 3. Follow the directions on the page. The following document links are available for your assistance:
- Applicant User Guide
- Organization Registration Checklist
- Organization Registration Overview Tutorial
- 4. Contact the Grants.gov Contact Center for questions regarding Grants.gov registration. Visit <a href="http://www.grants.gov/contactus/contactus.jsp">http://www.grants.gov/contactus/contactus.jsp</a>.

## 2.2. Register with the HRSA Electronic Handbooks

**Note:** Registration with HRSA Electronic Handbooks (EHB) is independent of registration with Grants.gov. Registration with HRSA EHB is required only once for each user for each organization they represent.

The Project Director and Authorizing Official must register with the HRSA EHB to complete the grant application in HRSA EHB. Registration allows HRSA to collect consistent information from all users, avoid collection of redundant information, and identify each system user uniquely.

To register as an EHB user, see <u>Registration – Have an EHBs Account?</u> More information is available at HRSA EHB Login and Help.

For assistance in registering with HRSA EHB, call 877-GO4-HRSA (877-464-4772) between 9:00 am and 5:30 pm ET or email callcenter@hrsa.gov.

## 3. Begin Your Application

Use the Grants.gov site to complete the first step in applying for a New Access Points funding opportunity. The following sections describe the Grants.gov application process.

## 3.1. Locate the Funding Opportunity

- 1. Go to <a href="http://www.grants.gov">http://www.grants.gov</a>.
- Click Find Grant Opportunities under For Applicants in the left navigation panel (Figure 3). The Find Grant Opportunities page opens.

Figure 3: Find Grant Opportunities Link

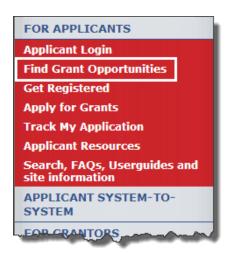

**Figure 4: Find Grant Opportunities** 

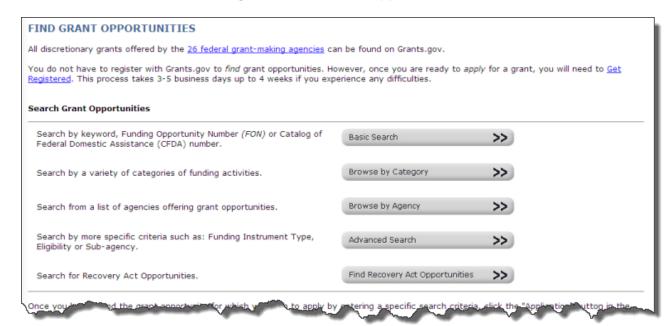

3. Click a button under **Search Grant Opportunities** to perform a search. For example, if you click the **Basic Search** button, the following page opens:

Figure 5: Basic Search Page

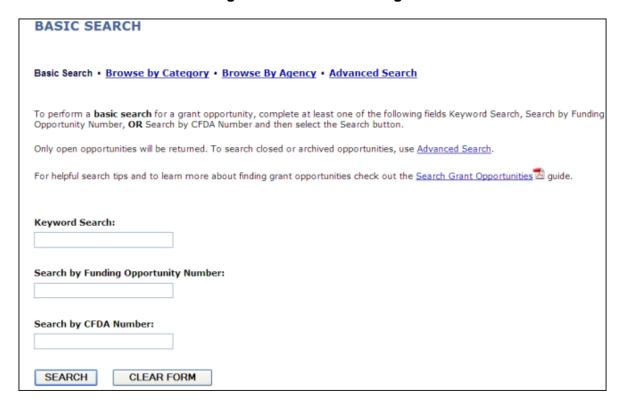

- 4. Enter your search criteria. For the FY 2013 New Access Points funding opportunity announcement, enter HRSA-13-228 under **Search by Funding Opportunity Number.**
- 5. Click the **Search** button. The **Search Results** page opens (**Figure 6**).

Figure 6: Search Results

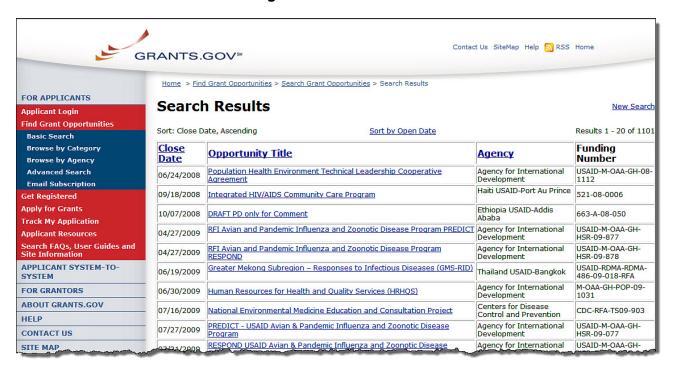

6. Click the link under Opportunity Title. The next page displays a synopsis of the opportunity.

#### Figure 7: Synopsis of the Opportunity

Home > Find Grant Opportunities > Search Grant Opportunities > Search Results > Synopsis

#### Service Area Competition - Additional Area (SAC-AA) - East Chicago, Indiana

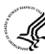

Application

Synopsis Full Announcement

The synopsis for this grant opportunity is detailed below, following this paragraph. This synopsis contains all of the updates to this document that have been posted as of 12/04/2012. If updates have been made to the opportunity synopsis, update information is provided below the synopsis.

If you would like to receive notifications of changes to the grant opportunity click send me change notification emails. The only thing you need to provide for this service is your email address. No

Any inconsistency between the original printed document and the disk or electronic document shall be resolved by giving precedence to the printed document

Modification to Previous Grants Notice

Funding Opportunity Number: HRSA-13-263 Opportunity Category: Discretionary Posted Date: Dec 04, 2012 Dec 06, 2012 Creation Date: Original Closing Date for Applications: Current Closing Date for Applications: Jan 07, 2013 Archive Date: Mar 08, 2013 Funding Instrument Type: Grant Category of Funding Activity: Health Category Explanation: Expected Number of Awards: 1 Estimated Total Program Funding: \$783,114

Award Ceiling:

Award Floor:

93.224 -- Consolidated Health Centers (Community Health Centers, Migrant Health Centers, Health Care for the Homeless, Public Hous

Cost Sharing or Matching Requirement: No

#### **Eligible Applicants**

State governments County governments
City or township governments
Special district governments
Independent school districts independent school districts

Autive American tribial governments (Federally recognized)

Native American tribial organizations (other than Federally recognized tribal governments)

Nonprofits having a 501(c)(3) status with the IRS, other than institutions of higher education

Others (see text field entitled "Additional Information on Eligibility" for darfication)

Additional Information on Eligibility:

Applicants must meet all of the following eligibility requirements. Applications that do not demonstrate compliance with all eligibility requirements will be deemed non-responsive and will not be considered for SAC-AA funding. 1) Applicant is a pu

#### **Agency Name**

Health Resources & Services Administration

#### Description

The Health Resources and Services Administration (HRSA) administers the Health Center Program as authorized by section 330 of the Public Health Service (PHS) Act, as amended (42 U.S.C. 254b). Health centers improve the health of the Nation's underserved communities and vulnerable populations by ensuring access to comprehensive, culturally competent, quality primary health care services. Health Center Program grants support a Variety of community-based and patient-directed public and private nonprofit organizations that a serve an increasing number of the Nation's underserved. Individually, each health center plays an important role in the goal of ensuring access to services, and combined, they have had a critical impact on the health care status of medically underserved and vulnerable populations throughout the United States and its territories. Targeting the Nation's needlest populations and geographic areas, the Health Center Program currently funds more than 1,200 health centers that operate more than 8,500 service delivery sites in every state, the District of Columbia, Puerto Rico, the Virgin Islands, and the Pacific Basin. In 2011, more than 20 million medically underserved and uninsured patients received comprehensive, culturally competent, quality primary health care services through the Health Center Program. This Funding Opportunity Announcement (FOA) solicits applications for the Health Center Program's Service Area Competition-Additional Area (SAC-AA). The FOA details the eligibility requirements, review criteria, and awarding factors for organizations seeking a grant for operational support of an announced service area under the Health Center Program, including Community Health Center (CHC – section 330(e)), Migrant Health Center (MHC – section 330(f)), Migrant Health Center (CHC – section 330(f)), Migrant Health Center (FMPC – section 330(f)) and Apropublic housing Primary Care (PMPC – section 330(f)). For the purposes of this document, the term "health center" refers to the diverse types of healt

#### Link to Additional Information

https://grants.hrsa.gov/webExternal/SFO.asp?ID=002d2ba1-0caa-4e45-b674-f6447110581b

#### If you have difficulty accessing the full announcement electronically, please contact:

Contact HRSA Call Center at 877-Go4-HRSA/877-464-4772 or email CallCenter@HRSA.GOV

#### **Synopsis Modification History**

The following files represent the modifications to this synopsis with the changes noted within the documents. The list of files is arranged from newest to oldest with the newest file representing the current synopsis. Changed sections from the previous document are shown in a light grey background.

| te           |
|--------------|
| Dec 04, 2012 |
| Dec 04, 2012 |
|              |

The synopsis provides an overview of the opportunity and presents all updates to the announcement document that have been posted as of a particular date (**Figure 8**).

Figure 8: Introductory Paragraph Showing Date of the Latest Synopsis Update

The synopsis for this grant opportunity is detailed below, following this paragraph. This synopsis contains all of the updates to this document that have been posted as of 12/04/2012. If updates have been made to the opportunity synopsis, update information is provided below the synopsis.

If you would like to receive notifications of changes to the grant opportunity click send me change notification emails. The only thing you need to provide for this service is your email address. No other information is requested.

Any inconsistency between the original printed document and the disk or electronic document shall be resolved by giving precedence to the printed document.

## 3.2. Download the Application Package and Instructions

**Note**: You must have the PureEdge Viewer or compatible Adobe Reader installed to view and complete an application package.

You can use the synopsis page or the funding opportunity number to access the grant application package and instructions.

## 3.2.1. Use the Synopsis Page

You can access the grant application and instructions from the **Synopsis** page for the grant opportunity. To download the grant application and instructions from this page:

 Click the Application link at the top of the Synopsis page (Figure 9). The Selected Grant Applications for Download page opens in a new window (Figure 10).

Figure 9: Application Link on the Synopsis Page to Access the Grant Application

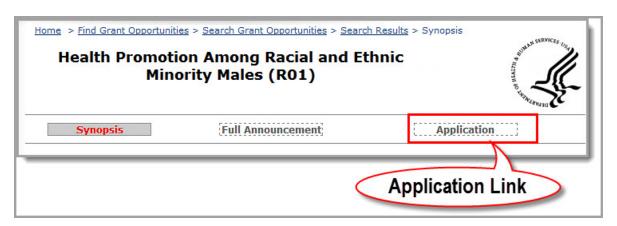

Figure 10: Selected Grant Applications for Download

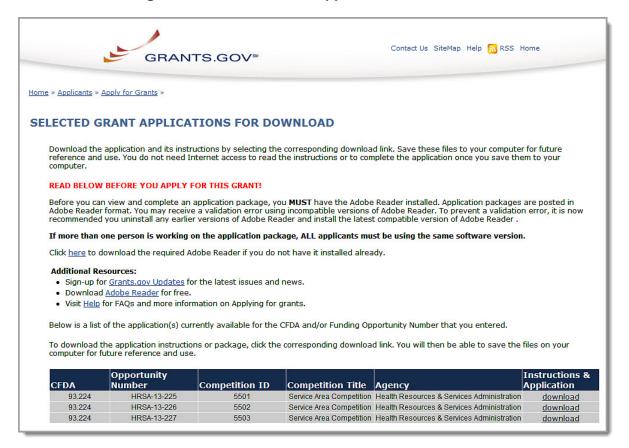

2. Click the download link under Instructions and Application. The Download Opportunity Instructions and Application page opens (Figure 11).

Figure 11: Download Opportunity Page

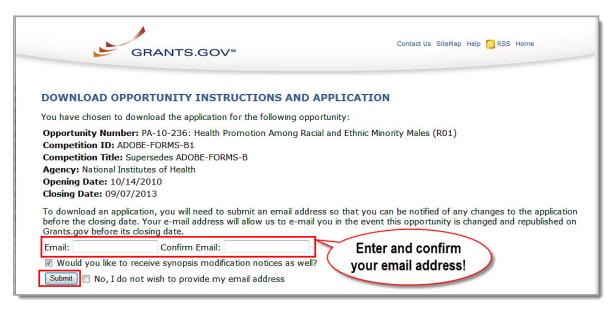

Enter and confirm your email address.

- 4. Use the check box to indicate whether you would like to receive synopsis modification notices.
- 5. Click the **Submit** button. The second part of the **Download Opportunity Instructions and Application** page opens (**Figure 12**).

Figure 12: Download Opportunity Instructions and Application Page (Part 2)

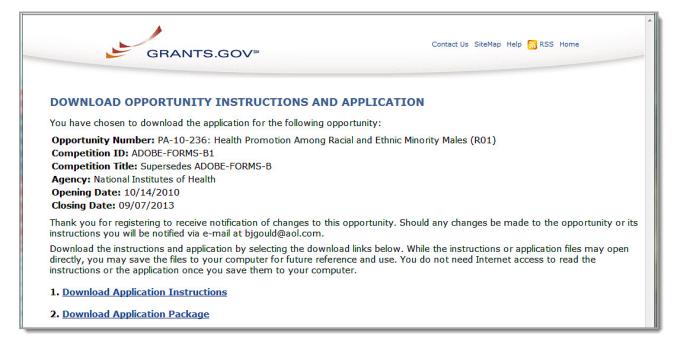

#### 6. Click the:

- Download Application Instructions link to open the funding opportunity announcement.
- Download Application Package link to open the Grant Application Package (in PDF format) (Figure 13).

Figure 13: Grant Application Package Save & Submit Save Print Cancel Check Package for Errors

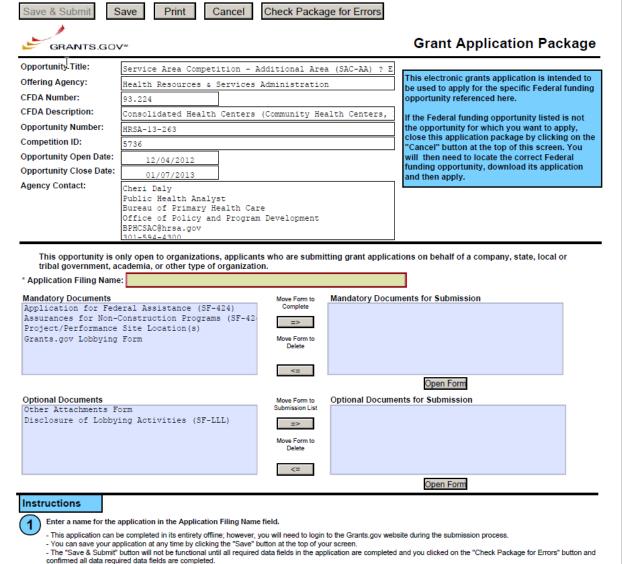

7. See section 3.3, Complete the Application for instructions for completing the application online.

## 3.3. Complete the Application

Note: The Grant Application Package may now be completed online.

1. Click the name of the document in the **Mandatory Documents** box.

**Figure 14: Select Mandatory Document** 

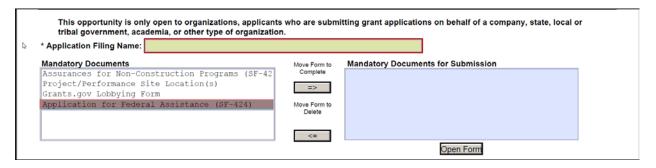

Click the Move Form to Complete button. The document name moves to the Mandatory Documents for Submission box.

Figure 15: Open the Mandatory Form

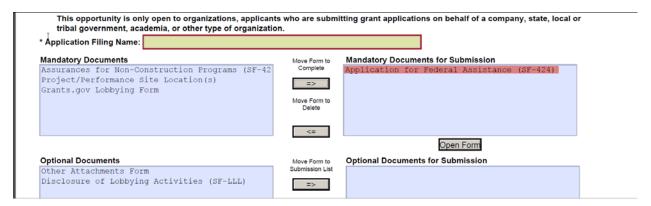

- 3. Click to select the form name in the **Mandatory Documents for Submission** box.
- 4. Click the **Open Form** button. An editable PDF version of the form opens.
- 5. Complete each form (with attachments) per the instructions on the form and in the funding opportunity announcement.

Figure 16: Instructions for Completing the Grants.gov Mandatory Documents

#### Instructions

- - Enter a name for the application in the Application Filing Name field.
  - This application can be completed in its entirety offline; however, you will need to login to the Grants.gov website during the submission process. You can save your application at any time by clicking the "Save" button at the top of your screen.

  - The "Save & Submit" button will not be functional until all required data fields in the application are completed and you clicked on the "Check Package for Errors" button and confirmed all data required data fields are completed.
- Open and complete all of the documents listed in the "Mandatory Documents" box. Complete the SF-424 form first.
- It is recommended that the SF-424 form be the first form completed for the application package. Data entered on the SF-424 will populate data fields in other mandatory and optional forms and the user cannot enter data in these fields.
- The forms listed in the "Mandatory Documents" box and "Optional Documents" may be predefined forms, such as SF-424, forms where a document needs to be attached, such as the Project Narrative or a combination of both. "Mandatory Documents" are required for this application. "Optional Documents" can be used to provide additional support for this application or may be required for specific types of grant activity. Reference the application package instructions for more information regarding "Optional
- To open and complete a form, simply click on the form's name to select the item and then click on the => button. This will move the document to the appropriate "Documents

## 3.4. Submit the Application Package

#### Notes:

You must be connected to the Internet and have a Grants.gov username and password to submit the application package.

Please direct questions regarding application submission to the Grants.gov Contact Center at 1-800-518-4726, 24 hours a day, 7 days a week, excluding Federal holidays.

The Submit button on the application package cover page will become active once you have downloaded the application package, completed all required forms, attached all required documents, and saved your application package.

To submit your completed application in Grants.gov:

- 1. Click the Check Package for Errors button on the application package cover page.
- 2. Correct any errors.
- 3. Click the Save & Submit button on the Application Package Cover page.

Figure 17: Command Buttons in the Grant Application Package

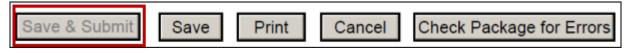

When prompted, log into Grants.gov (Figure 18).

Contact Us SiteMap Help NRSS Home GRANTS.GOV<sup>™</sup> Home > Applicant Login FOR APPLICANTS Applicant Login **APPLICANT LOGIN** Find Grant Opportunities Login below to check your AOR status and manage your applicant profile. To track your application, visit the <u>Track My Application</u> page. You need to be registered in order to access the applicant system, to begin the registration process visit the <u>Get Registered</u> page. **Apply for Grants** Track My Application Enter your Username and Password and click the login button below. Applicant Resources Search FAQs, User Guides and Site Information **Applicant Login** APPLICANT SYSTEM-TO-**USERNAME:** FOR GRANTORS ABOUT GRANTS.GOV PASSWORD (case sensitive): HELP LOGIN **CONTACT US** SITE MAP

Figure 18: Grants.gov Login Prompt

Your application package is uploaded to Grants.gov and a confirmation screen opens (Figure 19).

Figure 19: Application Submission Confirmation Page at Grants.gov

This is a U.S. Government computer system, which may be accessed and used only for authorized Government business by authorized personnel. Unauthorized access or use of this computer system may subject violators to criminal, civil, and/or administrative action.

All information on this computer system may be intercepted, recorded, read, copied, and disclosed by and to authorized personnel for official purposes, including criminal investigations. Such information includes sensitive data encrypted to comply with confidentiality and privacy requirements. Access or use of this computer system by any person, whether authorized or unauthorized, constitutes consent to these terms.

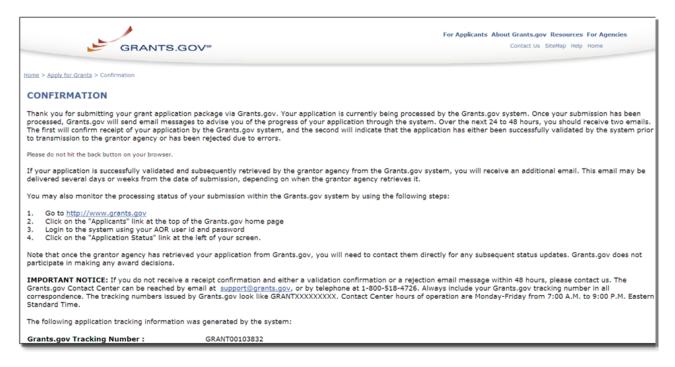

**Note:** A Grants.gov Tracking Number is provided on this screen. Record this number for future reference.

Figure 20: Application Submission Confirmation Page at Grants.gov Showing Tracking Number

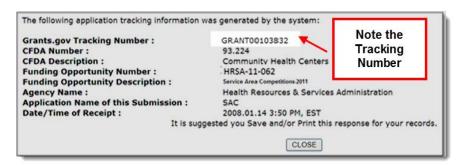

## 3.5. Track Status of the Application

**Note:** It is recommended that you monitor the status of your application in Grants.gov until the status changes to "Agency Tracking Number Assigned".

Visit Grants.gov (http://www.grants.gov/applicants/track\_your\_application.jsp) to check the status of your application any time after submission (Figure 21). If your application does not contain errors, HRSA will download the application automatically. When HRSA downloads your application successfully, the status of the application will change to "Received by Agency" and you will receive an email from Grants.gov. Within two to three business days, the status will change to "Agency Tracking Number Assigned" and you can submit the second part of your application in the HRSA Electronic Handbooks (EHB). Within seven business days of successful Grants.gov submission, the applicant point of contact will receive an email with the EHB application tracking number. This tracking number will be needed for application validation in EHB (see section 4.3.1. and Figure 26).

Figure 21: Tracking the Status of the Application

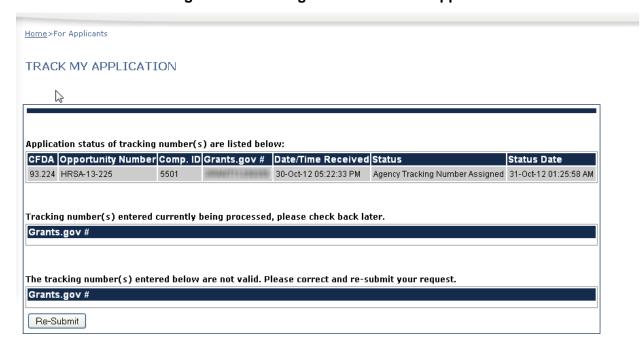

## 4. Get Started with the HRSA Electronic Handbooks

## 4.1. Log In

To log into the HRSA Electronic Handbooks (EHB),

- 1. Point your browser to <a href="https://grants.hrsa.gov/webexternal/login.asp">https://grants.hrsa.gov/webexternal/login.asp</a>.
- 2. Enter your username and password.

Figure 22: HRSA EHB Login Screen

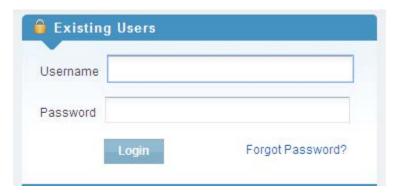

3. Click the Login button. The HRSA EHB Home page (Figure 23) opens.

Figure 23: HRSA EHB Home Page

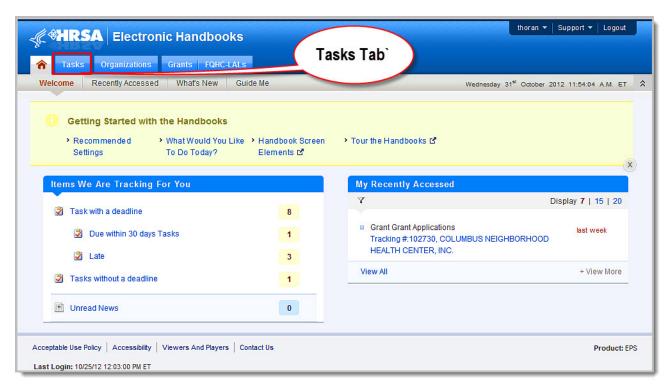

## 4.2. Session Time Limit

In the HRSA EHB, your session will remain active for 30 minutes after your last activity. Save your work every five minutes to avoid losing information.

## 4.3. Access the Application

#### 4.3.1. Access the Application for the First Time

If you are accessing your application for the first time, follow these steps to add it to the list of pending applications.

1. On the **HRSA EHB Home** page, select the **Tasks** tab at the top of the page (**Figure 23**). The **Pending Tasks - List** page (**Figure 24**) opens.

Figure 24: Pending Tasks - List Page

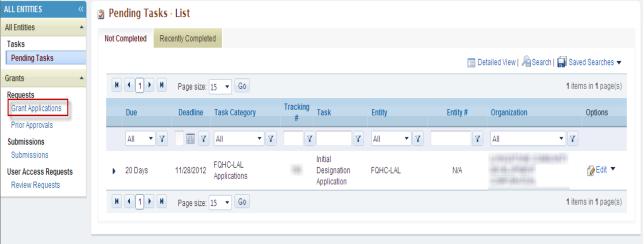

2. Click the **Grants Applications** link in the left menu to navigate to the **Applications – Incomplete** List page (Figure 25).

Figure 25: Applications – Incomplete List Page

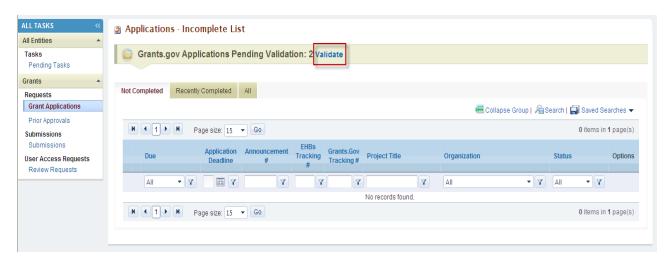

 Click the Validate link (<u>Figure 25</u>) in order to navigate to the <u>Grants.Gov Application – Validate</u> page (<u>Figure 26</u>).

Figure 26: Grants.Gov Application - Validate Page

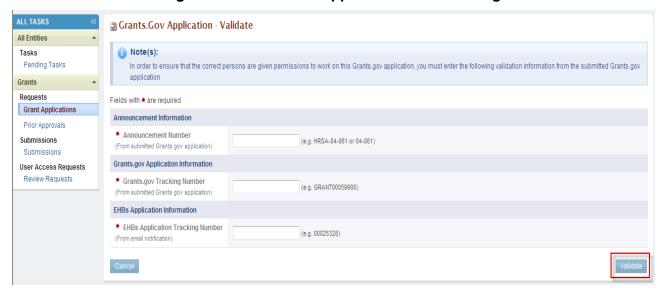

- 4. Enter the required validation information:
  - Announcement Number (from the Grants.Gov Submission Confirmation page). For the FY 2013 New Access Points funding opportunity announcement, enter HRSA-13-228.
  - Grants.gov Tracking Number (from the Grants.gov Submission Confirmation page).
  - HRSA EHB Application Number (from the email notification).
- 5. Click the **Validate** button. The **Grants.Gov Application Validation Results** page (<u>Figure 27</u>) opens indicating that the validation was successful.

Figure 27: Validate Grants.Gov Application Page

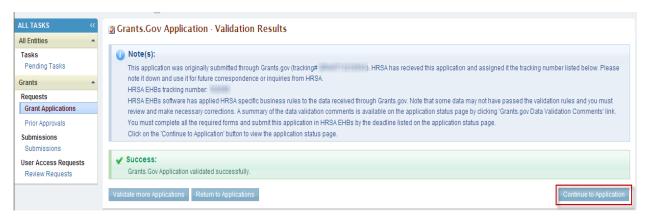

- 6. Read the advisory.
- 7. Click the Continue to Application button. The application opens to the Select Sub Program(s) page (Figure 28)

Figure 28: Select Sub Program(s) Page

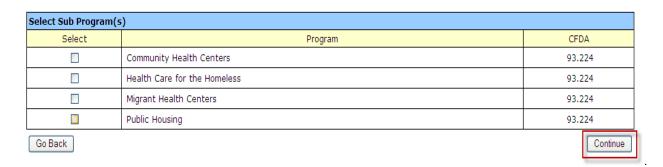

8. Select the sub-programs as applicable (one or more health center funding types may be selected) and click the **Continue** button. The application opens to the **Status Overview** page (**Figure 29**).

STATUS OVERVIEW SUGGESTED NEXT STEP Assign AO APPLICATION PROCESS STATUS Deadline (You have 26 days to complete and submit the application.) Full Announcement Original announcement posted on 01/13/2012.....View Details (Includes Program Guidance) Assigned AO (One or more AO's currently registered. Assign AO) Created On 04/06/2012 11:37:50 AM ET Last Updated By N/A Peer Information No peers associated with this Application. View: Application | Grants.gov Data Validation Comments APPLICATION FORM STATUS Section Action Status Basic Information NOT COMPLETE Application <u>Update</u> Applicant NOT COMPLETE Update Project NOT COMPLETE <u>Update</u> Performance Site Locations NOT COMPLETE <u>Update</u> Program Narrative NOT COMPLETE <u>Update</u> **Budget Information** Budget Summary **Update** NOT COMPLETE **Budget Categories** NOT COMPLETE <u>Update</u> Forecasted Cash Needs <u>Update</u> NOT COMPLETE Federal Resources <u>Update</u> NOT COMPLETE Other Information NOT COMPLETE <u>Update</u> NOT COMPLETE Budget Narrative **Update** Assurances and Certifications NOT COMPLETE Assurances <u>Update</u> Certifications NOT COMPLETE <u>Update</u> Disclosure of Lobbying Activities NOT COMPLETE <u>Update</u> Other Information

Figure 29: Application Status Overview Page

#### 4.3.2. Access the Application from the List of Pending Applications

Program Specific Information

Appendices

If you have already added your application to the list of pending applications in EHB, follow these steps to access it.

On the HRSA EHB Home page (Figure 23), select the Tasks tab to navigate to the Pending Tasks

 List page (Figure 30).

<u>Update</u>

<u>Update</u>

- 2. Locate the application in the list of pending tasks and click the Edit link.
- 3. You can also access the NAP application by clicking the Grant Applications link in the left menu and locating the application on the **Applications Incomplete List** page (**Figure 31**).

NOT COMPLETE

NOT COMPLETE

Figure 30: Pending Tasks - List page with application added as a pending task

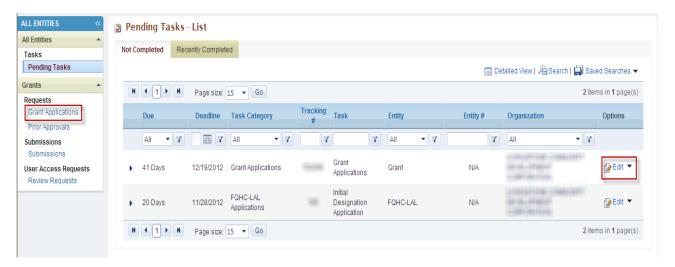

Figure 31: Applications – Incomplete List page with application added as a pending task

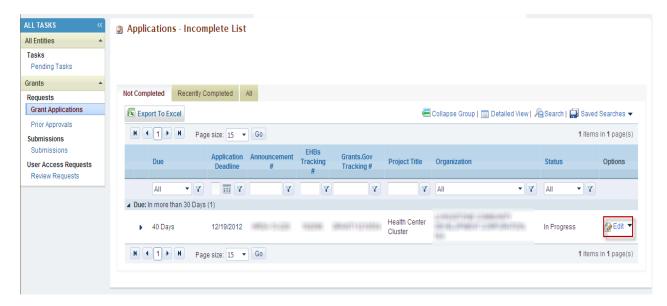

### 4.3.3. Correct Errors in the Application

HRSA EHB applies HRSA-specific business rules to the data you submitted in Grants.gov and displays a summary of validation errors.

 To review and correct these errors, click the Application Data Validation Comments link on the Application Status Overview page in HRSA EHB (<u>Figure 29</u>). A summary of validation errors opens in a new window (<u>Figure 33</u>).

Figure 32: Grants.gov Data Validation Comments Link

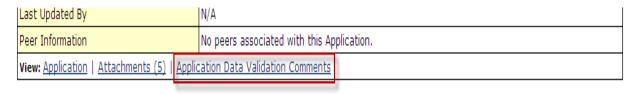

Figure 33: Grants.gov Data Validation Comments

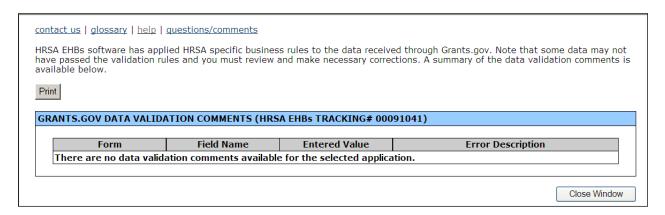

## 4.4. Navigation

1. Use the navigation menu (<u>Figure 34</u>) on the left side of the screen to access the different sections of your NAP application.

**Figure 34: Left Navigation Panel** 

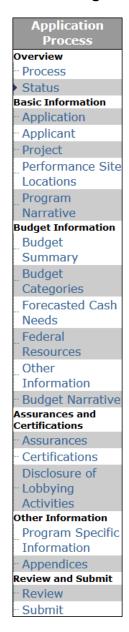

2. Click Status under the Overview heading (Figure 35) to go to the Status Overview page.

Figure 35: Status Link

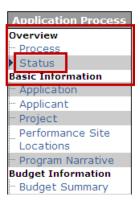

3. Click the appropriate link under Basic Information, Budget Information, Assurances and Certifications, or Other Information to access the information that was imported from Grants.gov.

Figure 36: Budget Information, Assurances and Certifications, and Other Information Links

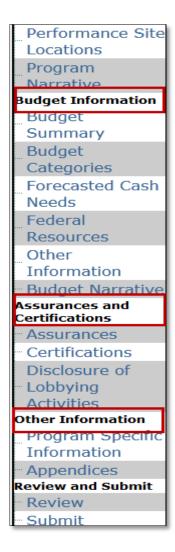

 Click the Program Specific Information link under Other Information to access the Program Specific Information forms (<u>Figure 37</u>). The <u>Status Overview for Program Specific Information</u> will be displayed (<u>Figure 38</u>).

Figure 37: Program Specific Information Link

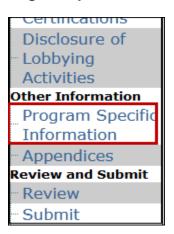

Figure 38: Status Overview for Program Specific Information Forms

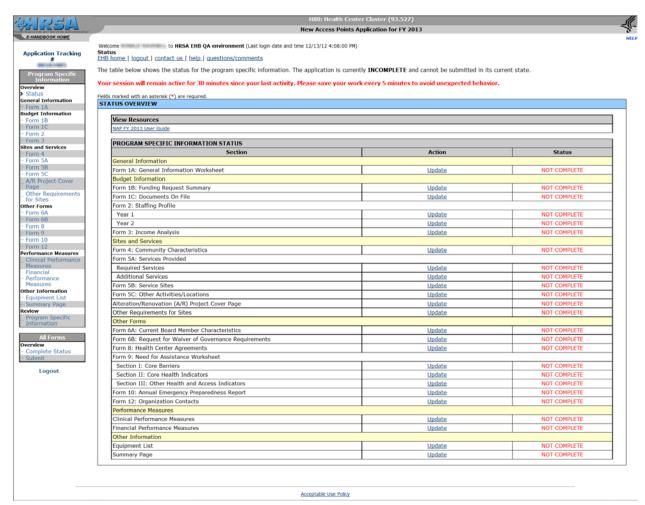

# 5. Complete the Standard Forms (SF-424)

The Standard Forms (SF-424) consist of three sections:

- Basic Information (Figure 40, 1)
- Budget Information (Figure 40, 2)
- Assurances and Certifications (Figure 40, 3)

This information is imported from **Grants.gov** and has undergone a data validation check.

Figure 39: Status Link

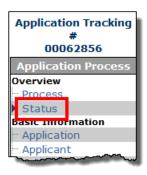

Figure 40: Application Status Page

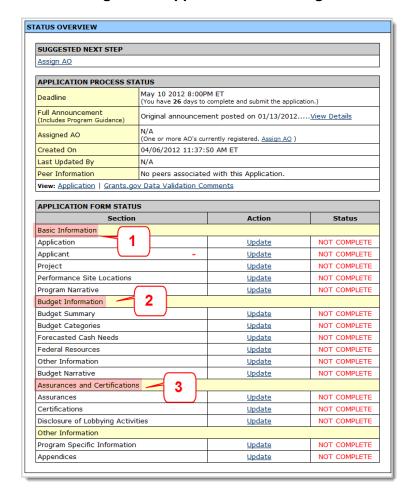

To access the **Standard Forms SF-424** information, click the **Status** link on the left navigation panel, as shown in <u>Figure 39</u>. In the Application forms Status panel, you will see that the information forms are divided into three major groups: Basic Information, Budget Information, and Assurances and Certifications. The Standard Forms must be complete before the application can be submitted.

**Basic Information** - Concerns the application, applicant organization, project, and performance sites. You may edit this information if necessary. The project information includes the project title, project period, cities, counties, and Congressional districts affected by the project. The project narrative will be uploaded in this section.

Application Information – This form is used as a face sheet for applications submitted for Federal assistance. You will need to provide basic information regarding the application and the organization. Certain information on this page is pre-populated (e.g., Name of Federal Agency). Click on Save and Continue button to save the information and proceed to the Applicant Organization Information page (Figure 42).

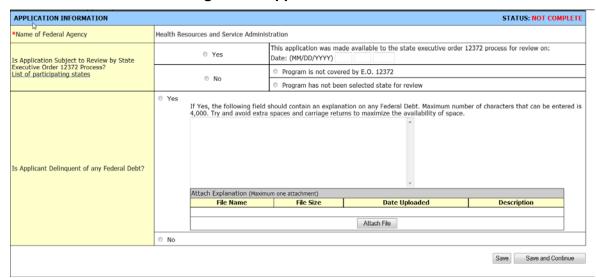

**Figure 41: Application Information** 

2. **Applicant Organization Information** – This form (<u>Figure 42</u>) allows you to provide information regarding the organization. You can also designate people in the organization with specific roles pertaining to this application. Certain information on this page is pre-populated (–e.g., Legal Name, CRS EIN, EIN, DUNS, Address).

Figure 42: Applicant Organization Information

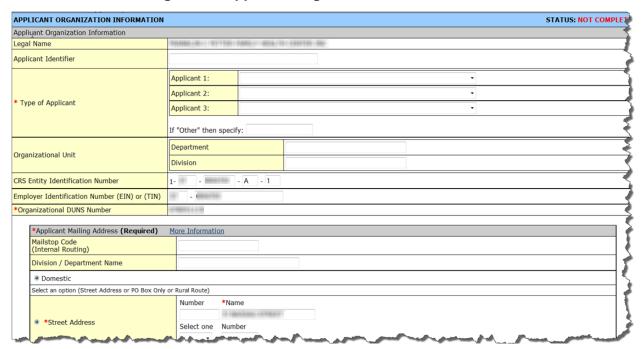

3. Project/Budget Information – This form (Figure 43) allows you to provide information about the proposed project. You can indicate the areas that are affected by the project in this form. Certain information on this page is pre-populated (–e.g., Descriptive Title of the Applicant Project, Proposed Project Period). The project abstract that was uploaded in Grants.gov will also appear here. If you want to upload a new project abstract, you must delete the one populated from Grants.gov by using the Delete button and then upload the new document by using the Attach File button.

Figure 43: Project/Budget Information

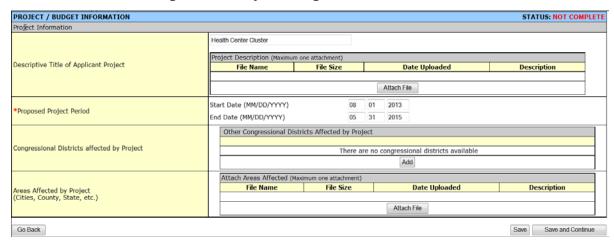

4. **Performance Site Location** - This form (<u>Figure 44</u>) allows you to attach a document that provides information on performance site locations. Performance sites are the locations where you provide services. You can Add, Update and Delete the information for a performance site.

Figure 44: Performance Site Location

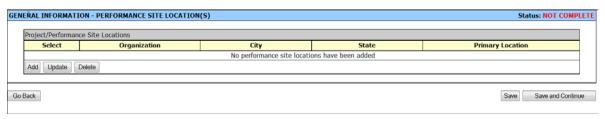

5. **Program Narrative** - This form allows you to attach the project narrative for this program (<u>Figure 45</u>). This document then can be updated and/or deleted.

Figure 45: Program Narrative

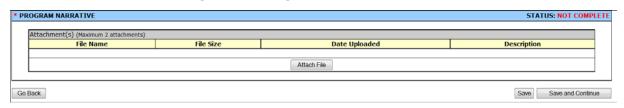

**Budget Information** - In this section, you provide HRSA with information about funding needs for the proposed project.

- 1. **Section A Budget Summary -** Update the grant program budget information in this form. You can provide budget information for the federal and non-federal resources.
  - To enter or update the budget information, select the sub-program (e.g., Community Health Centers) and click on the <u>Update Budget Information</u> button shown in (<u>Figure 46</u>). The Budget Summary page for that sub-program will open (<u>Figure 47</u>).
  - To add or delete a sub-program (e.g., Public Housing), click on Change Sub-Program link displayed in (Figure 46).
  - Refer to section 6.1.1, Changing Population Type Information.

Figure 46: Budget Summary

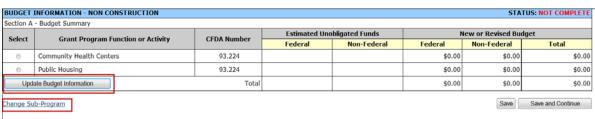

Figure 47: Update Budget Summary

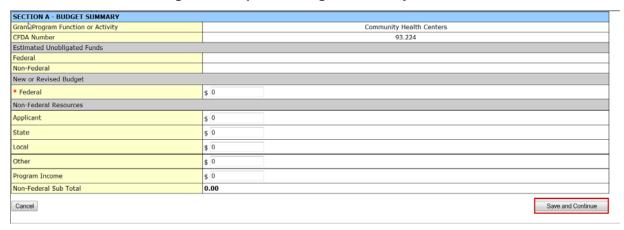

Under New or Revised Budget, enter the amount of Federal funds requested for the first 12-month budget period for each requested sub-program (CHC, MHC, HCH, and/or PHPC).
 Under Non-Federal Resources, enter the amount of non-Federal funds in the budget for the first 12-month budget period for each requested sub-program.

**Note:** The Federal amount refers to only the Federal section 330 grant funding requested, not all Federal grant funding that an applicant receives.

2. Section B – Budget Categories - Provide or update budget categories information for each requested sub-program (Figure 48).

Figure 48: Budget Categories

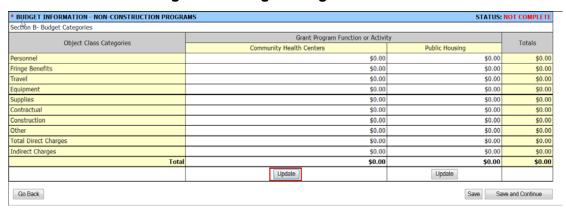

- Click on the **Update** button to update the budget for the first 12-month budget period for each section 330 sub-program for which funding is requested (CHC, MHC, HCH, and/or PHPC in separate columns).
- Enter the budget amount for each object class category as shown in (Figure 49).

Figure 49: Update Budget Categories

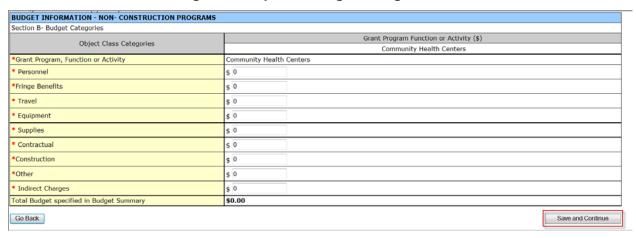

 Section D – Forecasted Cash Needs - Provide or update Forecasted Cash Needs in this form (Figure 50).

Figure 50: Forecasted Cash Needs

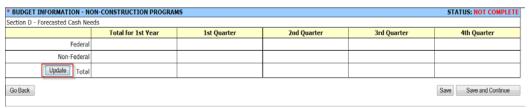

- Enter the amount of cash needed by quarter during the first year for both the Federal request and all other sources by clicking on the Update button.
- 4. **Section E Federal Resources** Provide the Federal section 330 budget request for the second year of the project (first future funding year).

Figure 51: Federal Resources

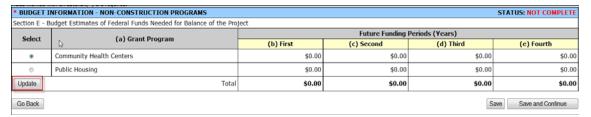

• Enter the Federal funds requested for Year 2 in column (b) broken down by each proposed section 330 program (CHC, MHC, HCH, and/or PHPC) by selecting the program and clicking on the **Update** button.

**Note:** The amount requested cannot exceed \$650,000.

5. **Section F – Other Information** – Provide information regarding direct and indirect charges. You can also document any relevant comments or remarks in this section.

Figure 52: Other Budget Information

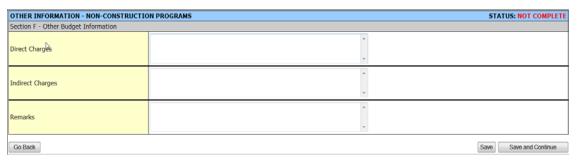

6. Budget Narrative- Attach the budget justification by clicking on the **Attach File** button shown in **Figure 53**.

Figure 53: Budget Narrative

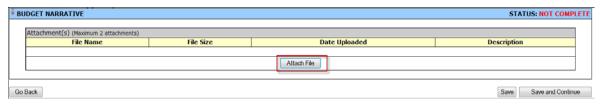

**Assurances and Certifications** – In this section, you must certify that you are aware of and agree to comply with a number of requirements when funds are awarded. These include non-discrimination, the right for the awarding agency to examine records associated with the award, and compliance with statutes, such as the Hatch Act.

Figure 54: Assurances

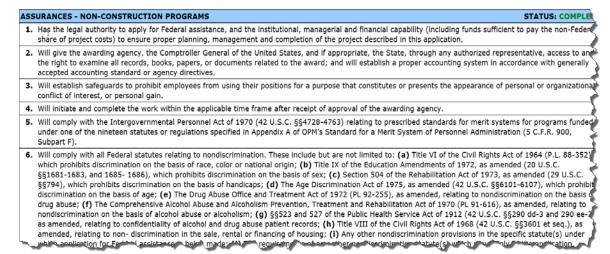

| assistance.                                                                                                    |                                                                                                    |  |  |  |  |
|----------------------------------------------------------------------------------------------------|----------------------------------------------------------------------------------------------------|--|--|--|--|
| 15. Will comply with the Laboratory Animal Welfare Act of 1966 (PL 89-544, as amended, 7 U.S.C. §§2131 et seq.) pertaining to the care, handling, and treatment of warm blooded animals held for research, teaching, or other activities supported by this award of assistance. |                                                                                                    |  |  |  |  |
| <b>16.</b> Will comply with the Lead-Based Paint Poisoning Prevent rehabilitation of residence structures.                                                                                                    | rention Act (42 U.S.C. §§4801 et seq.) which prohibits the use of lead based paint in construction or |  |  |  |  |
| 17. Will cause to be performed the required financial and                                                                                                    | compliance audits in accordance with the Single Audit Act of 1984.                                    |  |  |  |  |
| 18. Will comply with all applicable requirements of all oth                                                                                                    | er Federal laws, executive orders, regulations and policies governing this program.                   |  |  |  |  |
| Name of Authorized Certified Official                                                                                                    | Chris ) Shaa                                                                                          |  |  |  |  |
| Title                                                                                                    |                                                                                                    |  |  |  |  |
| Applicant Organization                                                                                                    | CHERRY STREET SERVICES, INC.                                                                          |  |  |  |  |
| Date Submitted                                                                                                    |                                                                                                    |  |  |  |  |
| Proof of Certification                                                                                                    |                                                                                                    |  |  |  |  |
| AGREE       NOT AGREE                                                                                                    |                                                                                                    |  |  |  |  |
| I certify that I have read and agree to comply with the requirements of form SF 424B upon award of funds.                                                                                                    |                                                                                                    |  |  |  |  |
| Go Baok Save and Continue                                                                                                    |                                                                                                    |  |  |  |  |

## Figure 55: Certifications

## CERTIFICATIONS STATUS: COMPLE

1. CERTIFICATION REGARDING DEBARMENT AND SUSPENSION

The undersigned (authorized official signing for the applicant organization) certifies to the best of his or her knowledge and belief, that the applicant, defined as the primary participant in accordance with 45 CFR Part 76, and its principals:

- (a) are not presently debarred, suspended, proposed for debarment, declared ineligible, or voluntarily excluded from covered transactions by any Federal Department or agency;
- (b) have not within a 3-year period preceding this proposal been convicted of or had a civil judgment rendered against them for commission of fraud or a criminal offense in connection with obtaining, attempting to obtain, or performing a public (Federal, State, or local) transaction or contract under a public transaction; violation of Federal or State antitrust statutes or commission of embezzlement, theft, forgery, bribery, falsification or destruction of records, making false statements, or receiving stolen property;
- (c) are not presently indicted or otherwise criminally or civilly charged by a governmental entity (Federal, State, or local) with commission of any of the offenses enumerated in paragraph(b) of this certification; and
- (d) have not within a 3-year period preceding this application/proposal had one or more public transactions (Federal, State, or local) terminated for cause or default

The applicant agrees by submitting this proposal that it will include, without modification, the clause titled "Certification Regarding Debarment, Suspension, In

| esuit | OT | this | application. |  |
|-------|----|------|--------------|--|
|       |    |      |              |  |

### 5. CERTIFICATION REGARDING ENVIRONMENTAL TOBACCO SMOKE

Public Law 103-227, also known as the Pro-Children Act of 1994 (Act), requires that smoking not be permitted in any portion of any indoor facility owned or leased or contracted for by an entity and used routinely or regularly for the provision of health, day care, early childhood development services, education or library services to children under the age of 18, if the services are funded by Federal programs either directly or through State or local governments, by Federal grant, contract, loan, or oan guarantee. The law also applies to children's services that are provided in indoor facilities that are constructed, operated, or maintained with such Federal funds. The law does not apply to children's services provided in private residence, portions of facilities used for inpatient drug or alcohol treatment, service providers whose sole source of applicable Federal funds is Medicare or Medicaid, or facilities where WIC coupons are redeemed.

Failure to comply with the provisions of the law may result in the imposition of a civil monetary penalty of up to \$1,000 for each violation and/or the imposition of an administrative compliance order on the responsible entity.

By signing the certification, the undersigned certifies that the applicant organization will comply with the requirements of the Act and will not allow smoking within any portion of any indoor facility used for the provision of services for children as defined by the Act.

The applicant organization agrees that it will require that the language of this certification be included in any subawards which contain provisions for children's services and that all subrecipients shall certify accordingly.

The Public Health Services strongly encourages all grant recipients to provide a smoke-free workplace and promote the non-use of tobacco products. This is consistent with the PHS mission to protect and advance the physical an mental health of the American people.

| with the PHS mission to protect and advance the physic | al an mental health of the American people.                            |
|--------------------------------------------------------|------------------------------------------------------------------------|
| Name of Authorized Certified Official                  | Divis 3 Shas                                                           |
| Title                                                  |                                                                        |
| Applicant Organization                                 | 12881 1588 8810 88, (B)                                                |
| Date Submitted                                         |                                                                        |
|                                                        | Proof of Certification                                                 |
|                                                        | GREE O NOT AGREE                                                       |
| I certify that I                                       | have read and agree to comply with the requirements of Certifications. |
|                                                        |                                                                        |
| Go Back                                                | Save Save and Continue                                                 |

Figure 56: Disclosure of Lobbying Activities

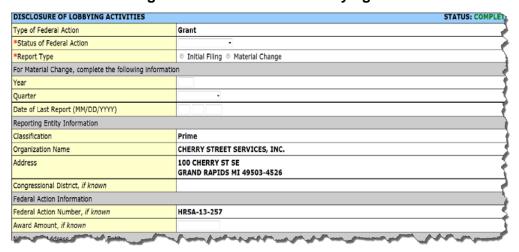

 Applicants that certify that they do NOT currently receive more than \$100,000 in Federal funds and engage in lobbying activities may skip the Disclosure of Lobbying Activities form.

## **Appendices**

- This section lists the documents attached to the application. You may delete an attachment by selecting the document and clicking the **Delete** button.
- You may update the description of an existing attachment by selecting the attached file and clicking on the **Update** button.
- To attach a new document click on the Attach File button to go to the attachment page.

Figure 57: Appendices

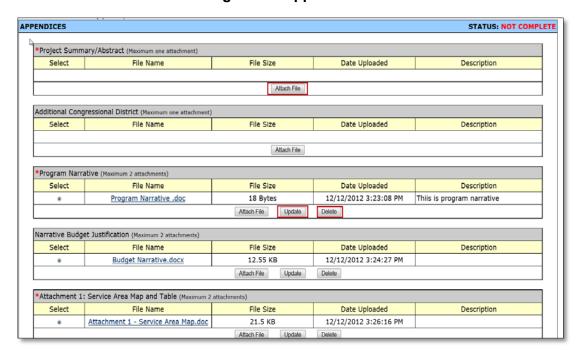

# 6. Complete the Program Specific Forms

- Click the Program Specific Information link (Figure 58) under Other Information to open the Status
   Overview page for the Program Specific Information forms (Figure 59).
- 2. Click the **Update** link to edit a form.

Figure 58: Program Specific Information Link

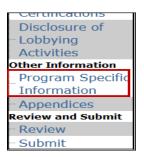

Figure 59: Status Overview Page for Program Specific Forms

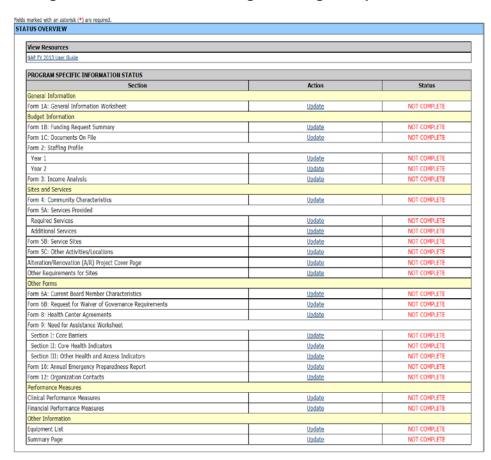

**Note:** Your session remains active for 30 minutes after your last activity. Save your work every five minutes to avoid losing data.

## 6.1. Form 1A: General Information Worksheet

**Form 1A: General Information Worksheet** provides a summary of information related to the applicant, proposed service area, population, and patient and visit projections. The following instructions clarify the information to be reported in each section of the form.

**Note:** Throughout this document, when you are instructed to "open Form..," use the left navigation panel or click **Update** on the **Status Overview** page for the Program Specific Information forms (**Figure 59**).

1. Open Form 1A (Figure 60). Data entry is required in fields marked with an asterisk (\*).

Figure 60: Form 1A: General Information Worksheet

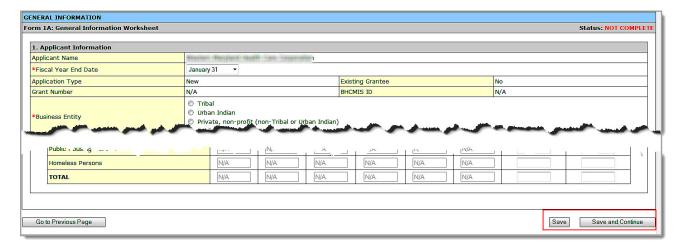

2. In the **Applicant Information** section (<u>Figure 61</u>), use the drop-down menu to select the month and day in which your organization's fiscal year ends (1). Then select the Business Entity (2) and the Organization Type (3) which best describe your organization.

Note: Multiple selections are allowed for Organization Type, but not for Business Entity.

Figure 61: Form 1A, 1. Applicant Information

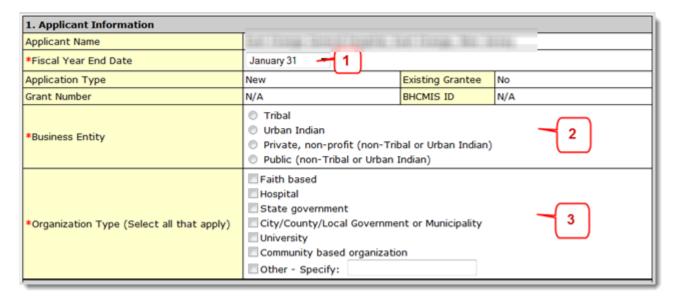

3. In the Proposed Service Area (Figure 62), select the options that best describe the designated service area you propose to serve. (Multiple selections are allowed.) You may select from one to four MUA/MUP options. The system will automatically populate the "Population Types." If you need to change the "Population Type" information, refer to section 6.1.1, Changing Population Type Information.

**Note:** You must provide **at least one designated MUA or MUP ID number** for the selected options if you are applying for Community Health Centers funding.

1. Click the Find an MUA/MUP link to find the MUA or MUP ID number for your proposed service area. The number should be five digits.

Figure 62: Form 1A – 2a Service Area Designation

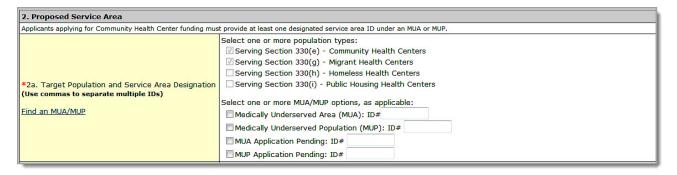

2. In section 2b, Service Area Type (Figure 63), indicate whether the service area is urban, rural, or sparsely populated. If it is sparsely populated, enter the number of people per square mile.

**Note:** A **Sparsely Populated Area** is defined as a geographic area with seven or fewer people per square mile for the entire service area.

Figure 63: Form 1A - 2b. Service Area Type

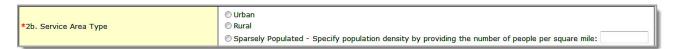

3. In section **2c**, **Target Population Information**, report the aggregate data for all sites included in the proposed project.

#### Notes:

- The Total Service Area Population in the Current Number column of Target Population Information section on Form 1A (Figure 64) must equal the Total for Service Area # for 'Race' (Figure 92), 'Hispanic or Latino Identity' (Figure 93), 'Income as a Percent of Poverty Level' (Figure 94), and 'Primary Third Party Payment Source' (Figure 95) sections on Form 4.
- The Total Target Population in the Current Number column of Target Population Information section on Form 1A (Figure 64) must equal the Total for each Target Population # for 'Race' (Figure 92), 'Hispanic or Latino Identity' (Figure 93), 'Income as a Percent of Poverty Level' (Figure 94), and 'Primary Third Party Payment Source' (Figure 95) sections on Form 4.
- The fields for provider information (Total FTE Medical Providers, etc.) will be disabled.

Figure 64: Form 1A, 2. Proposed Service Area, 2c. Target Population Information

| *2c. Target Population Information         | Current Number | Projected at End of Project Period |
|--------------------------------------------|----------------|------------------------------------|
| *Total Service Area Population             |                | N/A                                |
| *Total Target Population                   |                | N/A                                |
| Total FTE Medical Providers                | N/A            | N/A                                |
| Total FTE Dental Providers                 | N/A            | N/A                                |
| Total FTE Behavioral Health Providers      | N/A            | N/A                                |
| Total FTE Sustance Abuse Service Providers | N/A            | N/A                                |
| Total FTE Enabling Service Providers       | N/A            | N/A                                |

4. In the **Patients and Visits by Service Type** section (**Figure 65**), report the numbers of patients and visits you project at the end of the project period.

#### Note:

- In **Patients and Visits by Service Type**, the Patients and Visits fields for 'Current Number' will be disabled.
- For **Total Medical** service type, you must provide a number greater than zero '0' in Patients and Visits fields.
- For Total Medical service type, the number of Patients you provide should be greater than or
  equal to the number of Patients you provide for Total Dental, Total Behavioral Health, Total
  Substance Abuse and Total Enabling Services service types.

"Current" refers to the number of patients and visits for the proposed service area at the time of application. In NAP FY 2013 applications, you will not be able to provide this information.

"Projected at End of Project" refers to the number of patients and visits anticipated by the end of the project period at the current level of funding.

"Visits" are defined to include a documented, face-to-face contact between a patient and a provider who exercises independent judgment in the provision of services to the individual. To be included as a visit, services rendered must be documented.

Since patients must have at least one documented visit, it is not possible for the number of patients to exceed the number of visits.

Figure 65: Form 1A, Patients and Visits by Service Type

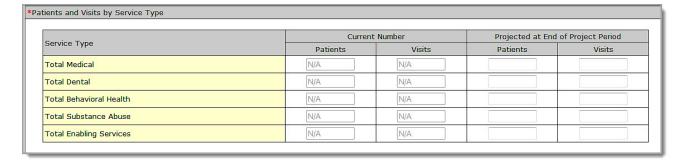

5. In the **Unduplicated Patients and Visits by Population Type** section (<u>Figure 66</u>), report the numbers of patients and visits you project at the end of the project period for the proposed NAP site(s).

**Note:** In **Unduplicated Patients and Visits by Population Type**, the Patients and Visits fields for 'Current Number', 'Number at End of Year 1' and 'Number at End of Year 2' will be disabled.

Figure 66: Form 1A, Unduplicated Patients and Visits by Population Type

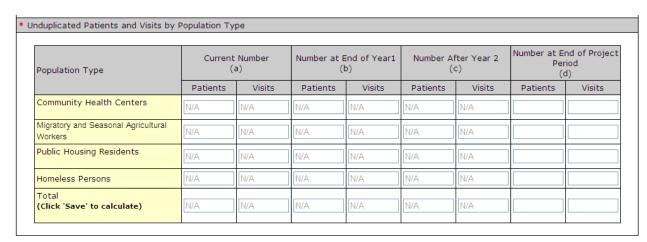

**Note:** This form does not allow you to leave any field blank. If there is no information, zero is acceptable.

4. Click **Save and Continue** to save your work and proceed to the next form.

## 6.1.1. Changing Population Type Information

Use the following steps to change the Population Type information:

1. Go to the **Status Overview** page for the entire application by clicking on the **Complete Status** link in the **All Forms** section of the left navigation panel, as shown in **Figure 67**.

Figure 67: Complete Status Link

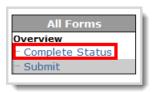

2. Click the Budget Summary Update link (Figure 68). The Budget Summary page opens (Figure 69)

Figure 68: Budget Summary Update Link

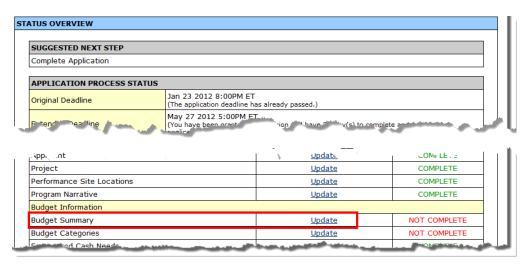

Figure 69: Budget Summary Page

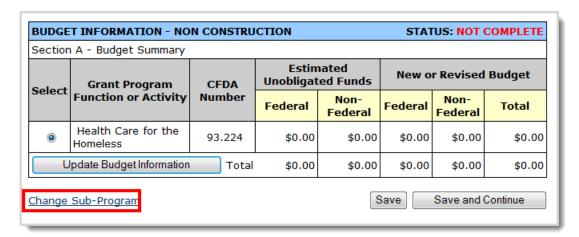

3. Click the Change Sub-Program link. The Select Sub Program(s) page opens.

Figure 70: Select Sub Program(s) Page

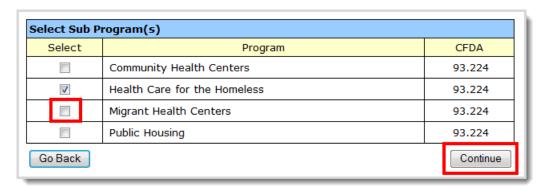

4. Select or de-select the sub-programs.

5. Click the **Continue** button. The **Budget Summary** page (**Figure 71**) re-opens showing the revised sub-programs.

Figure 71: Budget Summary Page Showing Addition

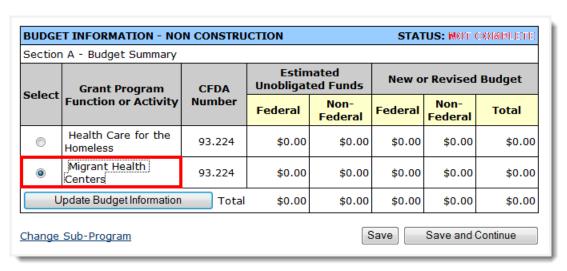

Figure 72: Update Budget Information Button

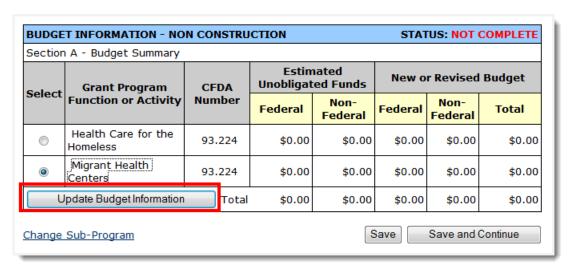

To update the budget information for any sub-program that has changed, select the sub-program and click the <u>Update Budget Information</u> button, as shown in (<u>Figure 72</u>). The <u>Section A – Budget Summary</u> page opens (<u>Figure 73</u>).

Figure 73: Section A – Budget Summary Update Page

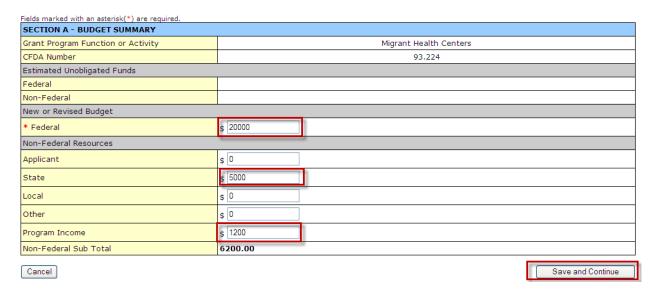

7. Enter the information. Data entry is required in fields marked with an asterisk (\*). Click the **Save and Continue** button. The **Budget Summary** page (Figure 74) re-opens.

Figure 74: Section A – Budget Summary Page after Update

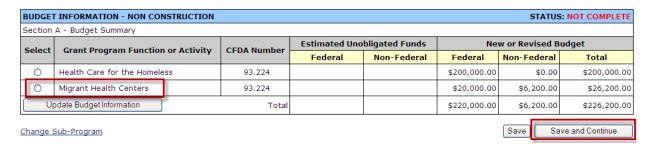

# 6.2. Form 1B: Funding Request Summary

In Form 1B: Funding Request Summary, you are required to distribute the Total Federal Funds that you requested for Year 1 and Year 2 in the Budget Information section, within the standard forms of the NAP application, among the grant program functions/sub-programs.

 Click Form 1B link on the <u>Program Specific Information</u> left navigation panel (<u>Figure 75</u>) to access this form.

Figure 75: Form 1B Link

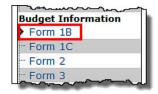

Figure 76: Form 1B: Funding Request Summary

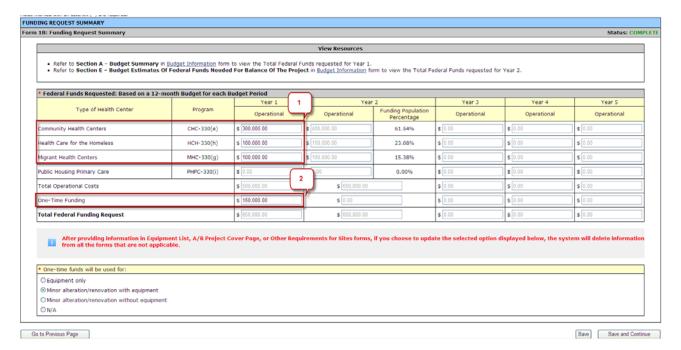

- 2. Enter **Operational Funds** (Figure 76, 1) for **Year 1** for each sub-program you are proposing to serve in the **Budget Summary** form within the standard forms of the application.
- 3. Enter an amount for One-Time Funding for Year 1 (Figure 76, 2), if appropriate.

- You must request Operational Funds that are greater than \$0 for every sub-program you selected in the Budget Summary form within the standard section of the application.
- Requesting One-Time Funding is optional. You may request One-Time funds up to \$150,000.
- The combined total of the **Operational Funds** and the **One-Time Funds** for **Year 1** cannot exceed **\$650,000**.
- The combined total of the Operational Funds and the One-Time Funds must equal the Total Federal funding requested in the Budget Summary form within the standard section of the application.
- 4. If you entered an amount for **One-Time Funding**, click the **One-time funds will be used for:** radio button that describes how you will use the funds (Equipment-only, Minor alteration or renovation with equipment, Minor alteration or renovation without equipment). You should select the "N/A" radio button if you are not requesting **One-Time Funding**.

- If you indicated that you will use the **One-Time Funding** for 'Equipment-only' purpose, you must provide necessary information in **Equipment List** form of the NAP application.
- If you indicated that you will use the One-Time Funding for 'Minor alteration/renovation with equipment' purpose, you must provide the necessary information in Alteration/Renovation (A/R) Project Cover Page, Other Requirements for Sites and Equipment List forms of the NAP application.
- If you indicated that you will use the **One-Time Funding** for 'Minor alteration/renovation without equipment' purpose, you must provide the necessary information in **Alteration/Renovation (A/R) Project Cover Page** and **Other Requirements for Sites** forms of the NAP application.
- If you did not request One-Time Funding, you must select the 'N/A' option in One-time funds will be used for: section. You will not be able to provide any information in Alteration/Renovation (A/R) Project Cover Page, Other Requirements for Sites and Equipment List forms in this scenario.
- If you update the radio button selection in **One-time funds will be used for:** section at any time and save the new selection, the system will delete the information provided by you in all forms that no longer apply based on the new selection.
- 5. Year 2 Operations Funds in Form 1B will be pre-populated with the federal funds requested for the first future funding year in Federal Resources section (or Section E Budget Estimates of Federal Funds Needed for Balance of the Project) within the standard forms of the NAP application. You will not be able to edit this information.

#### Notes:

- You will not be able to edit the information pre-populated from the standard section of the NAP application in Form 1B. To edit this information, you must navigate to the Federal Resources section of the application. If you need to edit this information, refer to section 6.2.1, Editing Year 2 to Year 5 Information.
- Operational Funds requested for Year 2 for every sub-program you selected in the standard section of the application must be greater than \$0.
- Total Operational Funds requested for Year 2 cannot exceed \$650,000.
- You cannot request One-Time Funding for Year 2.
- 6. Years 3, 4, and 5 Operational Funds will be populated in Form 1B with the federal funds requested for second, third and fourth future funding years respectively in Federal Resources section (Section E Budget Estimates of Federal Funds Needed for Balance of the Project) within the standard forms of the NAP application. You will not be able to edit this information.

- You will not be able to edit the information pre-populated from the standard section of the NAP application in Form 1B. To edit this information, you must navigate to the Federal Resources section of the application. If you need to edit this information, refer to 6.2.1, Editing Year 2 to Year 5 Information.
- You must not request any federal funds for Years 3, 4, and 5 as NAP has a project length of 2 years only. The Operational Funds for every sub-program you selected in the standard section of the application for these 3 years must be equal to **\$0**.
- You cannot request **One-Time Funding** for Years 3, 4 and 5.
- 7. Click the **Save and Continue** button, at the bottom of the screen, to save your work and proceed to the next form.

## 6.2.1. Editing Year 2 to Year 5 Information

Use the following steps to change the operational funds information for Years 2 to 5:

1. Go to the **Status Overview** page for the entire application by clicking on the **Complete Status** link in the **All Forms** section of the left navigation panel, as shown in (Figure 77).

Figure 77: Complete Status Link

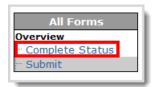

Click the Federal Resources Update link. The Federal Resources page opens (Figure 69)

Figure 78: Federal Resources Update Link

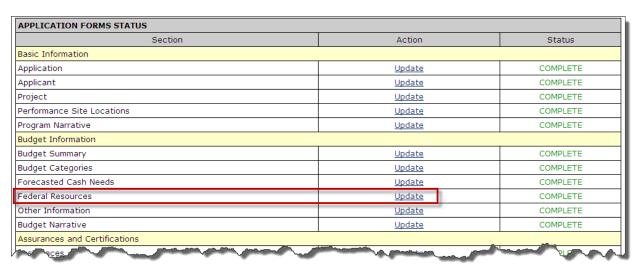

Figure 79: Federal Resources Page

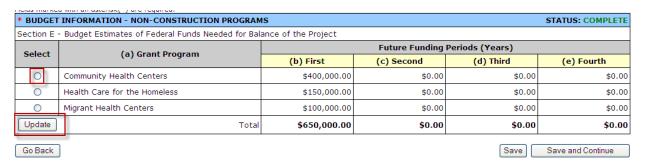

3. Select the sub-program for which you wish to update the operational funds information and click the **Update** button (Figure 79).

Figure 80: Federal Resources Intermediate Page

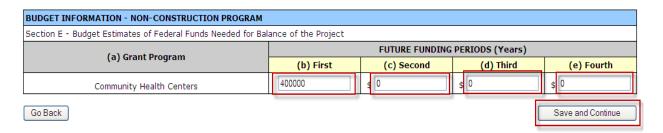

- 4. Update the federal funds for the future funding years as applicable (<u>Figure 80</u>). The budget estimates for the second, third, and fourth years must be equal to **\$0**.
- 5. Click the **Save and Continue** button. The **Federal Resources** page (**Figure 81**) re-opens showing the new federal funds for future funding years as updated by you.

Figure 81: Federal Resources Page Showing Updates

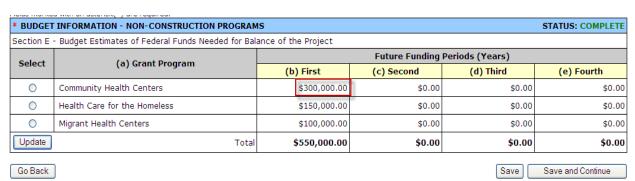

## 6.3. Form 1C: Documents on File

Form 1C: Documents on File displays a list of documents to be maintained at your organization. Provide the date on which each document was last revised.

**Note:** Examples of formats that you can use to provide dates on this form are: 01/15/2012, 2012/01/15, January 15th 2012, First Monday of every April, bi-monthly (last rev 10/12), etc.

1. Open Form 1C: Documents on File.

Figure 82: Form 1C, Documents on File

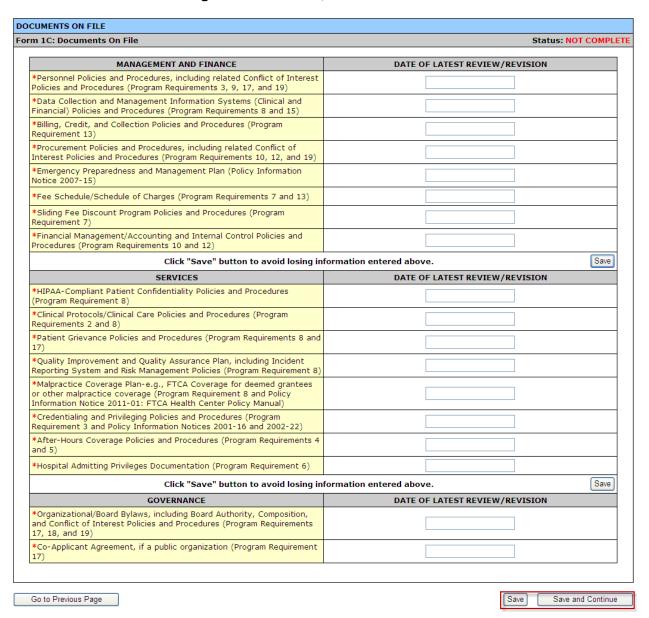

2. Enter the requested document review/revision dates. Fields marked with an asterisk (\*) are required.

3. Click the **Save and Continue** button at the bottom of the screen to save your work and proceed to the next form.

## 6.4. Form 2: Staffing Profile

Form 2: Staffing Profile reports personnel salaries supported by the total budget for the proposed project. Provide staffing profile information for Year 1 and Year 2. Refer to the NAP Funding Opportunity Announcement for more information on filling out Form 2.

- To get to Form 2: Staffing Profile (Figure 83), click the Form 2 link in the Budget Information section of the left navigation panel. Form 2: Staffing Profile will open for Year 1 of your funding period.
- 2. In the **Total FTEs** column, enter the number of full-time employees you expect in that position. Part-time employees are expressed as fractions of a full-time employee.
- 3. In the **Average Annual Salary of Position** column, enter the average annual salary of one full-time person in that position. The system will calculate the **Total Salary** to be paid for that position when you press the tab key or the **Save** button.

Note: This form does not allow you to leave any field blank. If there is no information, enter "0".

Figure 83: Form 2: Staffing Profile (Year 1)

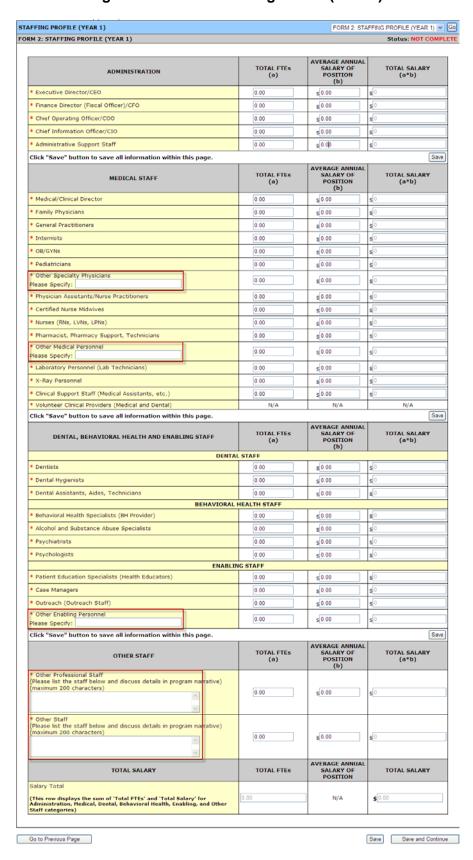

- If you enter Total FTEs and salary data for Other Specialty Physicians, Other Medical Personnel, Other Enabling Personnel, Other Professional Staff, or Other Staff, you must specify the titles or roles of the personnel in the spaces provided.
- You will not be able to provide Total FTEs for Volunteer Clinical Providers (Medical and Dental) line item under MEDICAL STAFF category.

Figure 84: Form 2, Total Salary Section

| TOTAL SALARY                                                                                                    | TOTAL FTES | AVERAGE ANNUAL SALARY OF POSITION | TOTAL SALARY<br>(a*b) |
|----------------------------------------------------------------------------------------------------|------------|-----------------------------------|-----------------------|
| Total  (This row displays sum of `Total FTEs' and `Total Salary' for Administration, Medical, Dental, Behavioral Health, Enabling and Other Staff categories) | 0          | N/A                               | \$0                   |

Note: The Total Salary section (Figure 84) displays the sum of Total FTEs and Total Salary for Administration, Medical, Dental, Behavioral Health, Enabling, and Other Staff categories. These are system calculated values and are non-editable.

4. Click the **Save and Continue** button at the bottom of **Form 2: Staffing Profile (Year 1)** to go to **Form 2: Staffing Profile (Year 2)**. You can also go to **Year 2** from the drop-down box at the top of the page (**Figure 83**), after clicking the **Save** button at the bottom of the page.

Provide **Total FTEs** and **Average Annual Salary of Position** details for all staff for **Year 2**, and click the **Save and Continue** button to proceed to the next form.

**Note:** Information provided for **Year 1** will **not** be carried over to **Year 2**. Consider printing information you provide for **Year 1** as reference to provide information for **Year 2**.

# 6.5. Form 3: Income Analysis

**Form 3: Income Analysis** projects program income, by source, for Year 1 and Year 2 of the proposed project period.

1. To open Form 3: Income Analysis (Figure 86), click the Form 3 link on the left navigation panel (Figure 85).

Figure 85: Form 3 Link

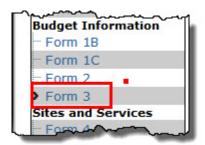

Figure 86: Form 3: Income Analysis Form

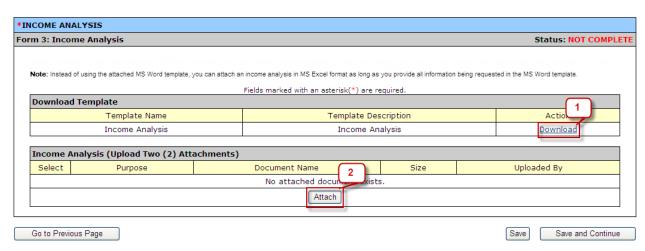

- Click the Download link (<u>Figure 86</u>, 1) in the Document Template section to download the Income Analysis form. The Form 3: Income Analysis template downloads and opens as an MS Word document.
- 3. Save the form (Figure 87) to your computer before completing it.

**Note:** Instead of using the Microsoft Word template, you can export the **Income Analysis** to Microsoft Excel, as long as you provide all the information requested in the template.

Figure 87: Form 3 Template Document, Page 1

| DEPARTMENT OF HEALTH AND HUMAN<br>SERVICES          |                        | FOR HRSA USE ONLY              |                               |                       |                |                                   |                              |
|-----------------------------------------------------|------------------------|--------------------------------|-------------------------------|-----------------------|----------------|-----------------------------------|------------------------------|
| Health Resources and Service                        | es Admini              | stration                       | Applicant N                   | ame                   |                |                                   |                              |
| FORM 3: INCOME A YEAR 1 YE                          | AR 2 🗇                 |                                | Grant Num                     |                       |                | Application<br>Tracking<br>Number |                              |
|                                                     | PART 1: N              | ON FEDER                       | RAL SHARE                     | , PROGRA              |                |                                   |                              |
| Payor Category                                      | Number<br>Of<br>Visits | Average<br>Charge<br>Per Visit | Gross<br>Charges<br>(a*b)=(c) | Adjustmer<br>Rate (%) |                | Collection<br>Rate (%)            | Projected<br>Income<br>(e*f) |
|                                                     | (a)                    | (b)                            | (c)                           | (d)                   | (e)            | (f)                               | (g)                          |
|                                                     | PRO                    | JECTED F                       | EE FOR SE                     | RVICE INC             | OME            |                                   |                              |
| 1a. Medicaid: Medical                               |                        |                                |                               |                       |                |                                   |                              |
| 1b. Medicaid: EPSDT (if                             |                        |                                |                               |                       |                |                                   |                              |
| different from medical rate)                        |                        |                                |                               |                       |                |                                   |                              |
| 1c. Medicaid: Dental                                |                        | 1.7                            |                               |                       |                |                                   |                              |
| 1d. Medicaid: BH/SA                                 |                        |                                |                               |                       |                |                                   |                              |
| 1e. Medicaid: Other Fee for                         |                        |                                |                               |                       |                |                                   |                              |
| Service                                             |                        |                                |                               |                       |                | -                                 |                              |
| 1. Subtotal: Medicaid                               |                        |                                |                               |                       |                |                                   |                              |
| 2a. Medicare: All Inclusive                         |                        |                                |                               |                       |                | ń.                                |                              |
| FQHC Rate                                           |                        |                                |                               |                       |                |                                   |                              |
| 2b. Medicare: Other Fee for                         |                        |                                |                               |                       |                | 1                                 |                              |
| Service                                             |                        |                                |                               |                       |                |                                   |                              |
| 2. Subtotal: Medicare                               | ř                      |                                |                               |                       |                |                                   |                              |
| 3a. Private Insurance: Medical                      | 0                      | 0                              |                               |                       |                |                                   |                              |
| 3b. Private Insurance: Dental                       | 0                      |                                |                               |                       |                | -                                 |                              |
| 3c. Private Insurance: BH/SA                        |                        |                                |                               |                       |                | -                                 |                              |
| 3d. Private Insurance: Other                        | 0                      |                                |                               |                       |                | 3                                 |                              |
| Fee for Service                                     |                        |                                |                               |                       |                |                                   |                              |
|                                                     |                        |                                |                               |                       |                | 1                                 |                              |
| or captolan i ilitato                               |                        |                                |                               |                       |                |                                   |                              |
| 4a. Self-Pay: 100% Charge, No                       |                        |                                |                               |                       |                |                                   |                              |
| Discount (Medical)                                  |                        |                                |                               |                       |                |                                   |                              |
| 4b. Self-Pay: 0-99% of Charge,                      |                        |                                |                               |                       |                |                                   |                              |
| Sliding Discounts Including Full                    |                        |                                |                               |                       |                |                                   |                              |
| Discount (Medical)                                  |                        |                                | -                             |                       |                |                                   |                              |
| 4c. Self-Pay: 100% Charge, No                       |                        |                                |                               |                       |                |                                   |                              |
| Discount (Dental)<br>4d. Self-Pay: 0-99% of Charge, | 9                      |                                | -                             |                       |                |                                   |                              |
|                                                     |                        |                                |                               |                       |                |                                   |                              |
| Sliding Discounts Including Full                    |                        |                                |                               |                       |                |                                   |                              |
| Discount (Dental)                                   | 0                      | 0                              |                               |                       |                |                                   |                              |
| 4e. Self-Pay: 100% Charge, No                       |                        |                                |                               |                       |                |                                   |                              |
| Discount (BH/SA)                                    | 0                      | 0                              | 1                             |                       |                |                                   |                              |
| 4f. Self-Pay: 0-99% of Charge,                      |                        |                                | _                             | 1879 FEA              | 0.00           |                                   |                              |
| Chilipt to derive Ent                               | ~~~~                   |                                | A                             | ~~~~~                 | And the second |                                   |                              |

**Note:** Click the check box for **Year 1** or **Year 2** in the header of the **Form 3: Income Analysis** page before you begin entering data to identify which year you are working on.

4. Complete the Income Analysis form and save it to your computer.

**Note:** An adjustment rate that has the effect of increasing charges is expressed as a negative.

5. When you have completed the forms (one each for Year 1 and Year 2), click the **Attach** button (Figure 86, 2) to attach them to your application. The **Attach Document** page (Figure 88) opens.

**Note:** You must attach **two** Income Analysis documents, one each for Year 1 and Year 2. Upload the completed document for Year 1 followed by the document for Year 2.

Figure 88: Form 3 Attach Document

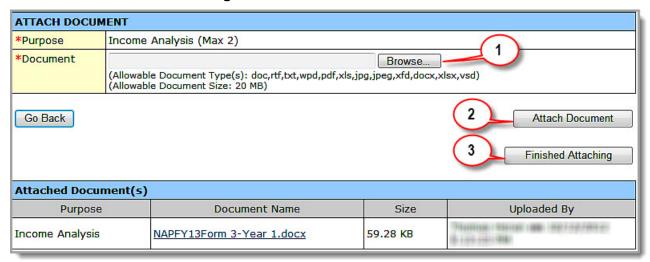

- 6. Click the **Browse** button (Figure 88, 1) to select the file to upload.
- 7. Click the Attach Document button (Figure 88, 2) to attach your Income Analysis.
- 8. When you have finished attaching files, click the **Finished Attaching** button. **Form 3: Income Analysis** re-opens listing the files you have uploaded.
- 9. Click the **Save and Continue** button on **Form 3: Income Analysis** to save your work and go to the next form.

## 6.5.1. Deleting a File

Use the following steps to delete a file from Form 3: Income Analysis:

Figure 89: Income Analysis File Delete

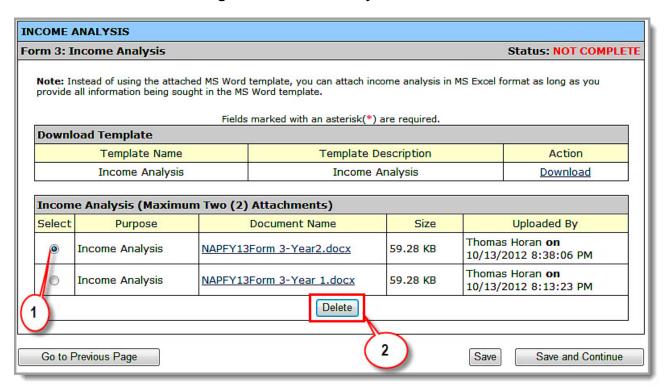

- 1. Select the file to be deleted (Figure 89, 1).
- 2. Click the **Delete** button (Figure 89, 2). The **Delete Attachment Confirmation** page opens.

Figure 90: Delete Attachment Confirmation Page

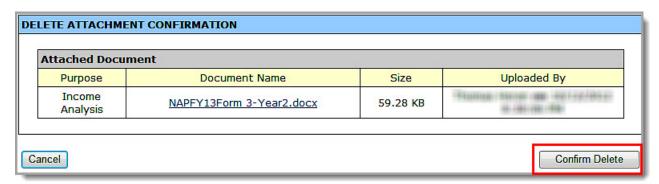

3. Click the **Confirm Delete** button. The **Income Analysis** page re-opens. The file you deleted is no longer on the list.

Note: You must attach two Income Analysis files to complete Form 3: Income Analysis.

4. Click the **Save and Continue** button to go to the next form.

## 6.6. Form 4: Community Characteristics

Form 4: Community Characteristics (Figure 91) reports current service area and target population data for the entire scope of the project (i.e., all sites).

Figure 91: Form 4, Community Characteristics

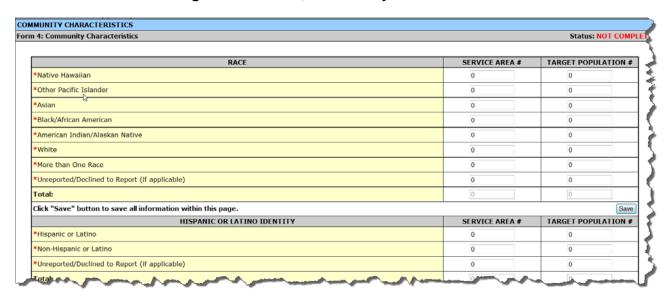

**Note:** When entering data, the **Total** of the **Service Area** # column and the **Total** of the **Target Population** # column should be greater than zero '0' for each of the sections. Race, Hispanic or Latino Identity, Income as a Percent of Poverty Level, and Primary Third Party Payment Source sections must be equal.

**Example:** If the **Total** of the **Service Area** # column in the Race section is "**250**," then the **Total** of the **Service Area** # column in the Hispanic or Latino Identity, Income as a Percent of Poverty Level, and Primary Third Party Payment Source sections should all be "**250**."

Enter the information into the form. Data entry is required in fields marked with an asterisk (\*).

1. Under Race, enter the number of individuals within the service area and the corresponding target population number for each race category listed (Figure 92).

Figure 92: Form 4, Race

| RACE                                                          | SERVICE AREA # | TARGET POPULATION # |  |
|---------------------------------------------------------------|----------------|---------------------|--|
| *Native Hawaiian                                              | 400            | 270                 |  |
| *Other Pacific Islander                                       | 30             | 25                  |  |
| *Asian                                                        | 0              | 0                   |  |
| *Black/African American                                       | 0              | 0                   |  |
| *American Indian/Alaskan Native                               | 0              | 0                   |  |
| *White                                                        | 0              | 0                   |  |
| *More than One Race                                           | 0              | 0                   |  |
| *Unreported/Declined to Report (if applicable)                | 5              | 5                   |  |
| Total:                                                        | 435            | 300                 |  |
| Click "Save" button to save all information within this page. |                |                     |  |

**Note:** Information provided regarding race and/or ethnicity will be used only to ensure compliance with statutory and regulatory Governing Board requirements. Data on race and/or ethnicity collected on this form will not be used as an awarding factor.

- 2. Enter the number of individuals in the service area and the corresponding target population number for each category listed under the following section headings:
  - A. Hispanic or Latino Identity (Figure 93).
  - B. Income as a Percent of Poverty Level (Figure 94).
  - C. Primary Third Party Payment Source (Figure 95).

Figure 93: Form 4, Hispanic

| HISPANIC OR LATINO IDENTITY                                   | SERVICE AREA<br># | TARGET POPULATION # |
|---------------------------------------------------------------|-------------------|---------------------|
| *Hispanic or Latino                                           | 0                 | 0                   |
| *Non-Hispanic or Latino                                       | 430               | 295                 |
| *Unreported/Declined to Report (if applicable)                | 5                 | 5                   |
| Total:                                                        | 435               | 300                 |
| Click "Save" button to save all information within this page. |                   | Save                |

Figure 94: Form 4, Income as Percent of Poverty Level

| INCOME AS A PERCENT OF POVERTY LEVEL                          | SERVICE AREA # | TARGET POPULATION # |  |  |
|---------------------------------------------------------------|----------------|---------------------|--|--|
| *Below 100%                                                   | 0              | 0                   |  |  |
| *100-199%                                                     | 0              | 0                   |  |  |
| *200% and Above                                               | 0              | 0                   |  |  |
| *Unknown                                                      | 0              | 0                   |  |  |
| Total:                                                        | 0              | 0                   |  |  |
| Click "Save" button to save all information within this page. |                |                     |  |  |

Figure 95: Form 4, Primary Third Party Payment

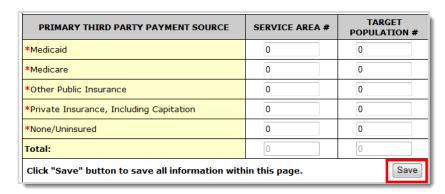

- The Total Service Area Population in the Current Number column of Item 2c, Target
  Population Information on Form 1A: General Information Worksheet (Figure 64) must equal
  the Total for each Service Area # on Form 4: Community Characteristics.
- The Total Target Population in the Current Number column of Item 2c on Form 1A: General Information Worksheet (Figure 64) must equal the Total for each Target Population # on Form 4.
- 3. Under Special Populations (<u>Figure 96</u>), enter the number of individuals in the service area and the corresponding target population number for each special population group listed.

Figure 96: Form 4, Special Populations

| SPECIAL POPULATIONS                                                                          | SERVICE AREA # | TARGET POPULATION # |
|----------------------------------------------------------------------------------------------|----------------|---------------------|
| *Migratory/Seasonal Agricultural Workers and Families                                        | 0              | 0                   |
| *Homeless                                                                                    | 0              | 0                   |
| *Residents of Public Housing                                                                 | 0              | 0                   |
| *Lesbian, Gay, Bisexual and Transgender                                                      | 0              | 0                   |
| *HIV/AIDS-Infected Persons                                                                   | 0              | 0                   |
| *Persons with Behavioral Health/Substance Abuse Needs                                        | 0              | 0                   |
| *School Age Children                                                                         | 0              | 0                   |
| *Infants Birth to 2 Years of Age                                                             | 0              | 0                   |
| *Women Age 25-44                                                                             | 0              | 0                   |
| *Persons Age 65 and Older                                                                    | 0              | 0                   |
| *Other Please Specify: Maximum line(s) allowed approximately: 2 (200 character(s) remaining) | 0              | 0                   |

4. In the **Other** row, specify a special population group not listed (if desired), and then enter the number of individuals in the service area and the corresponding target population number for the specified special population group.

**Note:** Individuals may be counted in multiple special population groups, so the numbers in this section do not have to match those in the other sections of this form.

5. Click **Save and Continue** to save your work and proceed to the next form.

# 6.7. Form 5A: Required Services

Use this form to specify how your organization provides required services. HRSA permits organizations to provide required services directly, by contracting with another provider, or by referral to another provider. Regardless of the mode of provision, services must be provided on a sliding fee scale and accessible regardless of ability to pay. These modes of service provision differ according to the service provider and the payment source (Table 1).

**Table 1: Modes of Service Provision** 

| Mode of Service Provision                     | Your Organization    |                      |  |  |
|-----------------------------------------------|----------------------|----------------------|--|--|
| Mode of October Frontision                    | Provides the Service | Pays for the Service |  |  |
| Direct by applicant                           | Yes                  | Yes                  |  |  |
| Formal written contract/agreement             | No                   | Yes                  |  |  |
| Formal written referral arrangement/agreement | No                   | No                   |  |  |

To specify service delivery modes,

1. Open Form 5A: Required Services (Figure 97). Check one or more boxes to indicate the service delivery modes for each service type. Fields marked with an asterisk (\*) are required.

Figure 97: Form 5A, Services Provided – Required Services

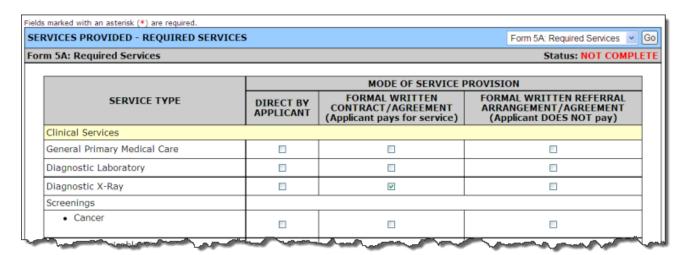

**Note:** Your organization is required to provide behavioral health and substance abuse services by referral to another provider (**Figure 98**).

However, if your organization also offers these services or contracts with another provider, list them on the **Additional Services** page of **Form 5A** (**Figure 99**).

Figure 98: Behavioral Health and Substance Abuse Services Must Be Provided by Referral

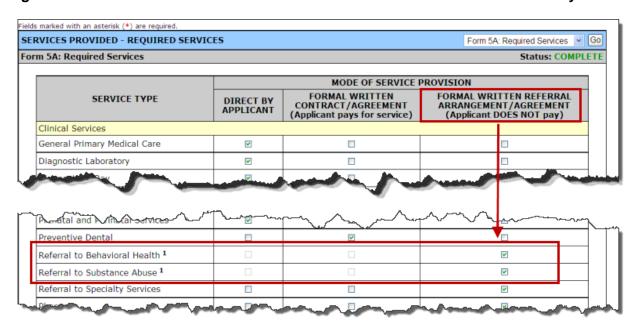

2. Click the Save and Continue button. The Form 5A: Additional Services page opens (Figure 99).

## 6.8. Form 5A: Additional Services

Use this form to identify additional services that your organization provides. You may add, update, and remove additional services.

## 6.8.1. Add an Additional Service

To add an additional service,

 Click the Add button to propose an additional service (Figure 99). The Add New Service page (Figure 100) opens.

Figure 99: Form 5A, Additional Services

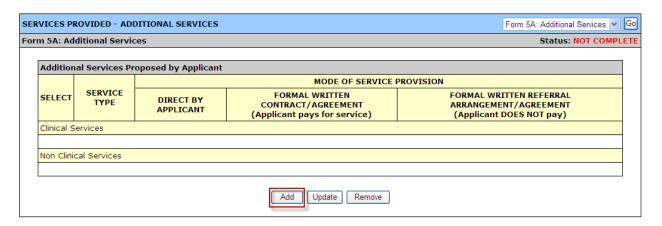

2. Click the **Choose Service** drop-down to select one of the listed services (Figure 101).

Figure 100: Add New Service Page

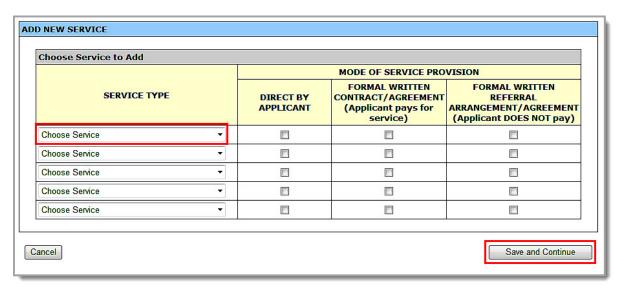

Figure 101: Add New Service Page – Services to Choose

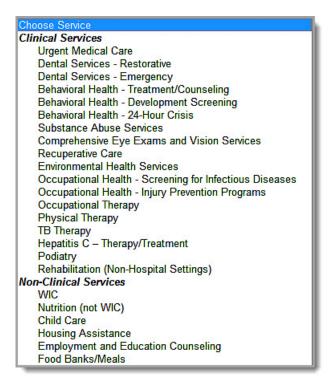

Note: You can no longer choose "Other" or "Specialty" in clinical or non-clinical services.

- 3. Check one or more modes of service provision for each service chosen.
- 4. Click the **Save and Continue** button. You will be returned to **Form 5A: Services Provided Additional Services** with the newly added service listed.
- 5. Click **Save and Continue** when you have added all additional services.

## 6.8.2. Update an Additional Service

 To update an additional service, select the services to be updated and click the Update button on the Additional Services page (Figure 102). The Update Service page opens. (Figure 102).

Figure 102: Update an Additional Service

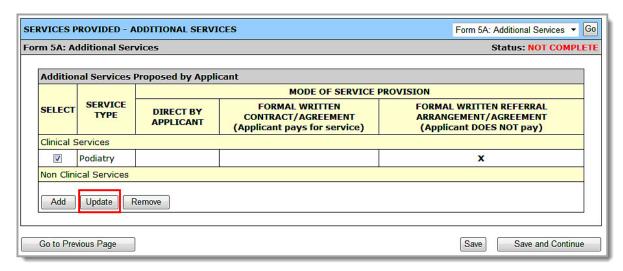

2. Change the mode of service and click the **Save and Continue** button.

### 6.8.3. Remove an Additional Service

1. To remove additional services from the application, select the services to be removed and click the **Remove** button on the **Additional Services** page (Figure 103).

Figure 103: Form 5A, Remove an Additional Service

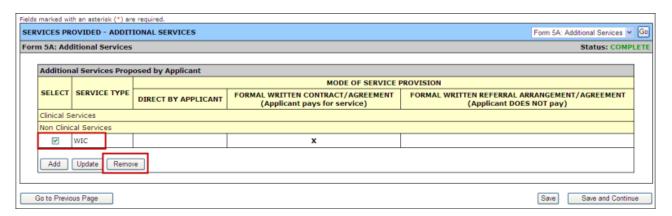

2. In the **Delete Additional Service** window, click the **Yes** button to confirm that you want to remove the additional service (**Figure 104**).

Figure 104: Confirm Removal of an Additional Service

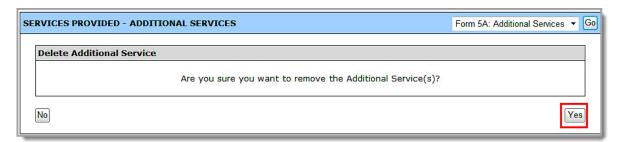

# 6.9. Form 5B: Service Sites

Use this form to propose new service sites.

### 6.9.1. Add a New Service Site

#### Notes:

- You cannot propose a site that is currently in any Health Center Program grantee's scope of project.
- You can propose "Admin-only" sites on Form 5B if the location is not "Mobile-van."
- If you are proposing to serve Community Health Centers, Public Housing Health Centers, and/or Homeless Health Centers (with or without Migrant Health Centers) in the Budget Summary form within the standard section of the NAP application, you must propose at least one Service Delivery site or Administrative/Service Delivery that has Location Type as 'Permanent', Operational Schedule as 'Full-time', and that is operating for at least 40 hours a week.
- If you are proposing to serve only Migrant Health Centers in the Budget Summary form within the standard section of the NAP application, you must propose at least one Service Delivery site or Administrative/Service Delivery site that has Location Type as "Permanent" or "Seasonal," an Operational schedule as "Full-time," and that is operating for at least 40 hours a week.
- 1. To open **Form 5B**, click the **Form 5B** link in the left navigation panel.

Figure 105: Form 5B, Add New Site Button

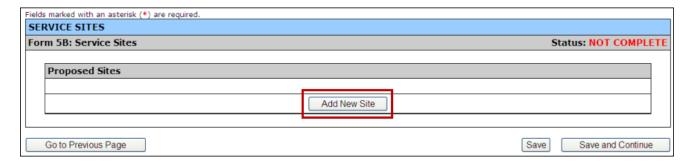

2. Click the Add New Site button (Figure 105). The Service Site Checklist opens (Figure 106).

Figure 106: Service Site Checklist

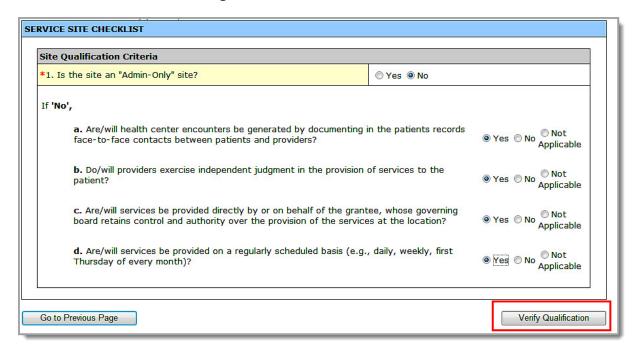

- 3. Answer the questions.
- 4. Click the Verify Qualification button. The Choose Site Location Setting page opens (Figure 107).

Figure 107: Choose Site Location Setting

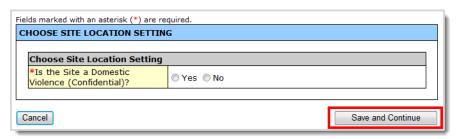

**Note:** For a **Domestic Violence (Confidential)** site, only an approximate address (no street address) can be used. See section <u>6.9.2</u>, <u>Create and Register a Performance Site</u>.

- 5. Select **Yes** only if the site being added is a confidential site servicing victims of domestic violence and the site address cannot be published due to the necessity to protect the location of the domestic violence shelter. Select **No** for all other sites. Ensure that you select the proper response for this item.
- Click the Save and Continue button. The List of Pre-registered Performance Sites at HRSA Level page (Figure 108) opens. You may do one of the following:
  - A. If your site is not listed, click the **Register Performance Site** button (<u>Figure 108</u>, 1) and go to section 6.9.2, Create and Register a Performance Site.
  - B. If you wish to update the name of any site listed on this page, click on **Update the Registered Performance Site** button (<u>Figure 108</u>, 2) and update the site name. (The other information on the **Update Performance Site** page is not editable. To update other information, see section 6.9.3, **Update a Registered Performance Site**.)

Figure 108: List of Pre-registered Performance Sites at HRSA Level

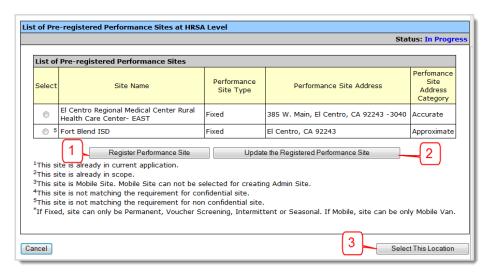

7. Once the new service site is registered, select a site from this list and click the **Select This Location** button (Figure 109). The **Update Site** page opens (Figure 110).

Figure 109: Select a Location from the List of Pre-Registered Sites

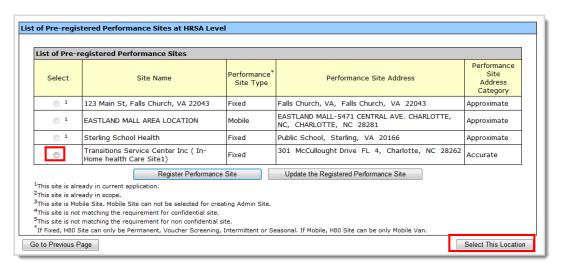

8. Update the site information as described in section 6.9.4, Update Site Information.

Figure 110: Update Site Page

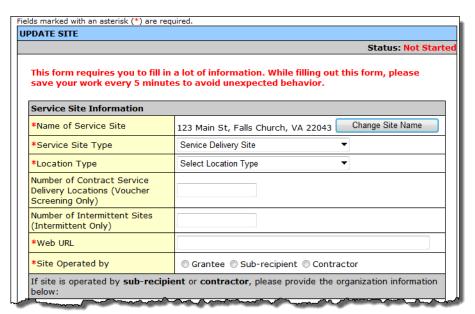

# 6.9.2. Create and Register a Performance Site

To create and register a site with HRSA:

Figure 111: Register a Performance Site

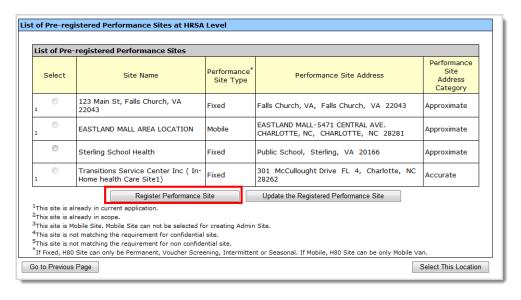

**Note:** To get to the **List of Pre-registered Performance Sites at HRSA Level** page, see section <u>6.9.1</u>, <u>Add a New Service Site</u>.

9. On the List of Pre-registered Performance Sites at HRSA Level page, click the Register Performance Site button (Figure 111). The Add Performance Site page opens (Figure 112).

Figure 112: Add Performance Site

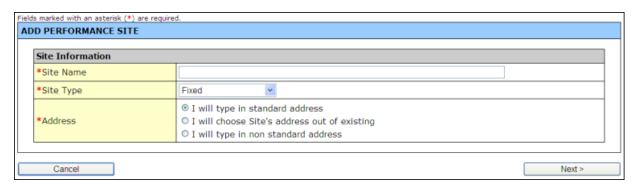

- 10. Enter the Site Name.
- 11. Select a **Site Type** from the drop-down menu ("Fixed" or "Mobile").

**Note:** If you are registering an **administrative-only** site, you cannot choose "Mobile" for its **Site Type**. An administrative site must be a "Fixed" site with a standard or approximate address.

12. In the **Address** field, select one of the following radio buttons:

**Notes:** For a **Domestic Violence (Confidential)** site, only an approximate address (no street address) can be used. For all other sites, a standard address is required.

13. I will type in standard address. The Add Performance Site: Physical Location Address form will be displayed (Figure 113). Complete the standard address with a valid street number, street name, apartment/suite number, city, state, and zip code. Click the Next button. The Add Performance Site "Site Created Successfully" page will open.

Figure 113: Add Performance Site: Enter Standard Address

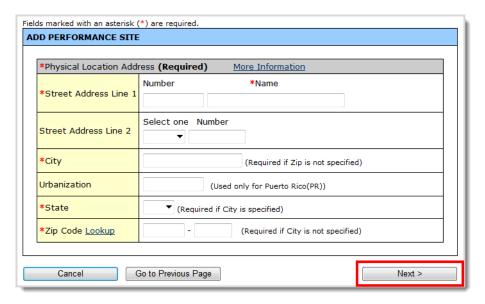

14. I will choose Site's address out of existing. (The Add Performance Site: Choose Address form will be displayed (Figure 114). Select an address from one of the existing locations. Click the Next button. The Add Performance Site "Site Created Successfully" page will open.

Figure 114: Add Performance Site: Choose Address Page

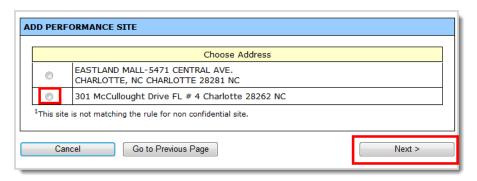

15. I will type in non-standard address. The Add Performance Site non-standard address form will be displayed (<u>Figure 115</u>). Enter a street name or other approximate location, city, state, and zip code. Click the Next button. The Add Performance Site "Site Created Successfully" page will open.

Figure 115: Add Performance Site Non-Standard Address

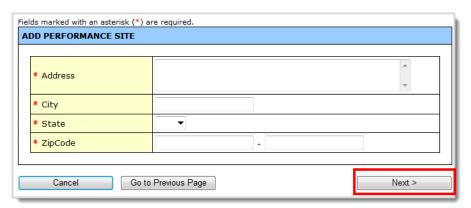

**Note:** If the site primarily serves victims of domestic violence, you must select *I will type in non-standard address* because the street address cannot be listed.

16. Click the Finish button on the Add Performance Site "Site Created Successfully" page. The List of Pre-registered Performance Sites at HRSA Level page re-opens, showing the site you added (Figure 116).

COLUMBUS NEIGHBURHOOD HEALTH 1800 WATERMARK-ORIVE STE 420; Fixed Accurate CENTER, INC. COLUMBUS, OH 43215 -1060 COLUMBUS NORTHEAST HEALTH 3433 AGLER RD STE 2800, COLUMBUS, Accurate CENTER OH 43219 - 3389 1180 E Main St, Columbus, OH 43205 -0 EAST CENTRAL HEALTH CENTER Fixed Accurate Fairfax Community Health Fixed 123 Main St, Fairfax, VA 22030 Accurate 0 315 E Long St, Columbus, OH 43215 -FAITH MISSION Accurate Mobile gjghj 456 werwer, werwer, NE 20171 - 1111 Accurate 0 2500 Sullivant Ave, Columbus, OH 43204 HILL TOP HEALTH CENTER Fixed Accurate J. MALONEY SOUTHSIDE HEALTH 3781 S High St, Columbus, OH 43207 -Accurate 4011 John R. Maloney Southside Health Fixed 1833 Parsons Ave. Columbus. OH 43207 Accurate 0 240 Parsons Ave, Columbus, OH 43215 -Parsons Dental Fixed Accurate 0 1500 E 17th Ave, Columbus, OH 43219 -SAINT STEPHEN'S HEALTH CENTER Accurate 1002 0 272 S Gift St, Columbus, OH 43215 -SUNSHINE TERRACE Fixed Accurate 2300 W Broad St, Columbus, OH 43204 -0 West Side Health Center Fixed Accurate Register Performance Site Update the Registered Performance Site \*If Fixed, H80 Site can only be Permanent, Voucher Screening, Intermittent or Seasonal. If Mobile, H80 Site can be only Mobile Van. Go to Previous Page Select This Location

Figure 116: List of Pre-Registered Performance Sites

- 17. Click the radio button for the site you wish to use.
- 18. Click the **Select This Location** button (Figure 116). The **Update Site** page opens (Figure 119). Please refer to section 6.9.4, **Update Site Information**, for instructions for completing this page.

### 6.9.3. Update a Registered Performance Site Name

Note: To get to the List of Pre-registered Performance Sites at HRSA Level page, see section 6.9.1, Add a New Service Site.

To update (change the name of) a registered performance site:

1. On the List of Pre-registered Performance Sites at HRSA Level page, click the Update the Registered Performance Site button. The Update Performance Site page opens (Figure 117).

Enterprise Sites
Repository
Change Name
Cancel

Fields marked with an asterisk (\*) are required.

UPDATE PERFORMANCE SITE

Site Information

\*Site Name
EASTLAND MALL AREA LOCATION

\*Site Type

\*Address EASTLAND MALL-5471 CENTRAL AVE.
CHARLOTTE, NC CHARLOTTE 28281 NC

Figure 117: Update Performance Site

2. Make the changes to the **Site Name**.

Cancel

Click the Next button (Figure 117). The List of Pre-registered Performance Sites at HRSA Level
page re-opens with the changes you made to the site name (Figure 118).

Figure 118: List of Pre-Registered Performance Sites

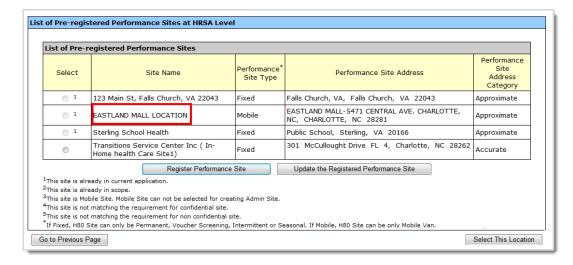

- 4. Once the new service site is registered, click the radio button for the site you wish to use.
- If the site is not already in the current application, click the Select This Location button. The Update Site page opens (Figure 119). Refer to section 6.9.4, Update Site Information, for instructions for completing this page.

Next >

### 6.9.4. Update Site Information

Figure 119: Update Site Page

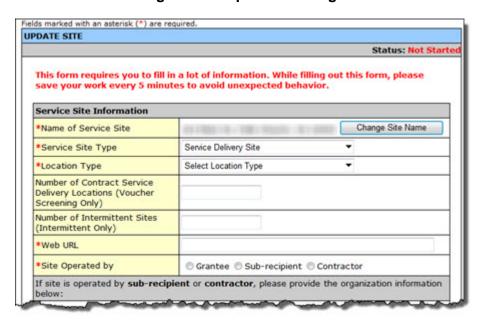

- 1. Use the **Update Site** (Figure 119) page to complete required site information and revise the site's information as necessary. You can update the site's information:
  - When you click the Select This Location button on the List of Pre-Registered Performance
     Sites at HRSA Level page that displays the list of pre-registered performance sites (Figure 106).
  - When you click the Update link on the Service Sites page (Figure 120)

Figure 120: Update Link on the Service Sites Page

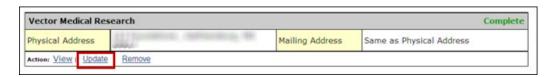

To update a Service Site (see Figure 121),

- 2. Click the **Change Site Name** button to change the name of the service site.
- 3. Select "Service Delivery Site" or "Administrative/Service Delivery Site" from the **Service Site Type** drop-down menu.
- 4. Select a location type from the Location Type drop-down menu.
- 5. Enter the Number Of Contract Service Delivery Locations (Voucher Screening locations only).
- 6. Enter the number of Intermittent Sites, if applicable.
- 7. Enter your organization's web address.
- 8. Indicate whether your site is operated by the applicant organization (grantee), a sub-recipient, or a contractor.

Figure 121: Service Site Information

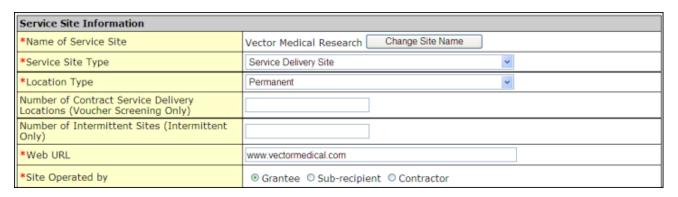

 If your site is operated by a sub-recipient or a contractor, click Add to provide the organization's information (Figure 122).

Figure 122: Add Sub-recipient or Contractor

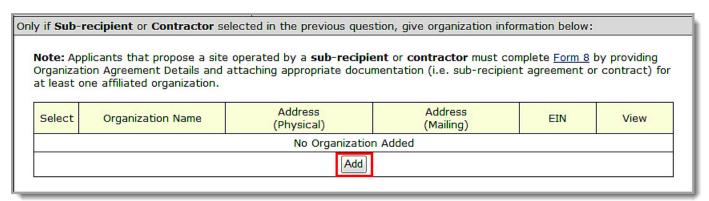

Note: If you propose a site to be operated by a sub-recipient or contractor, in addition to completing the Form 5B Add Organization form, you must provide Organization Agreement Details and attach appropriate documentation (i.e., sub-recipient agreement or contract) for at least one affiliated organization in **Form 8** (see section <u>6.15</u>, <u>Form 8: Health Center Agreements</u>).

10. Select a location type from the Location Setting drop-down menu.

**Note**: The current **Location Setting** choices are: "Hospital," "School," "Tribal," and "All Other Clinic Types."

- 11. Enter the date on which the site was opened or plans to open in the Date Site was Opened field.
- 12. The Date Site was Added to Scope field is not applicable for the FY 2013 NAP application.
- 13. Enter the date that the site will be operational in the Site Operational By field. If the site is already operational, provide that date here. Note that sites must be operational within 120 days of Notice of Award.
- 14. Enter the Medicare Billing Number, Medicaid Billing Number, and Medicaid Pharmacy Billing Number in the respective fields. If these numbers have not yet been established, enter zeros (Figure 123).

Figure 123: Enter Billing Numbers

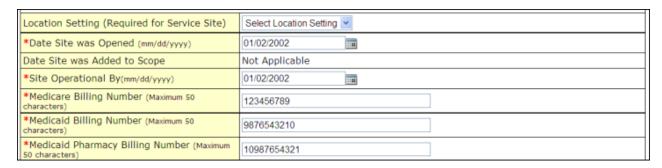

15. Enter your site's phone number, administration phone number, and fax number.

Figure 124: Revise Contact Information

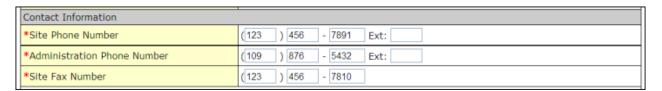

16. Click **Change Location** to modify your site's physical address.

Figure 125: Change Physical Address

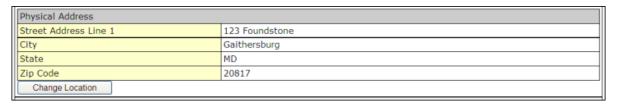

17. If your organization's mailing address is not the same as its physical address, provide the mailing address.

Figure 126: Provide Mailing Address

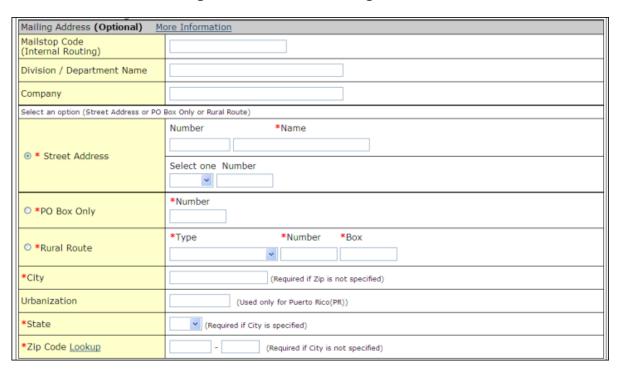

18. Click Add to list the zip codes and census tracts where the majority of the site's patients live (Figure 127). This will define the service area.

Figure 127: Add Zip Code or Census Tracts

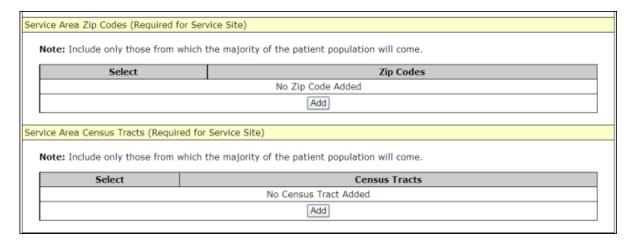

- 19. Select urban, rural, or sparsely populated from the **Service Area Population Type** drop-down menu to describe the site's service area population.
- Use the drop-down menus and fields under Site Operation Scheduling to indicate when your site
  offers services.
  - A. Select full-time or part-time.
  - B. Select year-round or seasonal.
  - C. Provide the total number of hours per week that the site will serve patients.

D. Click the Add button under Months of Operation to identify the months of the year that the site will operate.

Figure 128: Site Operation Scheduling

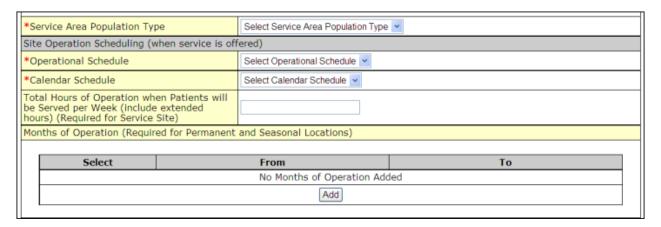

21. Click the **Save and Continue** button. The **Site Confirmation** page opens.

Figure 129: Site Confirmation Page

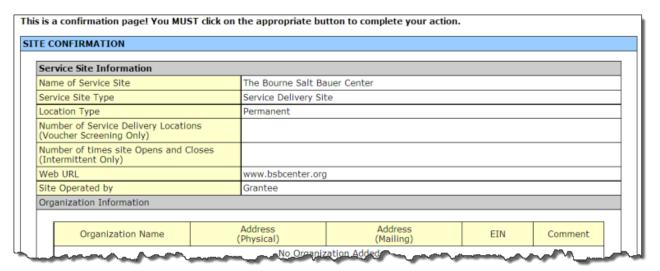

22. Click the **Save and Continue** button. The **Service Sites** page refreshes. The new site appears in the list of NAP service sites and its status is **Complete or In Progress**.

Figure 130: Refreshed List of Service Sites

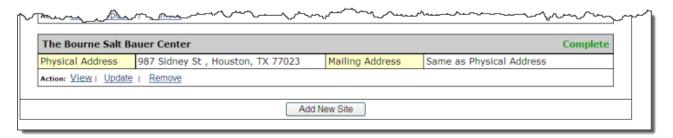

### 6.9.5. Remove a Service Site

To remove a service site,

 Click the Remove link on the Service Site page. The Service Sites – Delete Proposed Site page opens (Figure 132).

Figure 131: Remove Link

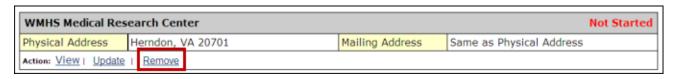

Figure 132: Confirm Removal

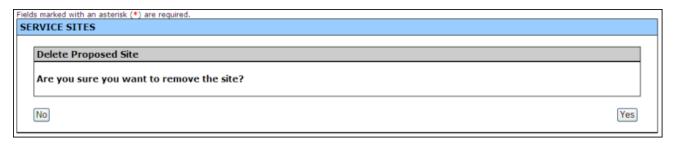

2. Click the **Yes** button to delete the site from the application. The **Service Sites** page refreshes and the removed site does not appear in the list of sites.

## 6.10. Form 5C: Other Activities/Locations

Use this form to propose other activities or locations.

### Notes:

- Form 5C is optional.
- There is no limit to the number of activities or locations you can add through Form 5C.

To propose an activity/location:

1. To open Form 5C (Figure 133), click the Form 5C link on the left navigation panel.

Figure 133: Form 5C: Other Activities/Locations

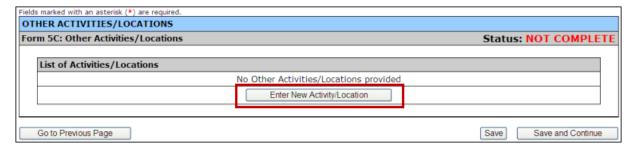

2. Click Enter New Activity/Location. The Enter Activity/Location page opens (Figure 134).

Figure 134: Enter Activity/Location

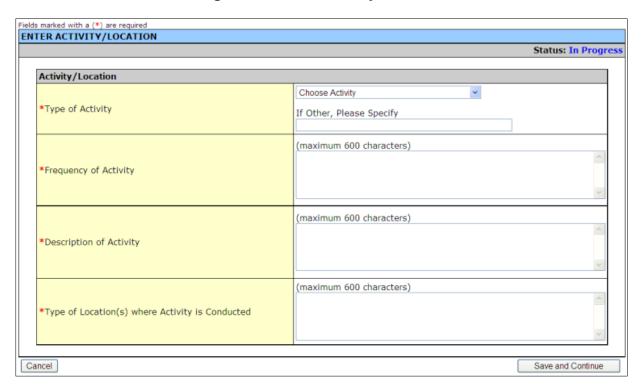

3. Select an activity from the **Type of Activity** drop-down menu. If your activity is not listed, select **Other** and specify your activity in the space provided.

Figure 135: Type of Activity

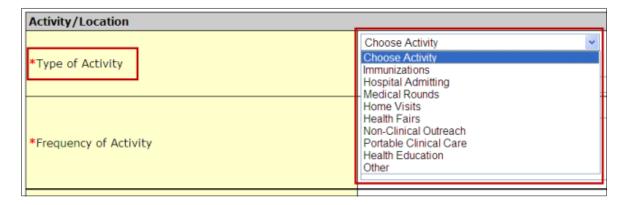

- 4. Indicate the days and times when the activity takes place in the **Frequency of Activity** field.
- 5. Explain the activity in the **Description of Activity** field.
- 6. Indicate where the activity is conducted in the **Types of Locations** field.
- 7. Click Save and Continue. You will be returned to Form 5C: Other Activities/Locations.

### 6.10.1. View, Update, or Remove an Activity

Use the links on the **Other Activities/Locations** page to view, update, or remove an activity. These links appear under each activity on the page (Figure 136).

Figure 136: View, Update, and Remove Links on the Other Activities/Location Page

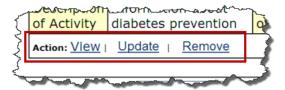

1. Click View to see a summary of the activity (Figure 137).

Figure 137: Activity Summary

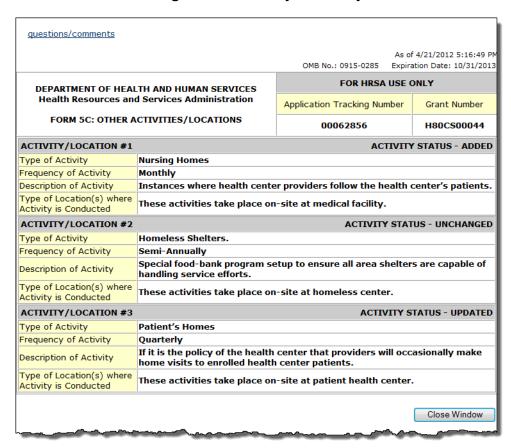

The date on the activity summary tells you that the summary is accurate as of the date and time indicated.

Figure 138: Date Stamp on the Read-Only Activity Page

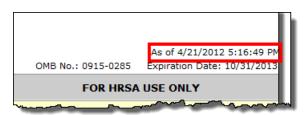

2. Click **Update** to edit information about an activity. The **Enter Activity/Location** page opens (**Figure** 134).

3. Click **Remove** to delete an activity. The next page asks you to confirm that you want to remove the other activity/location (**Figure 139**). Click **Yes**. The **Other Activities/Locations** page refreshes and the activity does not appear in the list of other activities/locations.

Figure 139: Delete Other Activity Confirmation Page

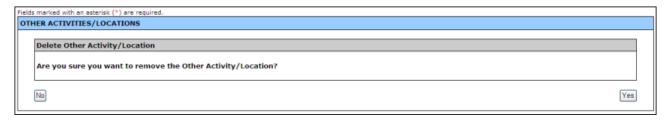

4. When all other activities/locations have been added, click **Save and Continue** to proceed to the next form

# 6.11. Alteration/Renovation (A/R) Project Cover Page

**Note:** If you requested **One-Time Funding** for **Year 1** in **Form 1B: Funding Request Summary** and indicated that you will be using these funds for minor alteration and renovation (with or without equipment), you will be required to complete **Alteration/Renovation (A/R) Project Cover Page** form for at least one site. Otherwise, this form will not apply to you.

1. Open the Alteration/Renovation (A/R) Project Cover Page by clicking on the A/R Project Cover Page link in the left navigation panel.

All Service Delivery sites and Administrative/Service Delivery sites proposed in Form 5B: Service Sites will be listed on the Alteration/Renovation (A/R) Project Cover Page.

**Note:** Any 'Administrative-only' sites proposed in <u>Form 5B: Service Sites</u> will *not* be listed on the **Alteration/Renovation (A/R) Project Cover Page** because you cannot use one-time funds for alteration or renovation of an 'Administrative-only' site.

Figure 140: Alteration/Renovation (A/R) Project Cover Page

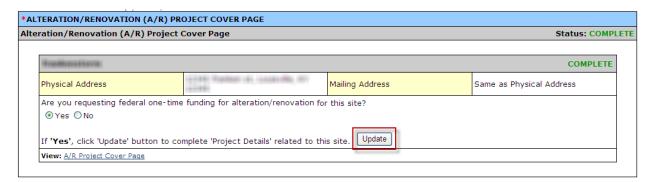

- Answer whether you are requesting federal one-time funding for each site by clicking "Yes" or "No".
- 3. For each site for which you clicked "Yes", click the **Update** button to open the next section of the **Alteration/Renovation (A/R) Project Cover Page (Figure 140)**.
- 4. On the Alteration/Renovation (A/R) Project Cover Page, answer the questions, provide the descriptions, and attach the documents for each required item. Fields and attachments marked with an asterisk (\*) are required.

#### Notes:

- In question 1, **Improved Square Footage**, you may enter a positive number of up to 10 digits with a maximum of 2 decimal places.
- For the **Environmental Information Documentation (EID)** checklist, download the template to your computer, complete the form, and attach it to your application.
- 5. After you have completed the Alteration/Renovation (A/R) Project Cover Page (Figure 141), click the Save and Continue button at the bottom of the screen to save your work and proceed to the next form.

- If you add a new site in Form 5B: Service Sites after completing the Alteration/Renovation
  (A/R) Project Cover Page, you will have to return to this form to provide required information
  regarding the newly added site.
- If you remove a site from Form 5B: Service Sites, then the site will be removed from this screen.

ALTERATION/RENOVATION (A/R) PROJECT COVER PAGE \*1. Site Information Name of Service Site Improved Project Square Footage 1000 directions \*2. Project Description.

Provide a detailed description of the scope of work for the A/R project. Identify the major clinical and non-clinical spaces that will result from the project. Include the area (in square feet) or dimensions of the spaces to be altered, or renovated. The description should also list major improvements, such as permanently affixed equipment to be installed; modifications and repairs to the building exterior (including windows); heating, ventilation and air conditioning (HVAC) undiffications (including the installation of climate control and duct work); electrical upgrades; plumbing work; and any work outside the building. Describe how the applicant will reduce the project's potential adverse impacts on the environment. Indicate whether or not the project will implement green/sustainable design practices/principles (e.g., using project materials, design/renovation strategies, equipment selection, etc.). Maximum page(s) allowed approximately: 2 (3974 character(s) remaining) sample project description Follow detailed directions \*3. Project Management/Resources/Capabilities Explain the administrative structure and oversight for the A/R project, including the role and responsibilities of the health center's key management staff as well as oversight by the governing board. Identify the individual who will be the Project Manager and the individuals who comprise the Project Team responsible for managing the project. Describe how the Project Team has the expertise and experience necessary to successfully manage and complete the project within the 120 day timeline and achieve the goals and objectives established for this project. Maximum page(s) allowed approximately: 2 (3974 character(s) remaining) sample project description Save Click "Save" to save your information. \*4. Is the proposed alteration/renovation project (ONLY) part of a larger scale renovation, construction or expansion project? lease provide a response below: Maximum paragraph(s) allowed approximately: 2 (2000 character(s) remaining) \*A/R Budget Justification Purpose Document Name Size Uploaded By \*Environmental Information Documentation (EID) Checklist (Maximum 1 attachment) Template Description EID Checklist Template for EID Checklist Environmental Information Documentation (EID) Checklist EID Checklist 59.28 KB Sample Attachment File.docx template first \*Floor Plans/Schematic Drawings Floor Plans/Schematic Drawings (Maximum 2 attachments Select Purpose Document Name Uploaded By 59.28 KB Min 1 required, Attach Delete Max 2 allowed Other Project Documents Other Project Documents (Maximum 1 attachment) Select Purpose Document Name Size No attached document exists Save and Continue Cancel

Figure 141: Alteration/Renovation (A/R) Project Cover Page – Site Information

# 6.12. Other Requirements for Sites

**Note:** If you requested **One-Time Funding** for **Year 1** in **Form 1B: Funding Request Summary** and indicated that you will be using these funds for minor alteration and renovation (with or without equipment), you will be required to complete the **Other Requirements for Sites** form. Otherwise, this form will not apply to you.

1. To access the Other Requirements for Sites page, click the Other Requirements for Sites link on the Program Specific Information left navigation panel.

All **Service Delivery** sites and **Administrative/Service Delivery** sites proposed in **Form 5B: Service Sites** will be listed on the **Other Requirements for Sites** form.

**Note:** Any 'Administrative-only' sites proposed in <u>Form 5B: Service Sites</u> will **not** be listed on the <u>Other Requirements for Sites</u> form because you cannot use one-time funds for alteration or renovation of an 'Administrative-only' site.

Figure 142: Other Requirements for Sites Page

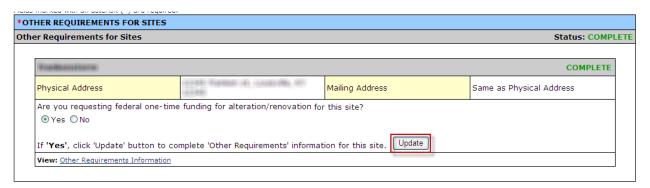

2. Answer whether you are requesting federal one-time funding for each site by clicking "Yes" or "No".

- You must answer "Yes" to the "one-time funding" question for at least one site listed on the Other Requirements for Sites form.
- The answer you provide to the "one-time funding" question on this form for each site must match
  the answer you provide to the "one-time funding" question on the Alteration/Renovation (A/R)
  Project Cover Page.
- 3. For each site for which you clicked "Yes", click the **Update** button to open the next section of the **Other Requirements for Sites** form (**Figure 143**).

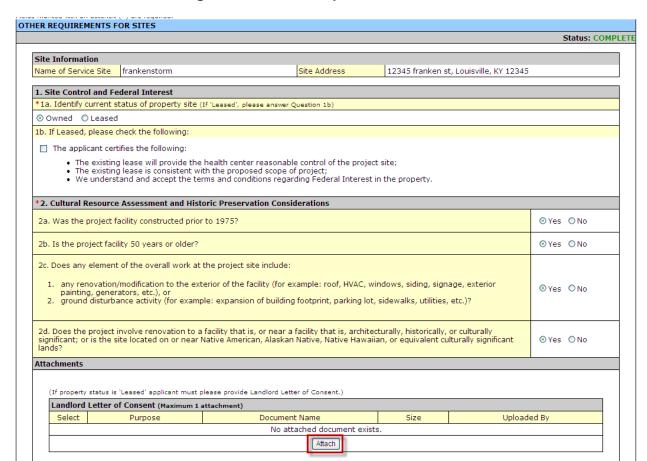

Figure 143: Other Requirements for Sites

- 6. Answer the questions on the form.
- 7. If the site is a leased property, you must attach a **Landlord Letter of Consent** for performing the alterations and renovations.
- 4. Click the **Save and Continue** button at the bottom of the screen. You will be returned to the **Other Requirements for Sites** page with the list of proposed sites.
- 5. After you have completed the questions for each site, click the **Save and Continue** button at the bottom of the screen to save your work and proceed to the next form.

- If you add a new site in Form 5B: Service Sites after completing the Other Requirements for Sites page, you will have to return to this form to answer questions regarding the site.
- If you remove a site from Form 5B: Service Sites, then the site will be removed from this screen.

# 6.13. Form 6A: Current Board Member Characteristics

Form 6A: Current Board Member Characteristics provides information about your organization's current board members.

1. To open Form 6A: Current Board Member Characteristics (Figure 144), click the Form 6A link on the left navigation panel.

Figure 144: Form 6A, Current Board Member Characteristics

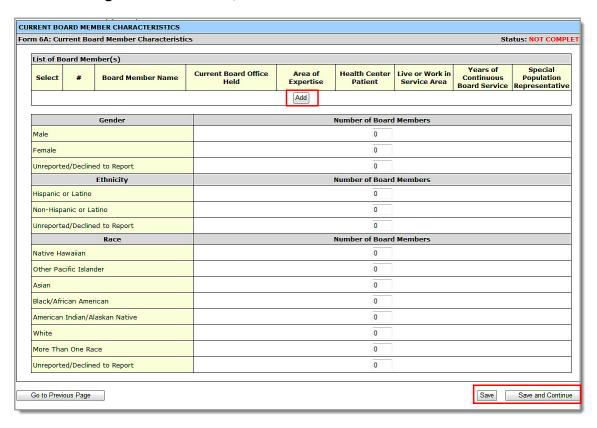

- This form is optional if you selected "Tribal Indian" or "Urban Indian" as the **Business Entity** in **Form 1A: General Information Worksheet**. You can click the **Save** or the **Save and Continue** button at the bottom of the page to proceed to the next form.
- If you did not yet select a **Business Entity** in **Form 1A**, or if you chose a **Business Entity** other than "Tribal Indian" or "Urban Indian," you must enter all required information on **Form 6A**.
- The minimum number of Board Members to be entered on Form 6A is 9 and the maximum number is 25.
- If Form 6A is optional for you, but you choose to enter information, you must enter all required
  information.
- Click Add under List of Board Members to add a board member (<u>Figure 145</u>). The Form 6A: Add Board Member Information page opens.

Figure 145: Form 6A, List of Board Members

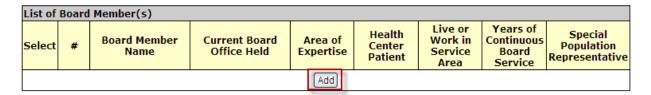

- 3. Complete the Form 6A: Add Board Member Information page. Data entry is required in fields marked with an asterisk (\*) (Figure 146).
- 4. Click the **Save and Continue** button. You will be returned to **Current Board Member Characteristics** page of **Form 6A**. The board member you added will be listed under List of Board Member(s). Repeat the Add Board Member process to add the remaining board members.

Figure 146: Form 6A, Add Board Member Information

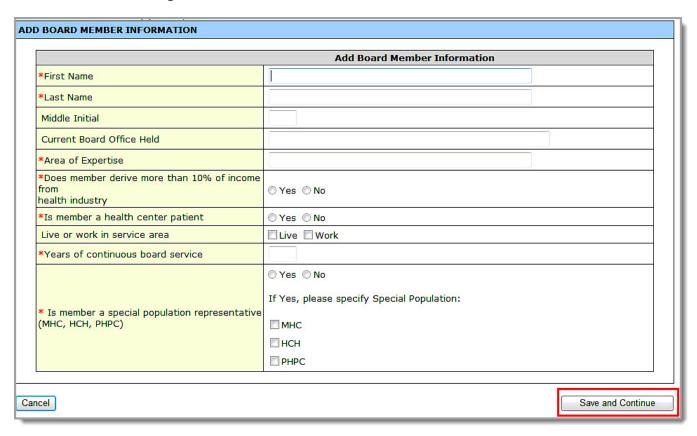

5. Supply the Board's gender, ethnic, and racial composition in the **Number of Board Members** fields (Figure 147). You must enter a number in each field; enter "0" if applicable.

Figure 147: Form 6A, Gender, Ethnicity, and Race

| Gender                         | Number of Board Members |
|--------------------------------|-------------------------|
| Male                           | 0                       |
| Female                         | 0                       |
| Unreported/Declined to Report  | 0                       |
| Ethnicity                      | Number of Board Members |
| Hispanic or Latino             | 0                       |
| Non-Hispanic or Latino         | 0                       |
| Unreported/Declined to Report  | 0                       |
| Race                           | Number of Board Members |
| Native Hawaiian                | 0                       |
| Other Pacific Islander         | 0                       |
| Asian                          | 0                       |
| Black/African American         | 0                       |
| American Indian/Alaskan Native | 0                       |
| White                          | 0                       |
| More Than One Race             | 0                       |
| Unreported/Declined to Report  | 0                       |

6. Click the **Save and Continue** button to proceed to the next form.

# 6.14. Form 6B: Request for Waiver of Governance Requirements

Form 6B: Request for Waiver of Governance Requirements provides information about waiver requests.

1. To open Form 6B: Request for Waiver of Governance Requirements (Figure 139), click the Form 6B link on the left navigation panel.

- Applicants that currently receive or are applying to receive CHC funding are not eligible for a
  waiver of governance requirements. If you selected Community Health Centers (CHC) as one
  of the sub-programs in the Budget Summary form of this NAP application, Form 6B does not
  apply and you will see the message depicted in Figure 148. Click Continue to proceed to the
  next form.
- If you selected "Tribal" or "Urban Indian" as the **Business Entity** in Form 1A, **Form 6B** does not apply and you will see the message depicted in <u>Figure 148</u>. Click <u>Continue</u> to proceed to the next form.
- In all other cases, you are required to complete Form 6B as shown in Figure 149.

Figure 148: Request for Waiver "Not Applicable" Message

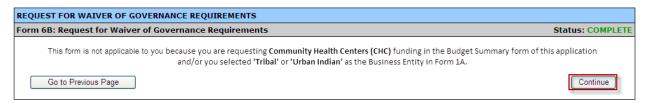

Figure 149: Form 6B, Request for Waiver of Governance Requirements

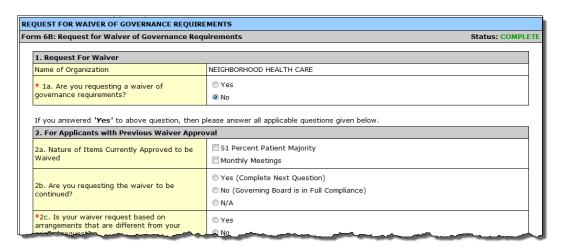

Indicate whether you are requesting a waiver in question 1a. If you answer "Yes" to question 1a, continue to answer the remaining applicable questions. Fields marked with an asterisk (\*) are required.

**Note:** If you answer "No" to question 1a, click **Save and Continue** to leave this page and proceed to **Form 8: Health Center Agreements**.

3. If you are a current grantee with an existing waiver, answer the questions in section 2 (Figure 150).

Figure 150: Form 6B, Section 2 – Previous Waivers

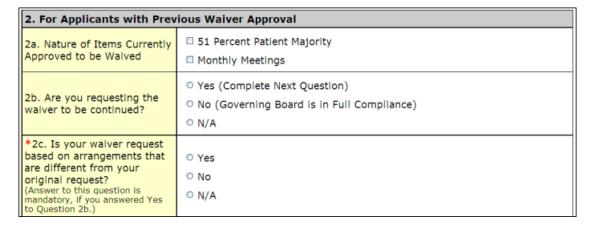

4. If you are requesting a waiver, answer question 3a (Figure 151).

Figure 151: Form 6B, Section 3 – New Waivers

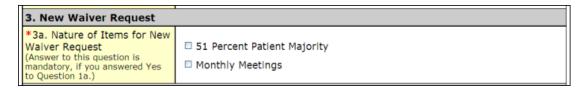

 In section 4 (<u>Figure 152</u>), describe the alternative strategies that your organization has in place to ensure consumer participation and regular oversight in the direction and ongoing governance of the health center.

Figure 152: Form 6B, Section 4 – Alternative Governance Strategies

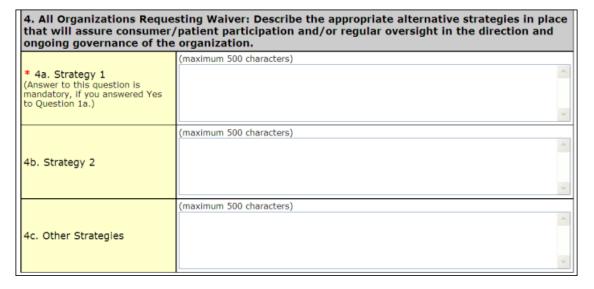

6. Click the **Save and Continue** button to proceed to the next form.

# 6.15. Form 8: Health Center Agreements

Form 8: Health Center Agreements indicates whether you have any agreements with other organizations that impact the Board's composition, authorities, functions, or responsibilities or provide a substantial number of services, sites, and/or activities in your organization's approved scope of project.

 To open Form 8: Health Center Agreements (Figure 154), click the Form 8 link in the Other Forms section of the left navigation panel (Figure 153).

Figure 153: Form 8 Link

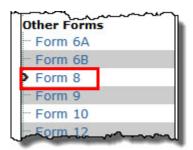

HEALTH CENTER AGREEMENTS **Status: NOT COMPLETE** Form 8: Health Center Agreements Do you have, or propose to establish as part of this application, an agreement with another organization to carry out a substantial portion of the proposed scope of project? If Yes, indicate the number of each agreement type in 2a and/or 2b below and complete Parts II and III. If No, skip to Part II. 2a. Contract for a substantial portion of the proposed scope of project for any of the following: core primary care providers, non-provider health center staff, Chief Medical Officer (CMO), or Chief Financial Officer 2b. Memorandum of Understanding (MOU)/Agreement (MOA) for a substantial portion of the proposed scope of project via a subrecipient/subaward arrangement. PART II Governance Checklist uJCUI...... .......... unicaya He page ..... **Organization Agreement Details** No Organization Agreement record(s) have been added yet.

Figure 154: Form 8, Health Center Agreements

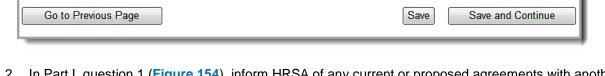

Add Organization Agreement

2. In Part I, question 1 (Figure 154), inform HRSA of any current or proposed agreements with another organization to carry out a substantial portion of your organization's approved scope of project.

- If any of the sites proposed in Form 5B: Service Sites are being operated by a "Sub-recipient" or a "Contractor", you will be required to select "Yes" for question 1 in this section.
- If you answer "Yes" to question 1, indicate the number of each agreement type in 2a and 2b.
- 3. In Part II, question 1 (Figure 155), complete the Governance Checklist to determine if any affiliations or agreements limit or compromise the Board's authorities, functions, or responsibilities.

Figure 155: Form 8, Governance Checklist

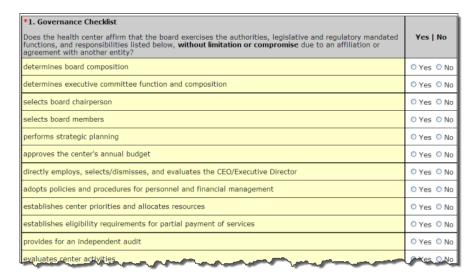

**Note:** If you answer "**No"** to any Governance Checklist item, you must answer "**Yes"** to question 2 in Part II of this form.

- 4. In Part II, question 2 (Figure 156), inform HRSA of any current or proposed agreements that affect the composition, authorities, functions, or responsibilities of your organization's Board.
- 5. If you answer "Yes" to question 2, specify the number of such agreements in question 3.

Figure 156: Form 8, Part II, Questions 2 and 3

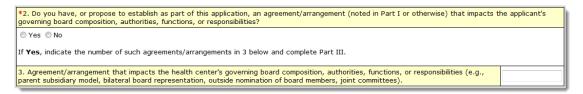

6. If you answered Yes to Part I, question 1 or Part II, question 2, proceed to Part III.

Figure 157: Form 8, Part III

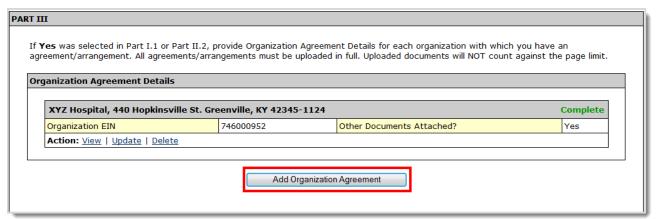

7. In Part III, provide information on each organization with which you have an agreement that was noted in Part I and Part II. Click the **Add Organization Agreement** button (Figure 157). The Health Center Agreement page opens (Figure 158).

# 6.15.1. Adding an Organization Agreement

Figure 158: Health Center Agreement

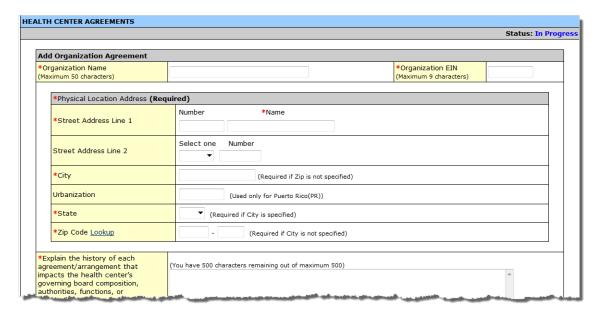

### On the Health Center Agreement page:

- 1. Enter the organization's name with which you have an agreement and the organization's Employer Identification Number (EIN).
- 2. Enter the organization's physical address.
- 3. Provide HRSA with the history of each agreement with this organization. This may include why each agreement was entered into and how each has changed over time.

Figure 159: Health Center Agreement, History of Agreement

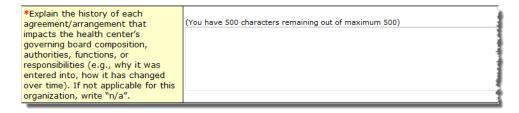

4. Click **Attach** to upload agreements with this organization (**Figure 160**). The **Attach Document** screen (**Figure 161**) will be displayed.

Figure 160: Health Center Agreement, Attachments

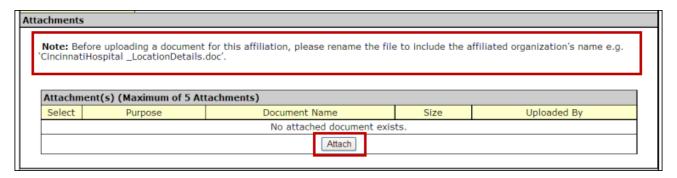

**Note:** Before uploading a document for this affiliation, please rename the file to include the affiliated organization's name e.g., 'CincinnatiHospital\_MOA.doc'.

Figure 161: Attach Document

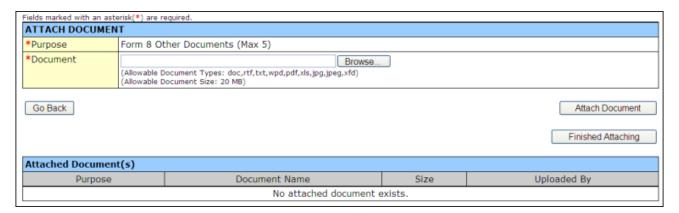

- 5. Click **Browse** to select the file to be uploaded from your computer.
- 6. Click the **Attach Document** button. The attached document will appear in the **Attached Document(s)** list, as shown in **Figure 162**.

Figure 162: Attached Documents List

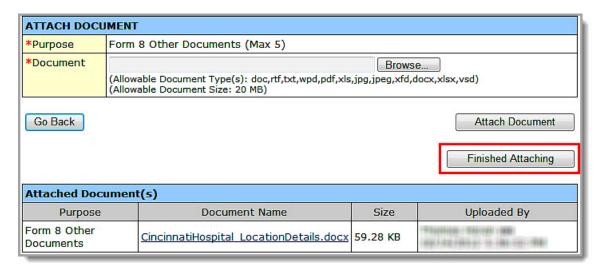

7. Repeat Steps 5 and 6 until all agreements are attached for this affiliated organization.

**Note:** You must enter a minimum of one attachment (maximum of five attachments) for each organization with which you have an agreement.

- 8. Click the **Finished Attaching** button. The **Health Center Agreement** page refreshes showing the attachment you just uploaded.
- 9. Click **Save and Continue** to return to **Form 8: Health Center Agreements.** Following the steps described above, add as many organizations and corresponding agreements as required in Organization Agreement Details section.
- 10. Click **Save and Continue** to proceed to the next form.

# 6.15.2. Deleting an Attachment

Figure 163: Deleting an Attachment

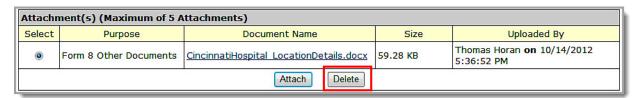

 Within the Health Center Agreement page, select the radio button for the document to delete and click the Delete button below the Attachment(s) list. The Delete Attachment Confirmation page opens (Figure 164).

Figure 164: Delete Attachment Confirmation Page

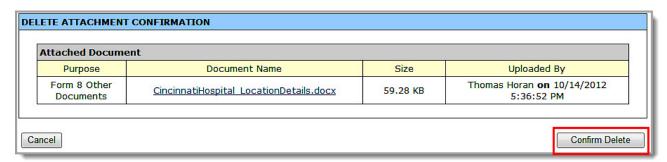

- 2. Verify that you selected the correct file to delete.
- 3. Click the **Confirm Delete** button. The **Health Center Agreement** page re-opens with the file you deleted removed from the **Attachment(s)** list.

### 6.16. Form 9 - Need for Assistance Worksheet

Form 9: Need for Assistance Worksheet documents objective measures of relative need for the proposed service area and target population. To open the Need for Assistance Worksheet, click the Form 9 link in the left navigation panel. It will open Form 9 – Section I: Core Barriers. You can navigate directly from this page to Section II or Section III by selecting from the Form 9 section drop-down and clicking the Go button.

**Note:** Please click the link to the **Form 9 Instructions** document for more information on completing this form (**Figure 165**).

### 6.16.1. Form 9 - Section 1: Core Barriers

Form 9 - Section 1: Core Barriers (Figure 165) requests information about core barriers to health care access in the proposed service area and for the target population. You must report on three of the four core barriers listed. For those you will report on, respond "Yes" to the question "Is this Core Barrier Applicable?"

Note: Form 9 Please refer to Form 9 Instructions document for more in Instructions Refer Data Resource Guide to view the listing of data se these resources to report on each indicator. Refer this guide i ting acceptable Link extrapolation techniques. Please refer to User Guide for more information on how to complete this form. Fields marked with an asterisk (\*) are required. **NEED FOR ASSISTANCE WORKSHEET - CORE** Go Form 9 - Section I: Core Barriers BARRIERS Form 9 - Section I: Core Barriers tatus Select Population to one FTE primary care physician Applicability another O Yes O No Applicable? section \*Data Response \*Year to which Data :1 Ratio (Note: Enter a number up to 2 Apply decimals.) Maximum line(s) allowed approximately: 5 (500 character(s) remaining) Data Source/Description

Figure 165: Form 9, Section 1: Core Barriers

Complete three of the four Core Barrier sections as follows:

1. Select whether the Core Barrier is applicable to your project.

**Note:** If you mark the Core Barrier as "Not Applicable," you will **not** be able to enter any data for that Core Barrier.

- 2. In Data Response, provide a number with appropriate ratio, percentage, or other measurement.
- 3. Provide the Year to which the Data Applies.
- 4. In **Data Source/Description**, enter the data source and the rationale for using it.
- In Methodology Utilized/Extrapolation Method, provide a brief description of the methodology used to collect/extrapolate this data.

**Note:** Refer to the **Data Resource Guide** at <a href="http://www.hrsa.gov/grants/apply/assistance/nap">http://www.hrsa.gov/grants/apply/assistance/nap</a> for guidance regarding appropriate data sources and extrapolation methodologies.

6. In **Identify Geographic Service Area or Target Population for Data**, define the service area and/or target population used for the data.

Figure 166: Form 9, Section 1: Population to Physician Ratio

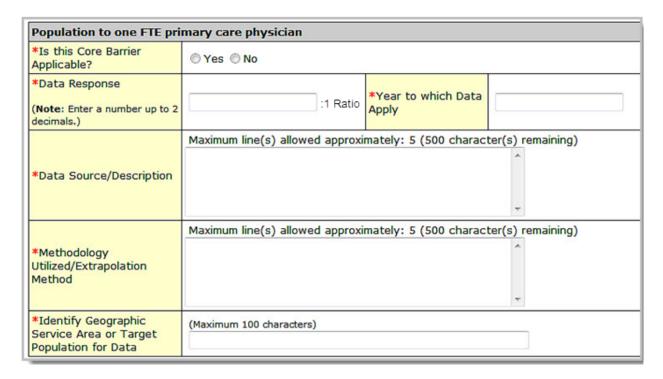

Figure 167: Form 9, Section 1: Percent of Population at or Below 200% of Poverty Level

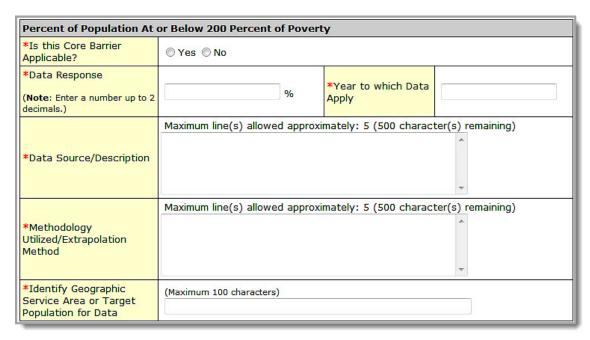

Figure 168: Form 9, Section 1: Percent of Population Uninsured

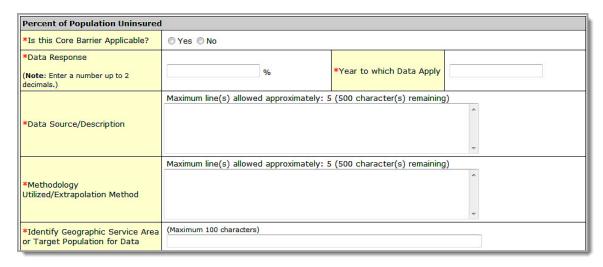

Figure 169: Distance (miles) OR travel time (minutes) to nearest primary care provider accepting new Medicaid and uninsured patients

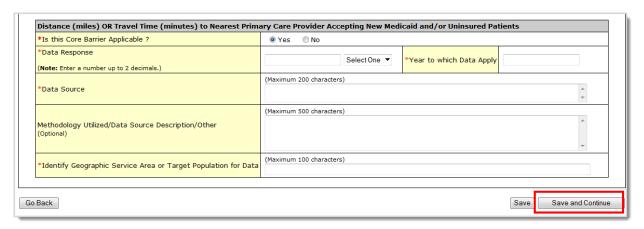

7. Click the **Save and Continue** button at the bottom of the page to navigate to **Form 9**, **Section 2**: **Core Health Indicators**.

## 6.16.2. Form 9, Section 2: Core Health Indicators

Use Form 9, Section 2: Core Health Indicators to supply information for one indicator in each of the following core health indicator categories:

- Diabetes
- Cardiovascular Disease
- Cancer

- Prenatal and Perinatal Health
- Child Health
- Behavioral Health

Figure 170: Form 9, Section 2: Core Health Indicators

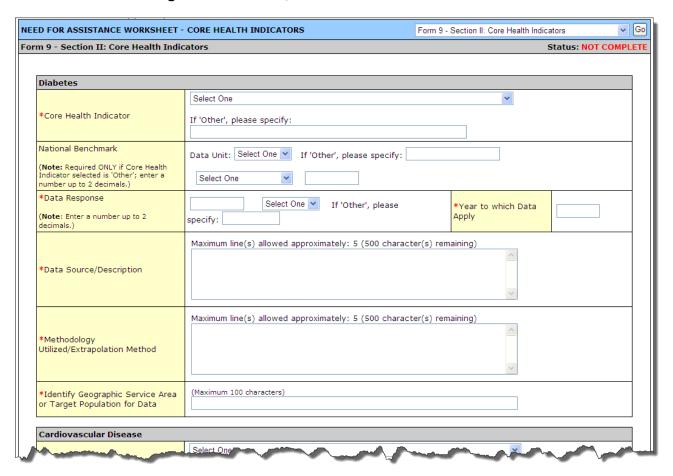

For each of the six Core Health Indicators (Figure 170), perform the following steps:

1. Select a Core Health Indicator from the drop-down menu.

**Note:** If you select "**Other**" from the Core Health Indicator drop-down within a category, you must provide a description for the indicator in the **If** "**Other**", **please specify** field. The maximum point value for "Other" Core Health Indicators is 4 points.

- 2. If you selected a standard **Core Health Indicator**, the system will disable the **National Benchmark** field as you are not required to provide this data (<u>Figure 171</u>, 1). If you selected "Other" as the **Core Health Indicator**, you must provide **National Benchmark** data (<u>Figure 172</u>, 1).
- 3. In the **Data Response** field, provide a number as appropriate. If you selected a standard **Core Health Indicator**, the system will automatically set the data unit applicable for the core health
  indicator (**Figure 171**, 2). If you selected "Other" as the **Core Health Indicator**, you must select an

appropriate data unit (percentage, ratio, or other measurement) from the drop-down menu (<u>Figure</u> 172, 2).

Figure 171: Selecting a Standard Core Health Indicator

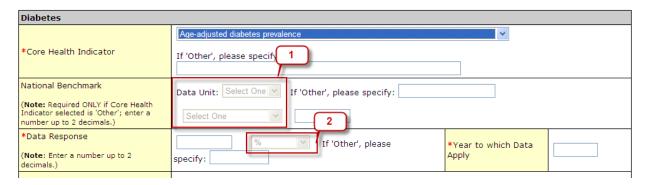

Figure 172: Selecting "Other" Core Health Indicator

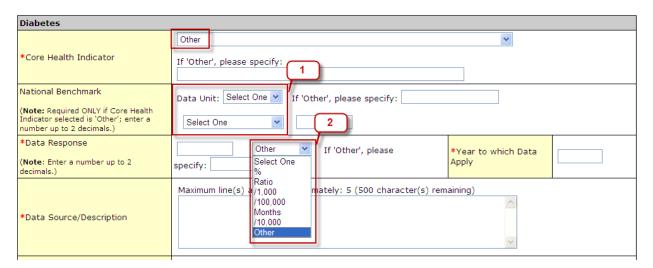

**Note:** If **JavaScript** is disabled on your browser, the system will **not** disable the National Benchmark and data unit fields automatically when a standard **Core Health Indicator** is selected. Instead, the system will display a **Go** button in front of **Core Health Indicator** field. You must click this **Go** button after selecting the **Core Health Indicator** so that the National Benchmark and data unit fields are automatically set/disabled by the system.

- 4. Provide the Year to which Data Applies.
- 5. In Data Source/Description, enter the data source and of the rationale for using it.
- 6. In **Methodology Utilized/Extrapolation Method**, provide a brief description of the methodology used to collect and extrapolate this data.

**Note:** Refer to the **Data Resource Guide** at <a href="http://www.hrsa.gov/grants/apply/assistance/nap">http://www.hrsa.gov/grants/apply/assistance/nap</a> for guidance regarding appropriate data sources and extrapolation methodologies.

7. In **Identify Geographic Service Area or Target Population for Data**, define the service area and/or target population used for the data.

8. Click the Save and Continue button to proceed to Form 9 - Section 3: Other Health and Access Indicators.

# 6.16.3. Form 9, Section 3: Other Health and Access Indicators

Use Form 9 - Section 3: Other Health and Access Indicators to provide information about two additional health and/or access indicators.

Figure 173: Form 9, Section 3: Other Health and Access Indicators

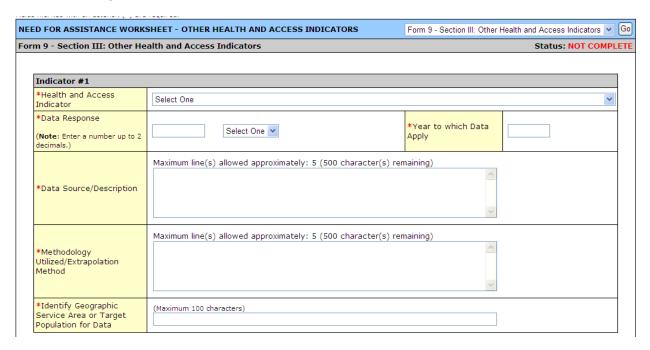

#### For each Indicator:

Select a Health and Access Indicator from the drop-down menu (Figure 174).

Figure 174: Form 9, Health and Access Indicator Menu

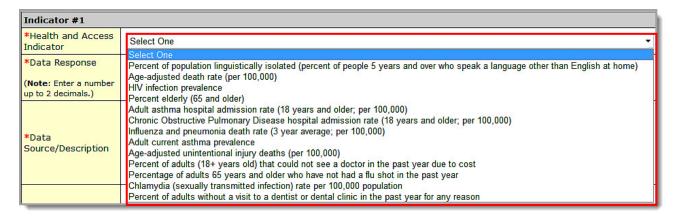

**Note:** You will only be able to select a standard, BPHC-defined indicator. You will not be provided with an "Other" option to define your own indicator in section 3.

 In the Data Response field, provide a number as appropriate. The system will automatically set the data unit applicable for the health indicator you selected (<u>Figure 175</u>).

Figure 175: Form 9, Data Response

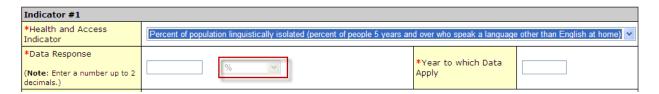

**Note:** If **JavaScript** is disabled on your browser, the system will **not** set the data unit field automatically when a **Health and Access Indicator** is selected. Instead, the system will display a **Go** button in front of **Health and Access Indicator** field. You must click this **Go** button after selecting the indicator so that the data unit field is automatically set by the system.

- 3. Provide the Year to which Data Applies.
- 4. In Data Source/Description, enter the data source and of the rationale for using it.
- 5. In **Methodology Utilized/Extrapolation Method**, provide a brief description of the methodology used to collect and extrapolate this data.

**Note:** Refer to the **Data Resource Guide** at <a href="http://www.hrsa.gov/grants/apply/assistance/nap">http://www.hrsa.gov/grants/apply/assistance/nap</a> for guidance regarding appropriate data sources and extrapolation methodologies.

- 6. In **Identify Geographic Service Area or Target Population for Data**, define the service area and/or target population used for the data.
- 7. Click the **Save and Continue** button to proceed to the next form.

**Note:** Applicants will be able to view the scores for each section of Form 9 in the read-only version of the form by clicking on **Program Specific Information** under **Review** in the left navigation panel (Figure 176). The **Program Specific Information Table of Contents** page will display all **Program Specific Forms** in the application. Click the **View** link in the **Action** column to view the form.

Figure 176: Program Specific Information Link in the Left Navigation Panel

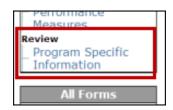

# 6.17. Form 10: Annual Emergency Preparedness Report

The Annual Emergency Preparedness Report assesses your organization's overall emergency readiness.

1. To open Form 10 (Figure 177), click the Form 10 link in the left navigation panel.

Figure 177: Form 10: Annual Emergency Preparedness Report

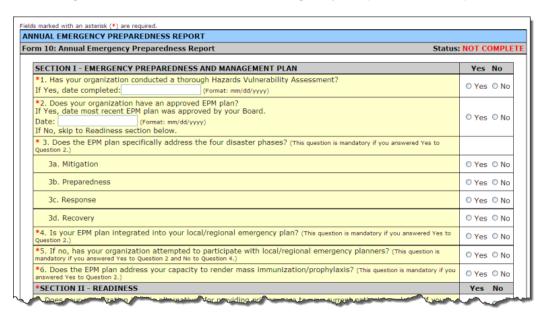

2. Complete each section of the form (Figure 178 and Figure 179) by selecting **Yes** or **No** for each question. Data entry is required in fields marked with an asterisk (\*).

Figure 178: Form 10, Section I – Emergency Preparedness and Management (EPM) Plan

| SECTION I - EMERGENCY PREPAREDNESS AND MANAGEMENT PLAN                                                                                                    |       |      |  |  |
|----------------------------------------------------------------------------------------------------|-------|------|--|--|
| *1. Has your organization conducted a thorough Hazards Vulnerability Assessment?  If Yes, date completed: (Format: mm/dd/yyyy)                                                            | O Yes | O No |  |  |
| *2. Does your organization have an approved EPM plan?  If Yes, date most recent EPM plan was approved by your Board.  Date: (Format: mm/dd/yyyy)  If No, skip to Readiness section below. | O Yes | O No |  |  |
| * 3. Does the EPM plan specifically address the four disaster phases? (This question is mandatory if you answered Yes to Question 2.)                                                     |       |      |  |  |
| 3a. Mitigation                                                                                                    | O Yes | O No |  |  |
| 3b. Preparedness                                                                                                    | O Yes | O No |  |  |
| 3c. Response                                                                                                    | O Yes | O No |  |  |
| 3d. Recovery                                                                                                    | O Yes | O No |  |  |
| *4. Is your EPM plan integrated into your local/regional emergency plan? (This question is mandatory if you answered Yes to Question 2.)                                                  | O Yes | O No |  |  |
| *5. If no, has your organization attempted to participate with local/regional emergency planners? (This question is mandatory if you answered Yes to Question 2 and No to Question 4.)    | O Yes | O No |  |  |
| *6. Does the EPM plan address your capacity to render mass immunization/prophylaxis? (This question is mandatory if you answered Yes to Question 2.)                                      | O Yes | O No |  |  |

Figure 179: Form 10, Section II – Readiness

| *SECTION II - READINESS  1. Does your organization include alternatives for providing primary care to your current patient population if you are unable to do so during emergency?       |       |      |                                                          |       |
|----------------------------------------------------------------------------------------------------|-------|------|----------------------------------------------------------|-------|
|                                                                                                    |       |      | 2. Does your organization conduct annual planned drills? | O Yes |
| 3. Does your organization's staff receive periodic training on disaster preparedness?                                                                                                    |       |      |                                                          |       |
| 4. Will your organization be required to deploy staff to Non-Health Center sites/locations according to the<br>emergency preparedness plan for local community?                          | O Yes | O No |                                                          |       |
| 5. Does your organization have arrangements with Federal, State, and/or local agencies for the reporting of data?                                                                        | O Yes | O No |                                                          |       |
| 6. Does your organization have a back up communication system?                                                                                                    |       |      |                                                          |       |
| 6a. Internal                                                                                                    | O Yes | O No |                                                          |       |
| 6b. External                                                                                                    | O Yes | O No |                                                          |       |
| 7. Does your organization coordinate with other systems of care to provide an integrated emergency response?                                                                             |       |      |                                                          |       |
| 8. Has your organization been designated to serve as a point of distribution (POD) for providing antibiotics, vaccines, and medical supplies?                                            | O Yes | O No |                                                          |       |
| <ol><li>Has your organization implemented measures to prevent financial/revenue and facilities loss due to an<br/>emergency? (e.g., insurance coverage for short-term closure)</li></ol> | O Yes | O No |                                                          |       |
| 10. Does your organization have an off-site back up of your information technology system?                                                                                               | O Yes | O No |                                                          |       |
| 11. Does your organization have a designated EPM coordinator?                                                                                                    | O Yes | O No |                                                          |       |

Click the **Save and Continue** button to proceed to the next form.

# **6.18. Form 12: Organization Contacts**

Use Form 12: Organization Contacts to provide contact information for the proposed project.

1. To open Form 12: Organization Contacts (Figure 181), click the Form 12 link in the left navigation panel (Figure 180).

Figure 180: Form 12 Link

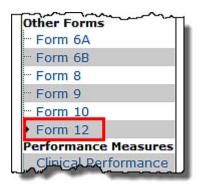

Figure 181: Form 12: Organization Contacts

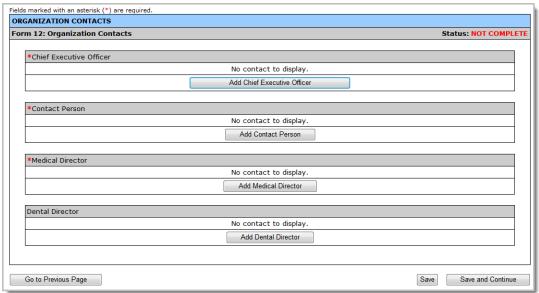

2. Enter a Chief Executive Officer, a Contact Person, and a Medical Director. You may also enter information for a Dental Director, if appropriate (optional).

Note: The Contact Person should be the primary communications liaison for any program specific information being submitted as part of this application.

3. Click one of the Add buttons to add or update the information for each type of contact. For example, click Add Chief Executive Officer to add a Chief Executive Officer. The Contact Information data entry page (Figure 183) will be displayed for the contact you are adding.

Figure 182: Form 12, Add Chief Executive Officer

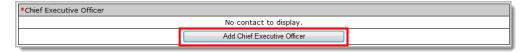

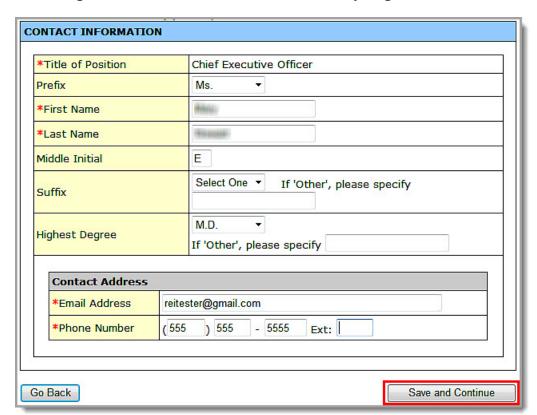

Figure 183: Contact Information Data Entry Page for Form 12

- 4. Complete the Contact Information page. Data entry is required in fields marked with an asterisk (\*).
- 5. Click the **Save and Continue** button to save your work and return to **Form 12: Organization Contacts** (**Figure 184**).

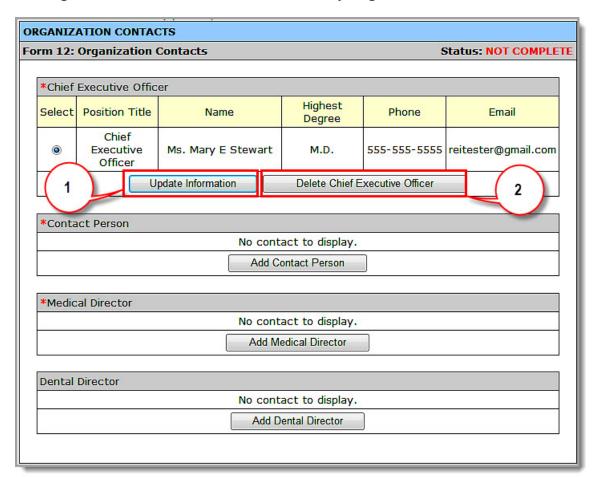

Figure 184: Contact Information Data Entry Page for Form 12 With Entries

#### 6.18.1. Updating an Organization Contact

- 1. To update an existing Organization Contact, click the **Update Information** button (Figure 184, 1).
- 2. On the **Contact Information** page (Figure 183), make your changes.
- Click the Save and Continue button to save your work and return to Form 12: Organization Contacts.

### 6.18.2. Deleting an Organization Contact

- 1. To delete an existing Organization Contact, click the **Delete** button for that contact (**Figure 184**, 2). The **Delete Attachment Confirmation page** opens.
- 2. Click the **Save and Continue** button to complete the deletion and return to **Form 12: Organization Contacts**.

Click the **Save and Continue** button on **Form 12: Organization Contacts** after you have added all the contacts to proceed to the next form.

#### 6.19. Clinical Performance Measures

Use this form to provide information about clinical performance measures (Figure 185). Refer to the NAP FOA for more information on completing the Clinical Performance Measures form.

1. To open the Clinical Performance Measures page, click the Clinical Performance Measures link in the left navigation panel.

**Figure 185: Clinical Performance Measures** 

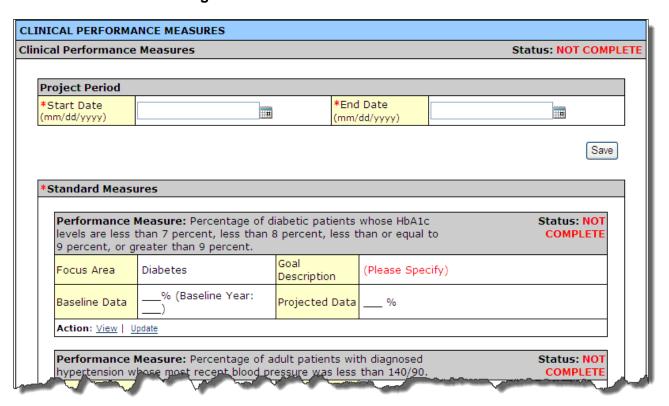

### 6.19.1. The Project Period

The project period is the total time for which support is being requested (up to two years).

 To enter the project period, click the calendar icons to enter the dates in the Start Date and End Date fields. The Start Date is the Project Period Start Date. Click the Save button to save the project period.

Figure 186: Project Period Dates

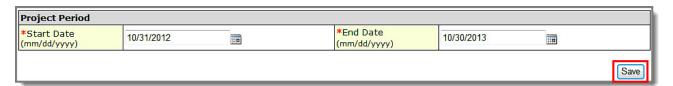

**Note:** The system will synchronize the project period dates between the **Clinical Performance Measures** and **Financial Performance Measures** forms. Changes made to dates in one form are reflected in the other form.

#### 6.19.2. Enter Standard Measures Data

The Clinical Performance Measures form consists of Standard Measures and Other Measures. Each Performance Measure in the Standard Measures section must be completed.

#### Notes:

- If a standard performance measure is not applicable, you must provide an explanation in the **Comments** field for that measure. Please see the NAP FOA for information on which measures can be marked not applicable.
- The standard performance measures for **Behavioral Health** and **Oral Health** are not pre-defined. Applicants define their own measures for **Behavioral Health** and **Oral Health** using the steps shown in section 16.19.3. below.

Figure 187: Standard Performance Measure

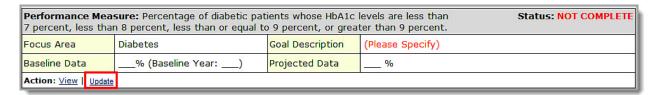

- Click the Update link to complete e the Performance Measure. The Update Clinical Performance Measure Information page (Figure 188) will be displayed. You are required to provide information in all Performance Measure fields.
- 2. Enter the Target Goal Description.

Figure 188: Update Clinical Performance Measure Information

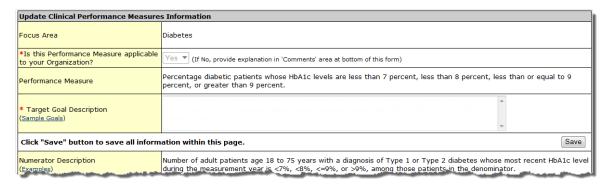

3. Enter the **Baseline Data**: baseline year, numerator, and denominator. The baseline auto-calculates and appears in the **Calculated Baseline** field.

Figure 189: Baseline Data

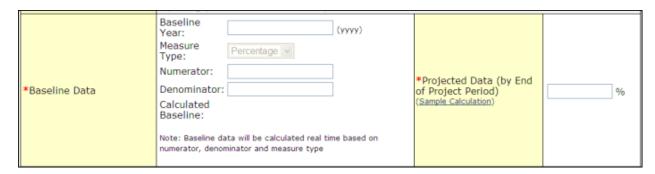

4. In the Projected Data field, enter the data expected when the project period concludes.

**Note:** Click the **Sample Calculation** link to see an example of the calculation you need to perform to complete this field (**Figure 190**).

Figure 190: Calculation

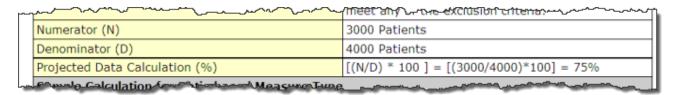

5. Enter the Data Source and Methodology.

Figure 191: Data Source and Methodology

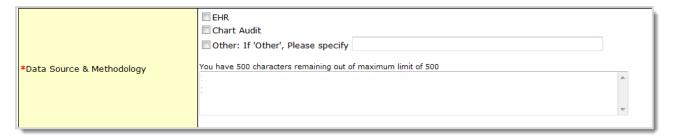

**Note:** You are required to select at least one of the following data sources in the Data Source and Methodology field and provide an appropriate accompanying comment: EHR, Chart Audit, or Other.

6. Enter the Key Contributing and Restricting Factors and Major Planned Actions.

Figure 192: Key Factor and Major Planned Action

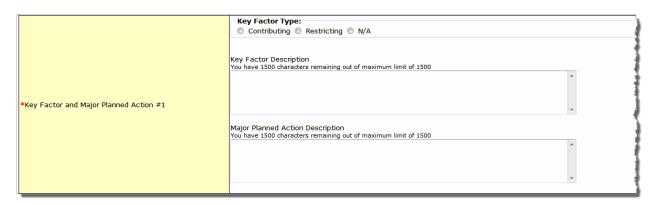

**Note:** You are required to add **at least one Contributing Key Factor** and at least **one Restricting Key Factor**.

7. Enter any comments you may have in the Comments box.

**Note: Comments** are required if you mark any **Standard Performance Measure** as "**N/A**." Refer to the funding opportunity announcement for details.

8. Click the **Save and Continue** button at the bottom of the form. You will be returned to the main **Clinical Performance Measures** form.

#### Notes:

Report the Diabetes Clinical Performance Measure as follows:

- Report adult patients with HbA1c levels <= 9 percent in the Baseline Data (numerator and denominator subfields) and Projected Data fields.
- If desired, report the additional measurement thresholds (i.e., < 7 percent, < 8 percent and > 9 percent) in the Comments field.

The Child Health Performance Measure includes the following:

• 4 DTP/DTaP, 3 IPV, 1 MMR, 2 Hib, 3 HepB, 1VZV (Varicella), and 4 Pneumococcal conjugate.

#### 6.19.3. Add an "Other Performance Measure"

As mentioned previously, the **Clinical Performance Measures** form consists of **Standard Measures** and **Other Measures**.

Note: Any additional Other measures should be specific to the proposed project.

To add an **Other** performance measure to your application,

1. Click Add Performance Measure in the Other Measures section of the form. The Add Clinical Performance Measure page opens (Figure 194).

Figure 193: Add Other Performance Measure

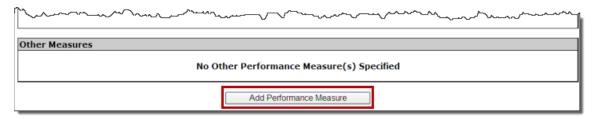

Figure 194: Add Clinical Performance Measure

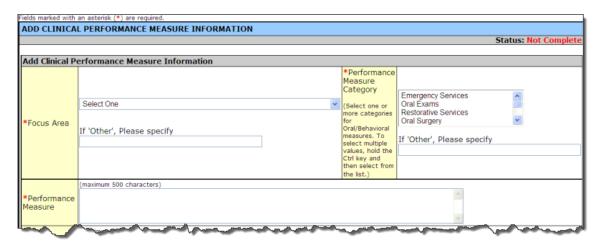

2. Select a **Focus Area** from the drop-down menu.

Figure 195: Clinical Performance Measure Focus Area

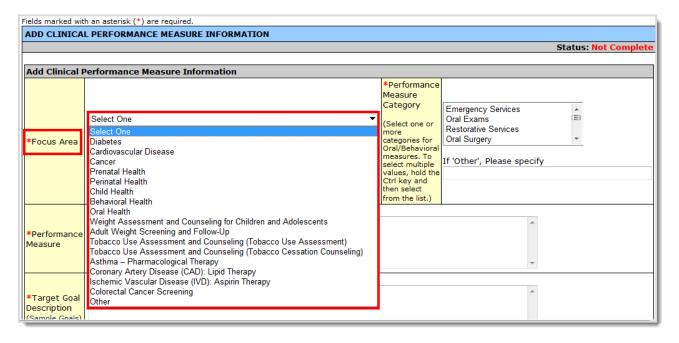

3. If your Focus Area is Oral Health or Behavioral Health, select one or more performance measure categories.

Figure 196: Focus Area Performance Measure Categories

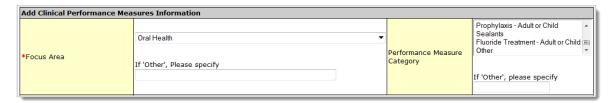

4. Enter the Performance Measure Description.

Figure 197: Focus Area Performance Measure Description

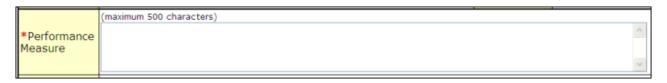

5. Enter the Target Goal Description.

Figure 198: Focus Area Target Goal Description

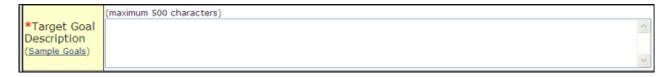

6. Enter descriptions of the **Numerator** and **Denominator**.

Figure 199: Numerator and Denominator Descriptions

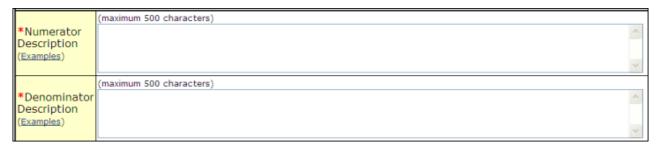

7. Enter the **Baseline Data**: baseline year, measure type, numerator, and denominator. The baseline auto-calculates and appears in the **Calculated Baseline** field.

Figure 200: Baseline Data

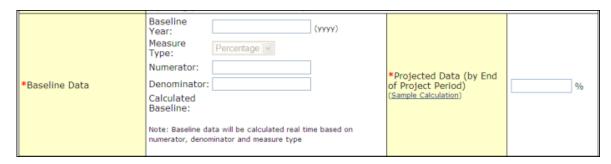

8. In the **Projected Data** field, enter the data expected when the project period concludes.

**Note:** Click the **Sample Calculation** link to see an example of the calculation you need to perform to complete this field (**Figure 190**).

9. Enter the Data Source and Methodology.

Figure 201: Data Source and Methodology

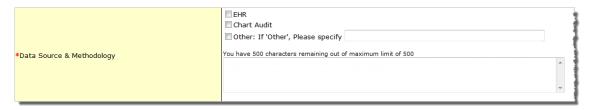

**Note:** You are required to select at least one of the following data sources in the Data Source and Methodology field and provide an appropriate accompanying comment: EHR, Chart Audit, or Other.

10. Enter the Key Contributing and/or Restricting Factors and Major Planned Actions.

Figure 202: Key Factors

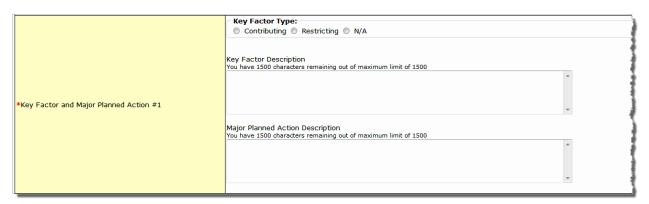

Note: You will need to add at least one Contributing Key Factor and at least one Restricting Key Factor.

11. Click **Save and Continue** at the bottom of the form. You will be returned to the **Clinical Performance Measures** form. The new performance measure will appear in the **Other Measures**area of the form.

Figure 203: Other Measures

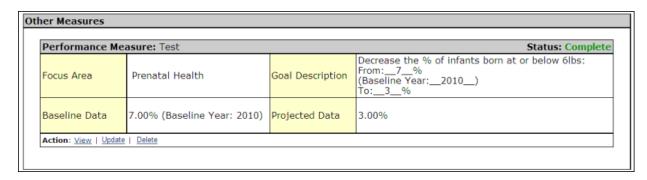

# 6.19.4. Update a Performance Measure

When the status of a Performance Measure is **Complete**, you may update it as follows:

Figure 204: Update Link on a Complete Performance Measure

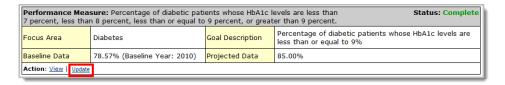

 To update a 'standard' or 'other' clinical performance measure, click the Update link (<u>Figure 204</u>) for the Performance Measure you wish to update. The Update Clinical Performance Measures Information page will be displayed (<u>Figure 205</u>).

Figure 205: Update Clinical Performance Measures Information

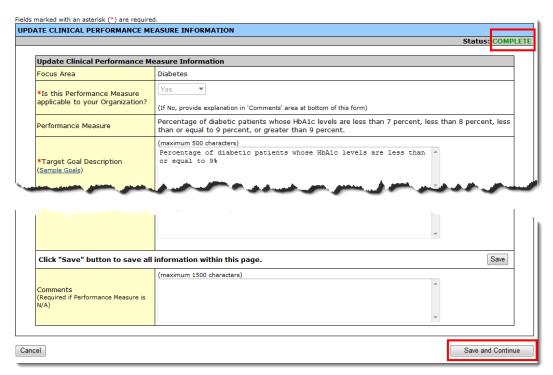

- 2. Update the performance measure as needed.
- Click Save and Continue at the bottom of the form to return to the Clinical Performance Measures form.

### 6.19.5. Delete an "Other Performance Measure"

Note: You cannot delete any Standard Clinical Performance Measures.

To delete an Other Performance Measure,

1. Click the **Delete** link. The **Delete Clinical Performance Measures** page opens.

Figure 206: Delete Link

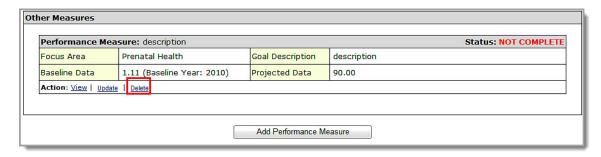

2. Click the **Confirm Delete** button. The **Clinical Performance Measures** page re-opens without the measure you just deleted.

Figure 207: Confirm Delete

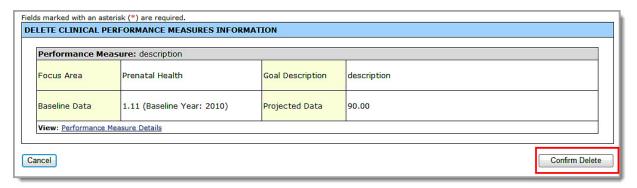

#### 6.19.6. View a Performance Measure

1. Click the View link to see a read-only display of the Performance Measure (Figure 208).

questions/comments As of 4/21/2012 5:16:49 PM OMB No.: 0915-0285 Expiration Date: 10/31/2013 FOR HRSA USE ONLY **DEPARTMENT OF HEALTH AND HUMAN SERVICES** Application Tracking Number Grant Number **Health Resources and Services Administration** 00062856 H80CS00044 CLINICAL PERFORMANCE MEASURE 01/01/2009 -12/31/2012 Project Period Date ocus Area: Diabetes Performance Measure Description: Percentage diabetic patients whose HbA1c levels are less than 7 percent, less than 8 percent, less than or equal to 9 percent, or greater than 9 percent. Is this Performance Measure Applicable to your Organization? By End of Project Period, increase the % of adult patients age 18 to 75 years with type 1 or 2 diabetes whose most recent hemoglobin Alc (HbAlc) is <=9%. (under control). Target Goal Description Number of adult patients age 18 to 75 years with a diagnosis of Type 1 or Type 2 diabetes Numerator Description whose most recent HbA1c level during the measurement year is <7%, <8%, <=9%, or >9%, among those patients in the denominator. Number of adult patients age 18 to 75 years as of December 31 of the measurement year with a diagnosis of Type 1 or Type 2 diabetes, who have had a visit at least twice during the Denominator Description reporting year and do not meet any of the exclusion criteria. Baseline Year: 2011 Measure Type: Percentage Projected Data (by End of Numerator: 32 50% Baseline Data Project Period) Denominator: 100 Baseline Data: 32% [X] EHR [\_] Chart Audit

Figure 208: Read-Only Display of a Clinical Performance Measure

2. Click Close Window to return to the Clinical Performance Measures form.

# 6.20. Financial Performance Measures

Use this form to provide information about financial performance measures. Refer to the NAP FOA for more information on completing the **Financial Performance Measures** form.

**Note:** You are required to provide information in **all** performance measure fields. If any performance measure listed is **not applicable**, you must provide an explanation in the **Comments** field for that measure. Please see the NAP FOA for information on which measures can be marked not applicable.

FINANCIAL PERFORMANCE MEASURES **Financial Performance Measures** Status: NOT COMPLETE **Project Period** Fnd Date \*Start Date (mm/dd/yyyy) (mm/dd/yyyy) Save \*Standard Measures Performance Measure: Total cost per patient. Status: NOT COMPLETE ocus Area Costs Goal Description Please Specify) Projected Data Baseline Data :1(Ratio) (Baseline Year: :1(Ratio) Action: View | Update Performance Measure: Medical cost per medical encounter Status: NOT COMPLETE Focus Area Costs Goal Description (Please Specify)

Figure 209: Financial Performance Measures Form

## 6.20.1. The Project Period

The project period information will be pre-populated to match what was entered in the **Clinical Performance Measures** form.

To adjust the project period, open the **Financial Performance Measures** form and click the calendar icons to enter the dates in the **Start Date** and **End Date** fields. The **Start Date** is the Project Period Start Date. Click the **Save** button to save the project period.

**Note:** The system will synchronize the project period dates between the **Financial Performance Measures** and **Clinical Performance Measures** forms whenever they are updated in either form.
Changes made to dates in one form are reflected in the other form.

#### 6.20.2. Enter Standard Measures Data

The **Financial Performance Measures** form consists of **Standard Measures** and **Other Measures**. Each **Performance Measure** in the **Standard Measures** section must be completed.

 Click the Update link for the Performance Measure. The Update Financial Performance Measure Information page will be displayed. You are required to provide information in all Performance Measure fields.

**Figure 210: Financial Performance Measure** 

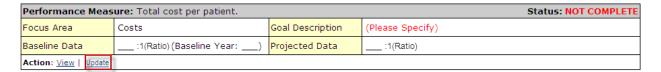

Figure 211: Update Financial Performance Measure Information

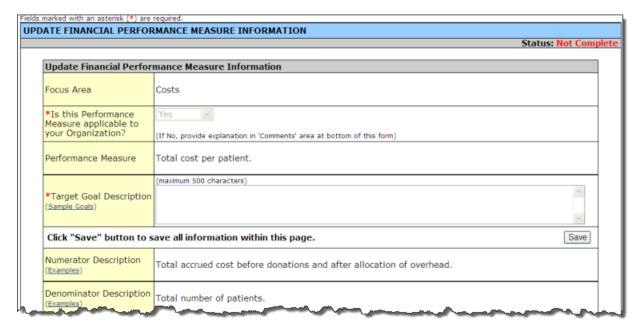

2. Enter the Target Goal Description.

Figure 212: Target Goal Description

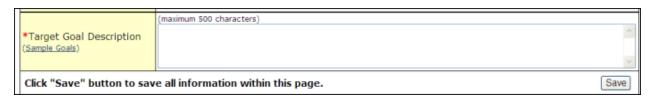

3. Enter the baseline data: baseline year, numerator, and denominator. The baseline auto-calculates and appears in the **Calculated Baseline** field.

Figure 213: Baseline Data

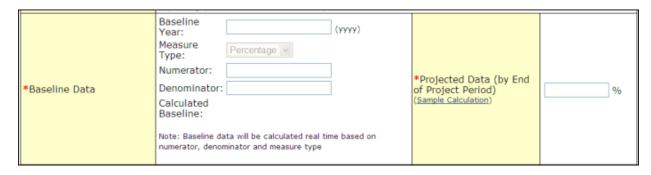

4. In the **Projected Data** field, enter the data expected when the project period concludes.

**Note:** Click the **Sample Calculation** link to see an example of the calculation you need to perform to complete this field (**Figure 190**).

5. Enter the Data Source and Methodology.

Figure 214: Data Source and Methodology

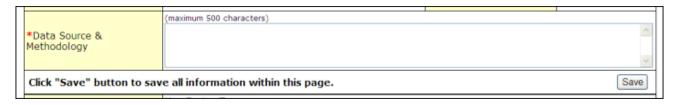

6. Enter the Key Contributing and Restricting Factors and Major Planned Actions.

**Note:** You will need to add at least one **Contributing Key Factor** and at least one **Restricting Key Factor**.

Figure 215: Key Factor and Major Planned Action

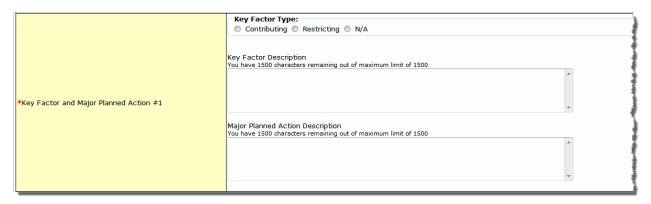

7. Enter any **Comments** you may have.

Note: Comments are required if you have marked any Standard Performance Measure as "N/A."

8. Click **Save and Continue** at the bottom of the form. You will be returned to the main **Financial Performance Measures** form.

**Note:** In Financial Performance Measures, a 'Tribal' or 'Public Entity' applicant can mark the following measures, related to Financial Viability focus area, as 'N/A' as long as they provide justification comments:

- Change in Net Assets to Expense Ratio
- Working Capital to Monthly Expense Ratio
- Long Term Debt to Equity Ratio

#### 6.20.3. Add an "Other Performance Measure"

As mentioned previously, the **Financial Performance Measures** form consists of **Standard Measures** and **Other Measures**. To add an **Other** financial measure to your application:

Figure 216: Other Measures

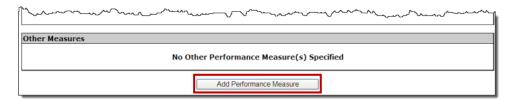

 Click Add Performance Measure under the Other Measures section of the form. The Add Financial Performance Measure page opens (Figure 217).

Figure 217: Add Financial Performance Measure

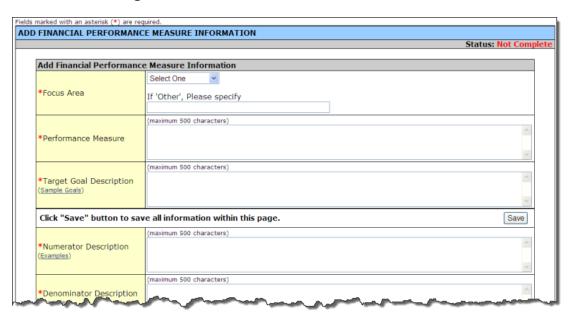

2. Select a Focus Area from the drop-down menu (Figure 218).

Figure 218: Select Focus Area

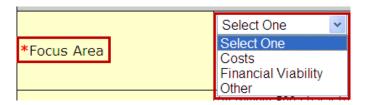

3. Enter the **Performance Measure** description.

**Figure 219: Performance Measure Description** 

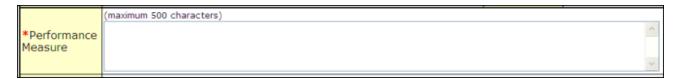

4. Enter the Target Goal Description.

**Figure 220: Target Goal Description** 

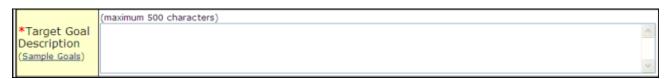

5. Enter descriptions of the numerator and denominator.

Figure 221: Numerator and Denominator Descriptions

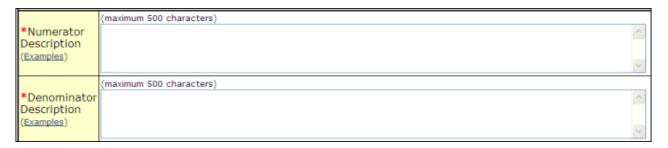

6. Enter the baseline data: baseline year, measure type, numerator, and denominator. The baseline auto-calculates and appears in the **Calculated Baseline** field.

Figure 222: Baseline Data

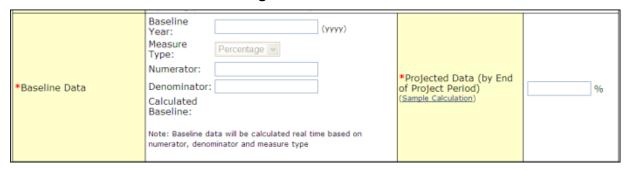

7. In the **Projected Data** field, enter the data expected when the project period concludes.

**Note:** Click the **Sample Calculation** link to see an example of the calculation you need to perform to complete this field (**Figure 190**).

- 8. Enter the Data Source and Methodology.
- 9. Enter the Key Contributing and Restricting Factors and Major Planned Actions.

Note: You must add at least one Contributing Key Factor and at least one Restricting Key Factor.

Figure 223: Key Factor Descriptions

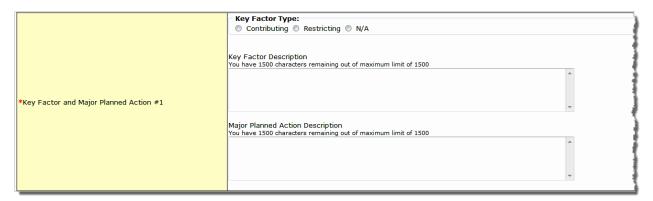

10. Click the **Save and Continue** button at the bottom of the form. You will be returned to the **Financial Performance Measures** form. The new performance measure will appear in the **Other Measures**area of the form.

Figure 224: Other Measures Descriptions

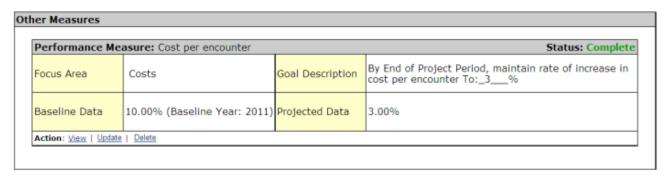

## 6.20.4. Update a Performance Measure

When the status of a performance measure is **Complete**, you can update it as follows:

 To update a 'standard' or 'other' financial performance measure, click the Update link. The Update Financial Performance Measure Information page (Figure 211) will be displayed.

Figure 225: Update Link on a Complete Performance Measure

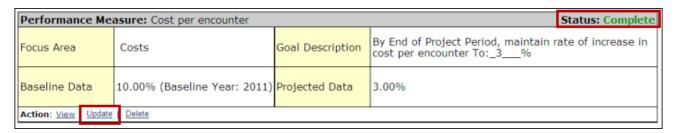

- 2. Update the performance measure as needed.
- Click Save and Continue at the bottom of the form to return to the Financial Performance Measures form.

#### 6.20.5. Delete a Performance Measure

Note: You cannot delete any Standard Financial Performance Measures.

To delete an Other Performance Measure,

 Click the Delete link of the measure you want to delete. The Delete Financial Performance Measures page opens.

Figure 226: Delete Link

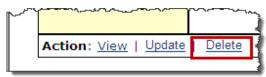

Click the Confirm Delete button. The Financial Performance Measures page re-opens without the measure you just deleted.

Figure 227: Delete Financial Performance Measure Information (Confirm Delete) Page

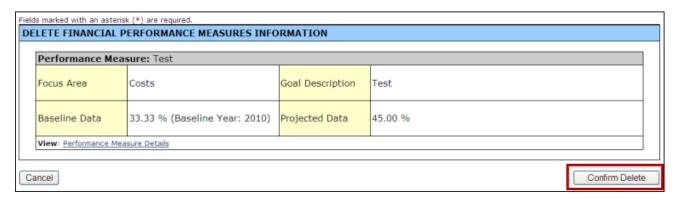

#### 6.20.6. View a Performance Measure

1. Click the View link to see a read-only display of the Performance Measure.

Figure 228: Read-Only Display of Financial Performance Measure

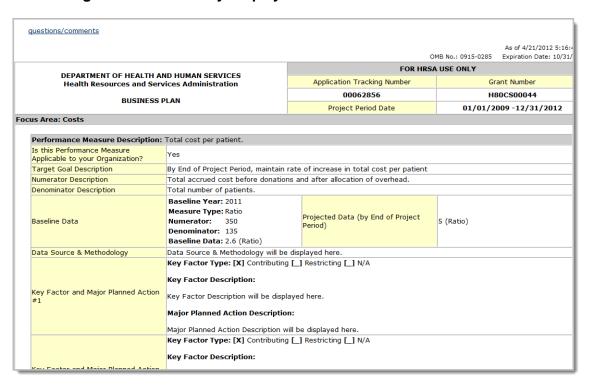

2. Click the **Close Window** button to return to the **Financial Performance Measures** form.

# 6.21. Equipment List

**Note:** If you requested **One-Time Funding** for **Year 1** in **Form 1B: Funding Request Summary** and indicated that you will be using these funds for 'equipment-only' reasons or for 'minor alteration and renovation with equipment', you will be required to complete the **Equipment List** form. Otherwise, this form will not apply to you.

The Equipment List page allows you to specify the types of equipment you intend to buy, along with its cost.

1. Click the **Equipment List** link on the **Program Specific Information** left navigation panel to access the **Equipment List Page** (Figure 229).

Figure 229: Equipment List Page

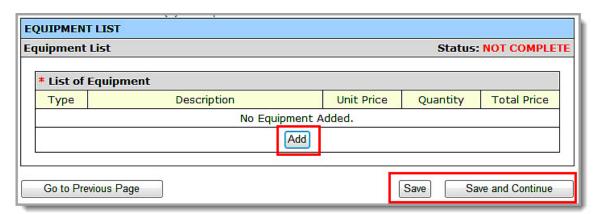

2. Click the Add button to add a piece of equipment. The Add Equipment Information Page (Figure 230) will be displayed. Fields marked with an asterisk (\*) are required.

Figure 230: Add Equipment Information Page

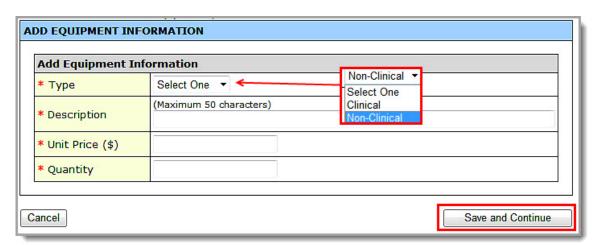

- 3. Select Clinical or Non-Clinical equipment and enter the Description, Unit Price (\$), and Quantity.
- 4. When you have completed the entries, click the **Save and Continue** button at the bottom of the screen. You will be returned to the **Equipment List Page** (Figure 231).
- 5. The equipment you entered will be listed, and the **Total Price** will be calculated.

Figure 231: Equipment List Page (With Equipment Added)

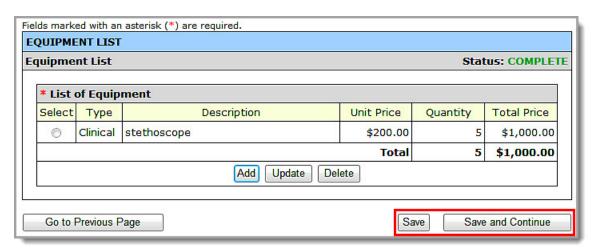

6. When you are finished entering equipment, click the **Save and Continue** button at the bottom of the screen to save your work and navigate to the next form.

**Note:** The total price of equipment requested in this form must be less than or equal to the **One-Time** Funds requested for **Year 1** in Form 1B: Funding Request Summary.

# 6.21.1. Deleting Equipment

Figure 232: Delete Equipment Button

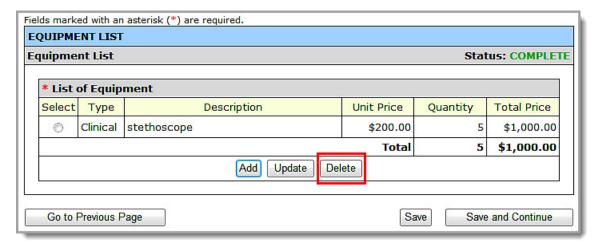

Select the radio button for the equipment to be deleted and click the Delete button. The Delete Equipment Information Confirmation page (Figure 233) will be displayed.

Figure 233: Delete Equipment Information Confirmation Page

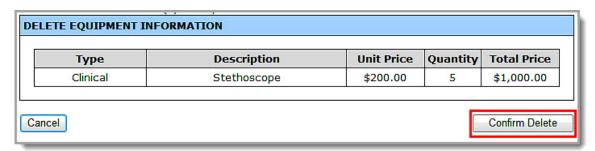

2. Click the **Confirm Delete** button to confirm the deletion. You will be returned to the **Equipment List** page (**Figure 231**). The equipment you deleted will no longer be listed.

## 6.21.2. Updating Equipment

Figure 234: Update Equipment Button

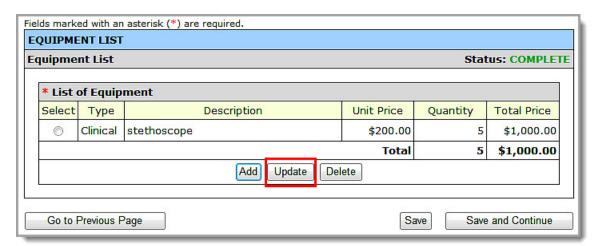

1. Select the radio button for the equipment you want to update and click the **Update** button. The **Edit Equipment Page** (**Figure 235**) will be displayed with the details of the equipment you selected.

Figure 235: Edit Equipment Information Page

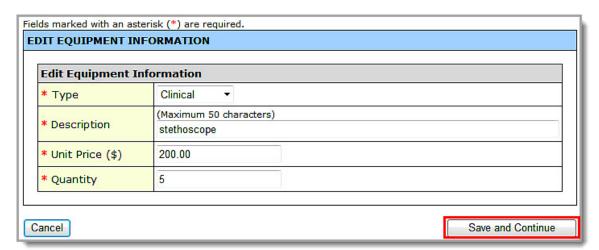

2. Make any necessary changes to the fields on the screen and click the **Save and Continue** button at the bottom of the screen. You will be returned to the **Equipment List Page** (Figure 231) and the modifications you made to the equipment list will be reflected.

# 6.22. Summary Page

This form displays read-only information provided in the following program specific forms of the NAP application: Form 1A, Form 1B, Form 2, Form 5B and Form 9. You are required to acknowledge that the information displayed in this form is correct.

1. Click the Summary Page link on the Program Specific Information left navigation panel to access the Summary page (Figure 236).

Figure 236: Summary Page Link

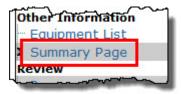

2. Review the data displayed on the **Summary** page for accuracy. If any information is incorrect, please edit the forms by clicking on the form name in the left navigation panel. Be advised that the information in the forms should be consistently identified throughout the entire application.

Figure 237: Summary Page

# SUMMARY PAGE

#### Summary Information

1. I am applying as a new start applicant.

Suggested Resource(s): Form 1A

[ X ] Yes [ \_ ] No

#### Note:

**Summary Page** 

- "Yes" indicates that you are a new organization applying for section 330 operational funds.
- "No" indicates that you are a current section 330 grantee. Therefore, you are applying as a Satellite applicant.
- 2. I am proposing the following sites:

Suggested Resource(s): Form 5B

| Site Name                                                                 | Physical Street<br>Address for Site           | Service Site Type     | Location Type | Service Area Zip<br>Codes |
|---------------------------------------------------------------------------|-----------------------------------------------|-----------------------|---------------|---------------------------|
| El Centro Regional<br>Medical Center Rural<br>Health Care Center-<br>EAST | 385 W. Main , El<br>Centro, CA 92243-<br>3040 | Service Delivery Site | Permanent     | 20171, 20170              |

3. I am requesting for the following types of Health Center funding:

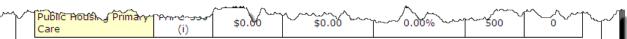

4. Total number of full time equivalent (FTE) staff in Year 2 of the project period.

Suggested Resource(s): Form 2, Year 2

**50** 

5. I am requesting the following amount for one-time funding:

Suggested Resource(s): Form 1B

One-time funding requested for Year 1: \$150,000

- [ X ] Equipment only
- [ \_ ] Minor alteration/renovation with equipment
- [ \_ ] Minor alteration/renovation without equipment
- [ \_ ] N/A

6. Total Score from Form 9, Need For Assistance worksheet:

Suggested Resource(s): Form 9

NFA Score - 100 Converted Score - 20

By checking this box, I certify that the information provided in this application is complete and accurate, including the Need for Assistance (NFA) data sources and calculations.

Status: NOT COMPLETE

3. When all information is complete and accurate, click the check box to certify the form and then click the **Save and Continue** button. The **Status Overview** page will open.

### Notes:

- On the Summary Page, you will be required to certify that all data in the application is accurate
  by checking the confirmation box after you have completed Form 1A, Form 1B, Form 2, Form
  5B, and Form 9.
- If you update the information in Form 1A, Form 1B, Form 2, Form 5B, or Form 9 after completing the Summary Page, you will be required to revisit the Summary Page to review and acknowledge the updated information.

# 7. Review the Application

## 7.1. Status Overview

1. Click **Status** in the left navigation panel (<u>Figure 238</u>) to see the **Status Overview** (<u>Figure 239</u>), which shows the status of the application.

Figure 238: Status Link Opens the Status Overview

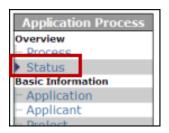

Figure 239: Status Overview

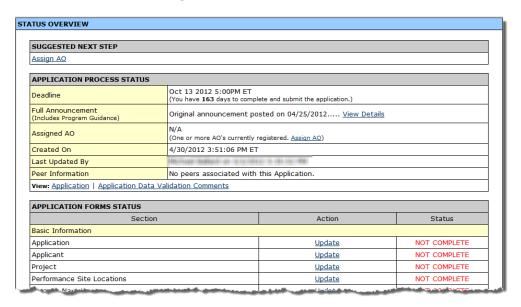

## 7.2. Review

1. Click Review in the left navigation panel (<u>Figure 240</u>) to see the Table of Contents for the application (Figure 241).

Figure 240: Review Link

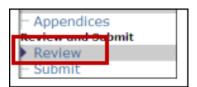

Figure 241: Application Table of Contents

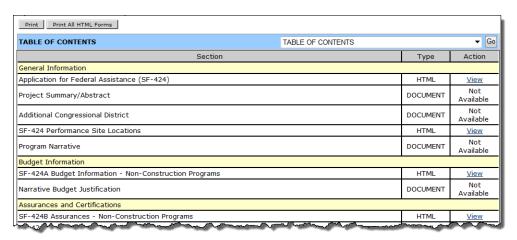

- 2. Click the View link in the Action column to view and print each form/document separately.
- 3. Click:
  - A. **Print** for a printable version of this page.
  - B. **Print All HTML Forms** for a printable version of all the HTML forms (forms only, not attachments).

Note: If the application is not submitted, the system will not display the Program Specific Forms.

# 7.3. Program Specific Forms

 To view the status of all Program Specific Forms, click the Program Specific Information link (<u>Figure 242</u>) under Other Information or click Status under Overview in the left navigation panel when you are working on a Program Specific Form (<u>Figure 243</u>).

Figure 242: Program Specific Information Link

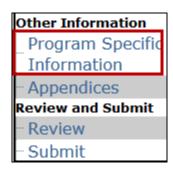

Figure 243: Status Link in the Left Navigation Panel on Form 1A

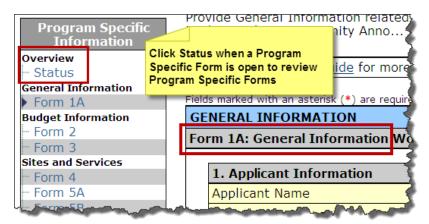

The **Status Overview** page for **Program Specific Forms** opens (**Figure 244**). This page shows the status of each **Program Specific Form**.

Figure 244: Status Overview Page for Program Specific Forms

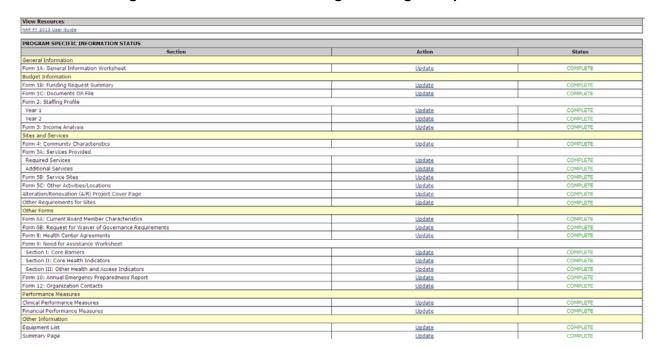

- 2. Click the **Update** link to make any necessary adjustments. All forms must be complete before you can submit your application.
- 3. To view or print **Program Specific Forms**, click **Program Specific Information** under **Review** in the left navigation panel (Figure 245).

Figure 245: Program Specific Information Link in the Left Navigation Panel

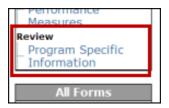

- 4. The Program Specific Information Review page will display all Program Specific Forms in the application (Figure 246). Use the links and buttons on this page to view and print forms and documents. Click the View link in the Action column to view and print each form/document separately.
- 5. Click:
  - Print to print the Review page.
  - **Print All HTML Forms** for a printable version of all the HTML forms (only forms with HTML in the **Type** column, not attachments).

Figure 246: Program Specific Information Review Page

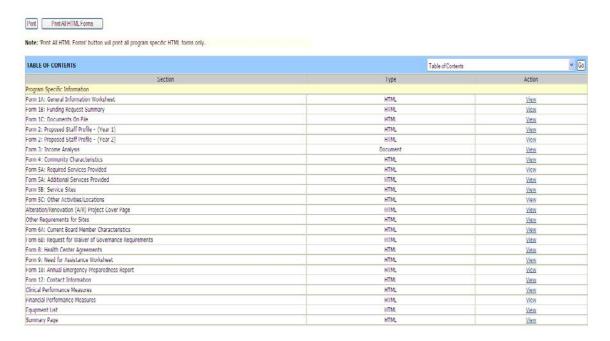

# 8. Submit the Application

You can submit your application once all required forms and documents are complete. Use the Review and Submit links in the left navigation panel to begin the submission process.

Figure 247: Review Link in Left Navigation Panel

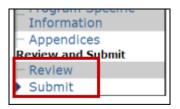

1. Click Review to open the Review page, where you can review your forms before submission (Figure 248).

Figure 248: Review Page

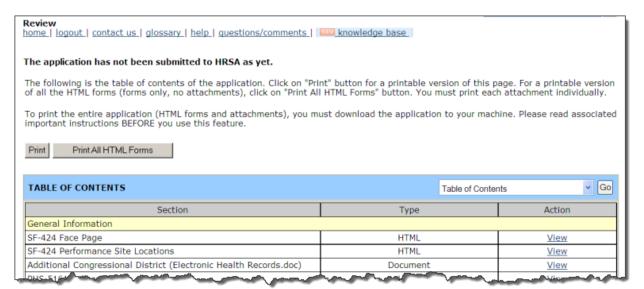

2. Click the Proceed to Submit Page button (Figure 249) to open the Submit page (Figure 250).

Figure 249: Proceed to Submit Page Button

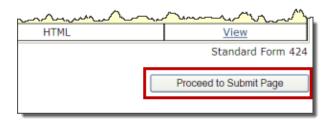

Figure 250: Submit Page Showing the Status Overview

| APPLICATION FORMS STATUS |               |  |  |  |
|--------------------------|---------------|--|--|--|
| Action                   | Status        |  |  |  |
| Basic Information        |               |  |  |  |
| <u>Update</u>            | COMPLETE      |  |  |  |
| <u>Update</u>            | COMPLETE      |  |  |  |
| ֡                        | <u>Update</u> |  |  |  |

If you are not the Authorizing Official (AO), you will see a **Submit to AO** button at the bottom of the page. Click the **Submit to AO** button (**Figure 251**) to notify the AO that the application is ready for submission. The **Submission Confirmation** page opens (**Figure 252**).

**Note:** If you are the AO, you will see a **Submit to HRSA** button at the bottom of the page instead of the **Submit to AO** button.

Figure 251: Submit to AO Button

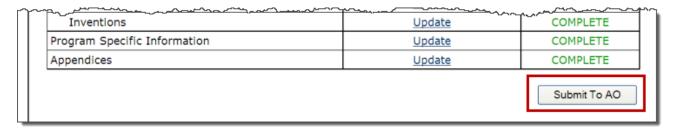

3. Click View to read the certifications and click the checkboxes to indicate acceptance. Then click the **Submit Application** button. The following page informs you that an email notification has been sent to the Authorizing Official (Figure 253).

Figure 252: Submission Confirmation Page

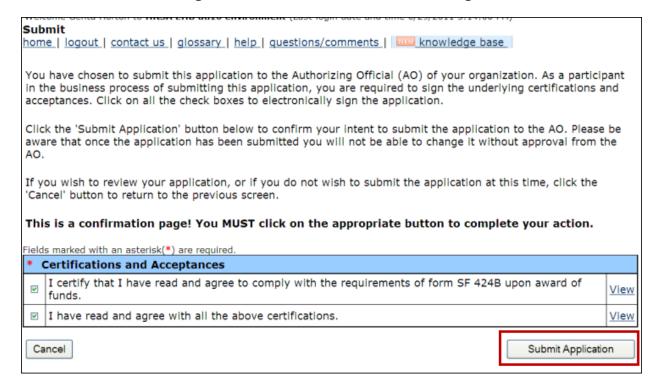

Figure 253: Email Notification Sent to Authorizing Official

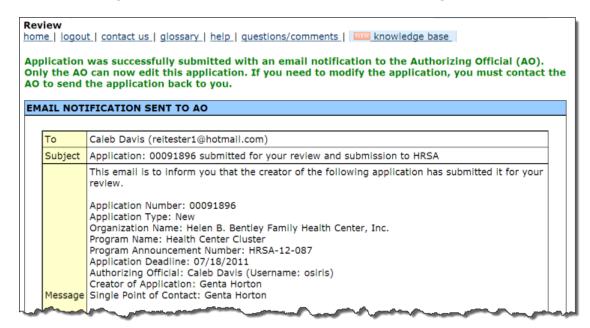

4. The Authorizing Official must click **Submit to HRSA**. The **Submit Confirmation** page opens.

Figure 254: Submit Confirmation Page

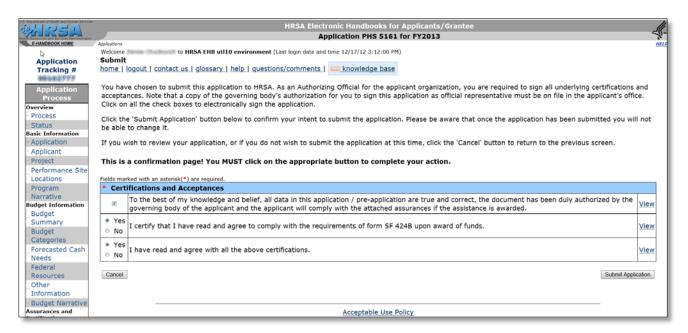

- 5. Complete the questions in the **Certifications and Acceptances** section and click the **Submit Application** button. You will receive notification of errors or successful submission.
- 6. Once the application is submitted successfully, the system will display the face page for the submitted application as shown in (<u>Figure 255</u>).

Figure 255: Face Page

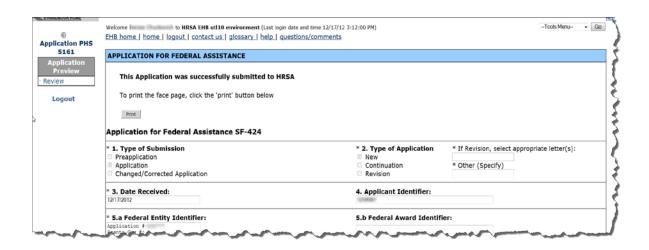

# 9. Submitted Application

You can access your completed/submitted application in EHB by clicking on the **Grant Applications** link in the left menu and clicking on the **Recently Completed** tab as shown in **Figure 256**.

| Comparison | Comparison | Comparison | Comparison | Comparison | Comparison | Comparison | Comparison | Comparison | Comparison | Comparison | Comparison | Comparison | Comparison | Comparison | Comparison | Comparison | Comparison | Comparison | Comparison | Comparison | Comparison | Comparison | Comparison | Comparison | Comparison | Comparison | Comparison | Comparison | Comparison | Comparison | Comparison | Comparison | Comparison | Comparison | Comparison | Comparison | Comparison | Comparison | Comparison | Comparison | Comparison | Comparison | Comparison | Comparison | Comparison | Comparison | Comparison | Comparison | Comparison | Comparison | Comparison | Comparison | Comparison | Comparison | Comparison | Comparison | Comparison | Comparison | Comparison | Comparison | Comparison | Comparison | Comparison | Comparison | Comparison | Comparison | Comparison | Comparison | Comparison | Comparison | Comparison | Comparison | Comparison | Comparison | Comparison | Comparison | Comparison | Comparison | Comparison | Comparison | Comparison | Comparison | Comparison | Comparison | Comparison | Comparison | Comparison | Comparison | Comparison | Comparison | Comparison | Comparison | Comparison | Comparison | Comparison | Comparison | Comparison | Comparison | Comparison | Comparison | Comparison | Comparison | Comparison | Comparison | Comparison | Comparison | Comparison | Comparison | Comparison | Comparison | Comparison | Comparison | Comparison | Comparison | Comparison | Comparison | Comparison | Comparison | Comparison | Comparison | Comparison | Comparison | Comparison | Comparison | Comparison | Comparison | Comparison | Comparison | Comparison | Comparison | Comparison | Comparison | Comparison | Comparison | Comparison | Comparison | Comparison | Comparison | Comparison | Comparison | Comparison | Comparison | Comparison | Comparison | Comparison | Comparison | Comparison | Comparison | Comparison | Comparison | Comparison | Comparison | Comparison | Comparison | Comparison | Comparison | Com

Figure 256: Submitted Application

Click on the **Application** link to open the submitted application in PDF format.

# 10. Customer Support Information

Note: Use your Application Tracking Number for all correspondence.

# 10.1. BPHC Help Desk

For assistance with completing Standard and Program Specific Forms within the application, please contact the BPHC Helpline:

By Email: BPHCHelpline@hrsa.gov

OR

By Phone: 877-974-2742 (8:30 am to 5:30 pm ET)

**Note:** Do not call the BPHC Helpline for questions that concern the NAP FOA or programmatic questions.

### 10.2. HRSA Call Center

For assistance with registering in HRSA EHB, or EHB access/password related issues, please contact the HRSA Contact Center:

By Phone: 877-GO4-HRSA (877-464-4772) (9:00 am to 5:30 pm ET)

OR

By Email: <u>CallCenter@hrsa.gov</u>

Please visit HRSA EHB for additional online help.

- Go to: https://grants.hrsa.gov/webexternal/home.asp
- Click on Site Help

**Note:** Do not call the Call Center for any questions that concern the NAP FOA or programmatic questions.

# 10.3. HRSA Program Support

For questions on the NAP FOA or programmatic questions that you might have when completing your application, please contact the Program Point of Contact within the Bureau of Primary Health Care (BPHC) Office of Policy and Program Development (OPPD) as noted in the NAP FOA.

By Email: BPHCNAP@hrsa.gov

# 11. Frequently Asked Questions

# 11.1. Software

## 11.1.1. What are the software requirements for HRSA EHB?

HRSA EHB can be accessed over the Internet using Internet Explorer 6.0 and above and Netscape 4.72 and above. HRSA EHB is compliant with Section 508.

HRSA EHB uses pop-up screens to allow users to view or work on multiple screens. Ensure that your browser settings allow for pop-ups.

You will need appropriate viewers to view attachments in Microsoft Word and PDF.

# 11.1.2. What are the system requirements for using HRSA EHB on a Macintosh computer?

Safari v1.2.4 and above or Netscape v7.2 and above are the recommended Internet browsers for Apple. HRSA EHB does not work on Internet Explorer for Macintosh.

You will need appropriate viewers to view attachments in Microsoft Word and PDF.

# 11.1.3. What are the software requirements for GAAM?

Refer to the software requirements for HRSA EHB. In addition, you will need Microsoft Word to complete GAAM unstructured forms.

- 7. .DOCX Microsoft Word
- 8. .JPEG Graphics Format
- 9. .JPG Graphics Format
- 10. .MSG Microsoft Mail Document
- 11. .PDF Adobe Portable Document Format
- 12. .PPT Power Point
- 13. .RTF Rich Text Format
- 14. .TIF Graphics Format
- 15. .TXT Text
- 16. .WPD Word Perfect Document
- 17. .XFD Extensible Forms Description Language files
- 18. .XLS Microsoft Excel
- 19. .XLSX Microsoft Excel